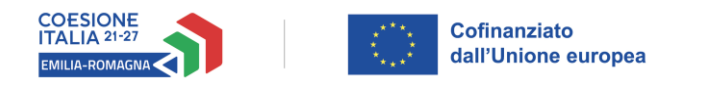

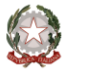

# Istruzioni per presentare la domanda telematica di partecipazione al contributo sul Sistema Sfinge2020

# **PR FESR 2021-2027**

## **Priorità 1: Ricerca, innovazione e competitività**

**Obiettivo Specifico: Rafforzare la crescita sostenibile e la competitività delle PMI e la creazione di posti di lavoro nelle PMI, anche grazie agli investimenti produttivi**

**Azione 1.3.4 - Sostegno all'innovazione e agli investimenti delle imprese del turismo, dei servizi e del commercio, delle imprese culturali e creative**

# **Bando per il sostegno all'innovazione e agli investimenti delle imprese culturali e creative**

*(versione n. 1.1 del 17 luglio 2023)*

## **Sommario**

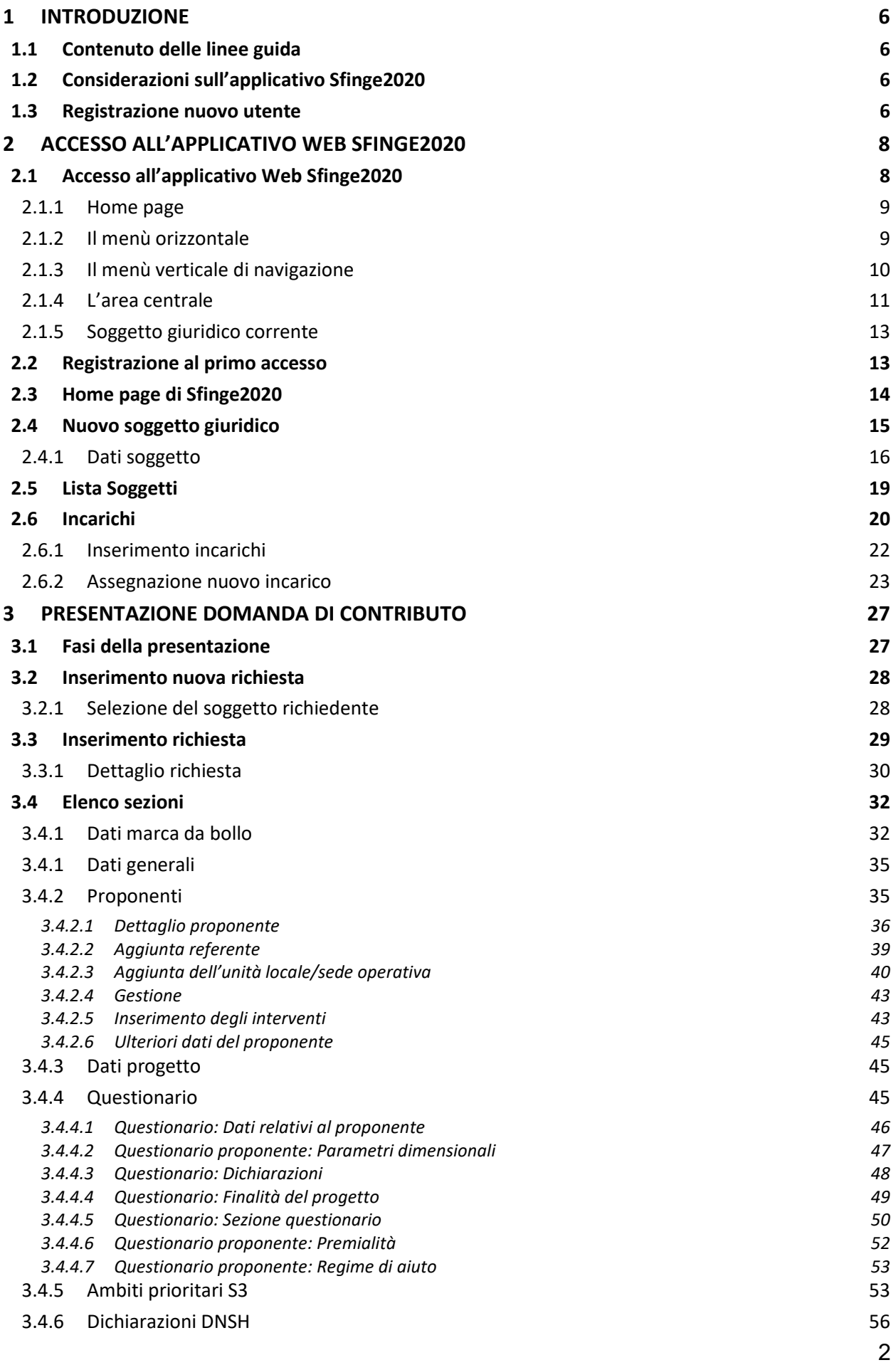

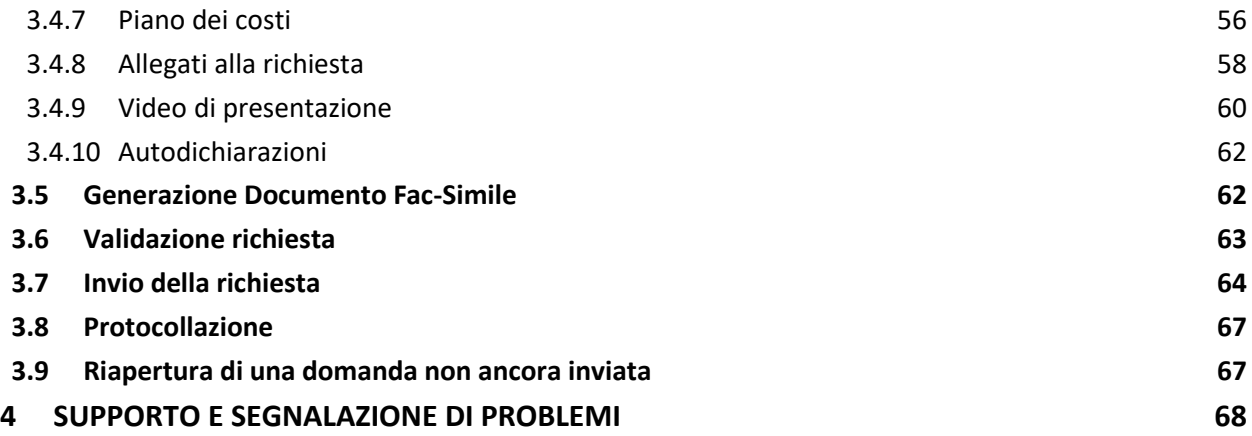

## Indice delle figure

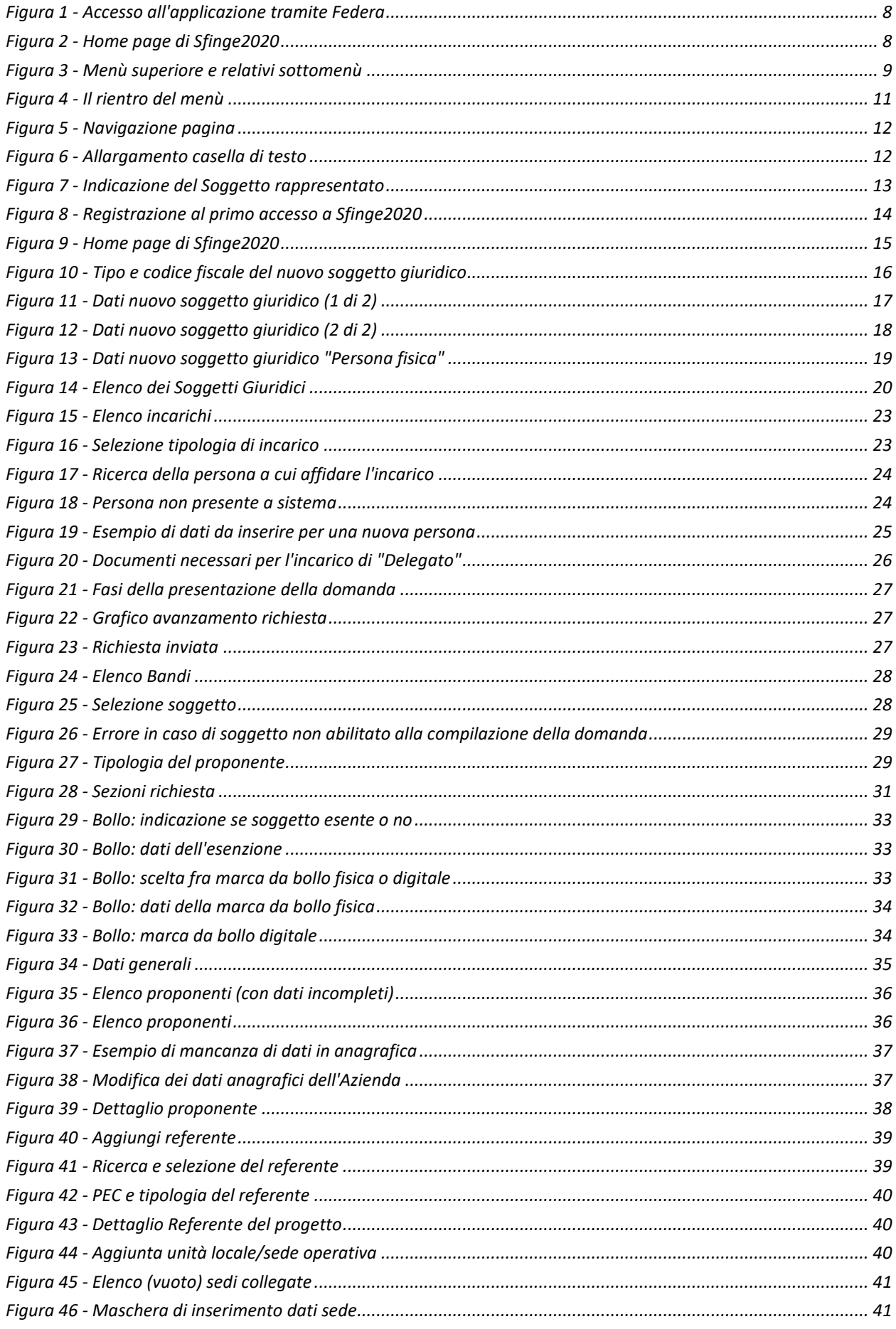

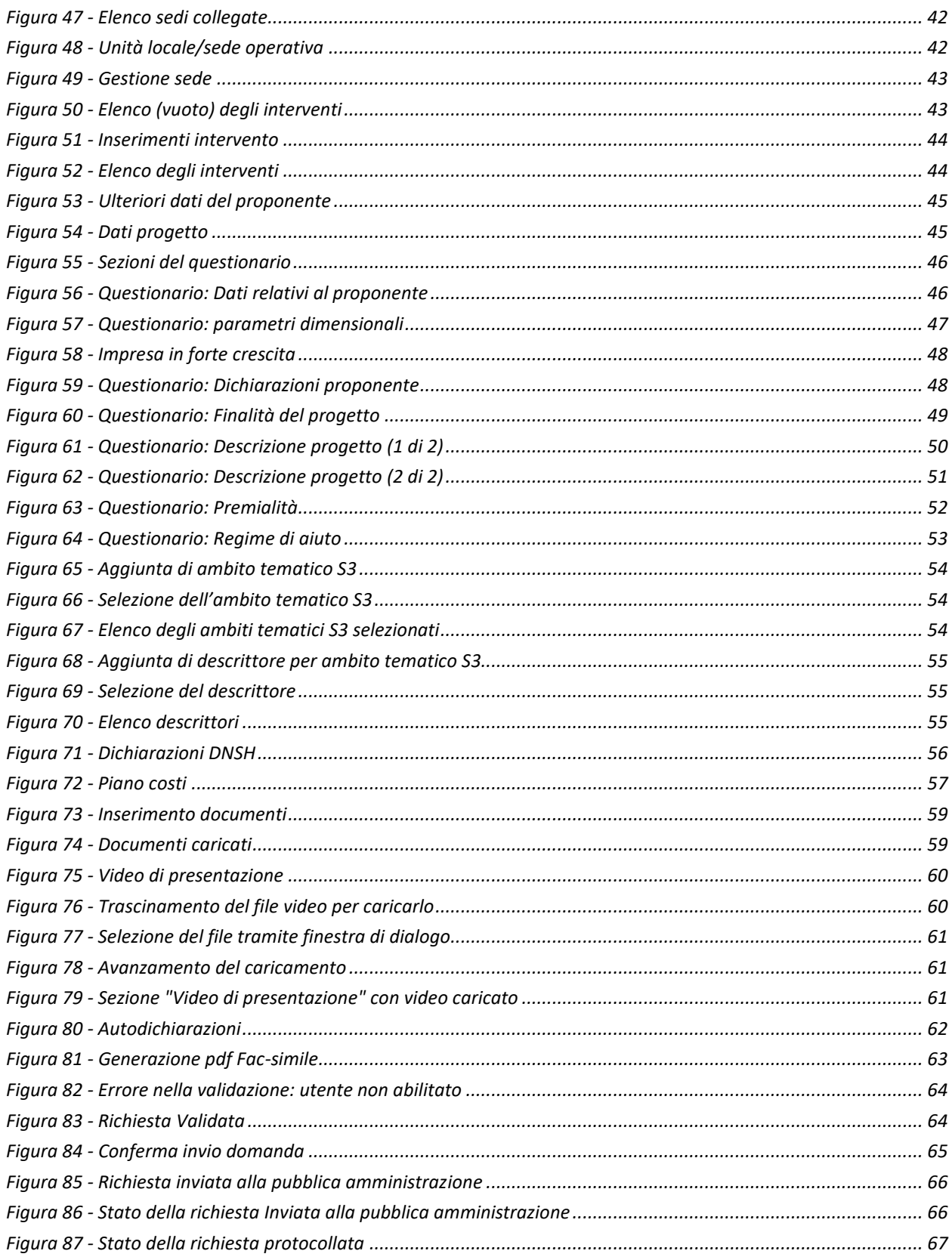

## **1 Introduzione**

## **1.1 Contenuto delle linee guida**

Con riferimento al bando approvato con *Delibera della Giunta regionale n. 1077 del 26 giugno 2023*, le presenti linee guida contengono chiarimenti e istruzioni in merito alle regole di presentazione delle domande telematiche di partecipazione al contributo proposte attraverso l'applicativo web Sfinge2020.

*AVVERTENZA - Alcune delle schermate e delle informazioni contenute in queste istruzioni operative potrebbero avere leggere differenze nel layout e/o nel contenuto rispetto a quelle effettivamente visualizzate sul proprio dispositivo, sia a causa del browser utilizzato che per modifiche e/o integrazioni all'applicazione intervenute successivamente alla pubblicazione del presente manuale. È evidente che tali eventuali differenze non influiscono sulla sostanza del procedimento di compilazione della domanda.*

## **1.2 Considerazioni sull'applicativo Sfinge2020**

La presentazione e la gestione delle domande relative al presente bando avviene attraverso l'applicativo Sfinge2020. Le domande, una volta compilate, potranno essere validate ed inviate solo da utenti con incarichi di "*Legale rappresentante*" o suo "*Delegato*" 1 , in quanto non devono essere firmate digitalmente.

Per maggiori dettagli sull'utilizzo dell'applicativo Sfinge2020 consultare i manuali disponibili sul portale regionale dedicato al PR FESR.

## **1.3 Registrazione nuovo utente**

Sfinge2020 è integrato con SPID, pertanto la registrazione di nuove utenze può avvenire *attraverso l'ottenimento di una identità digitale SPID*.

*<sup>1</sup> È importante chiarire che il termine Delegato è solo un termine generico ad indicare un ruolo che ha delle precise implicazioni legali e giuridiche. In particolare, nel caso dei soggetti privati il termine corretto sarebbe Procurato in quanto l'unico documento di delega ammesso consiste nella "Procura speciale", mentre per i soggetti pubblici quando si parla di delega si fa riferimento al documento amministrativo di nomina o incarico registrato agli atti dell'amministrazione o soggetto scrivente.*

SPID è il *Sistema Pubblico di Identità Digitale* che permette di accedere ai servizi online della Pubblica Amministrazione su scala nazionale. Per ottenere le credenziali occorre registrarsi sul sito di uno dei gestori di identità digitali. Informazioni più approfondite sono disponibili on-line al seguente indirizzo

### <https://www.spid.gov.it/>

Se già si possiede un'identità digitale SPID è possibile utilizzarla per accedere a Sfinge2020.

*NOTA - Tutti i cittadini italiani maggiorenni e i cittadini stranieri, purché in possesso di permesso di soggiorno e residenti in Italia, possono richiedere l'identità digitale SPID - LepidaID. Maggiori informazioni al seguente indirizzo: <https://id.lepida.it/idm/app/#lepida-spid-id>*

## **2 Accesso all'applicativo Web Sfinge2020**

## **2.1 Accesso all'applicativo Web Sfinge2020**

L'accesso al sistema Sfinge2020 avviene digitando l'indirizzo

<https://servizifederati.regione.emilia-romagna.it/fesr2020>

nel proprio browser. L'accesso è gestito dal servizio regionale centrale di autenticazione digitale FedERa; pertanto, la prima videata che viene proposta è il pannello FedERa di autenticazione che permette di accedere utilizzando una delle seguenti modalità: identità digitale SPID, Carta di Identità Elettronica o Smartcard CIE/CNS.

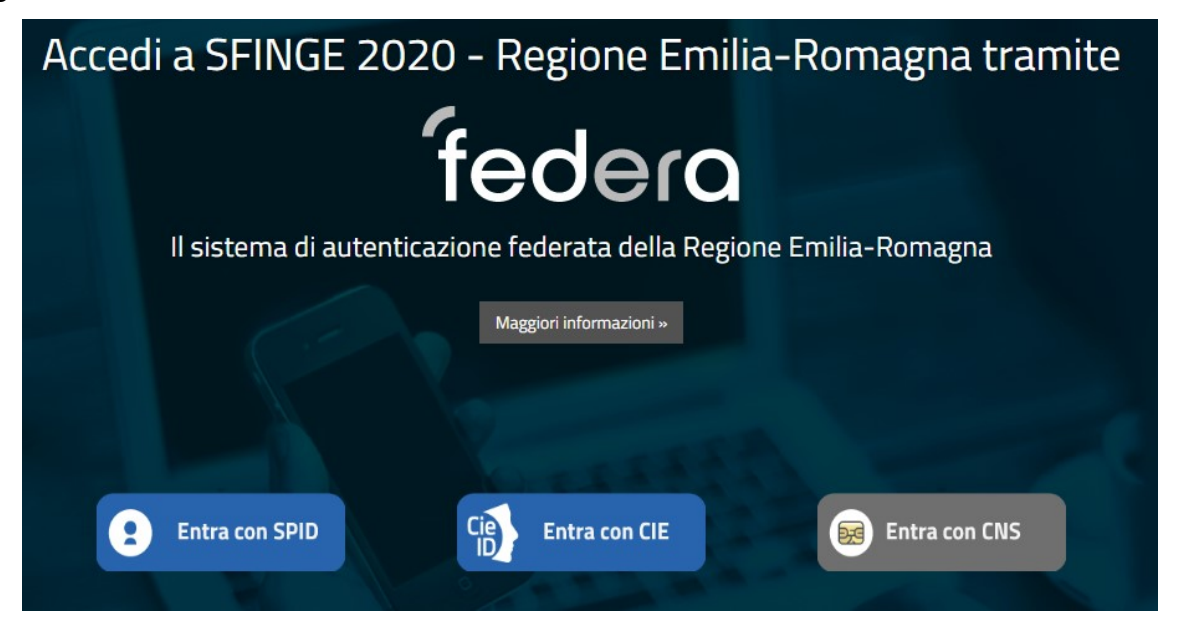

*Figura 1 - Accesso all'applicazione tramite Federa*

Una volta autenticati si accede all'applicativo vero e proprio.

<span id="page-7-0"></span>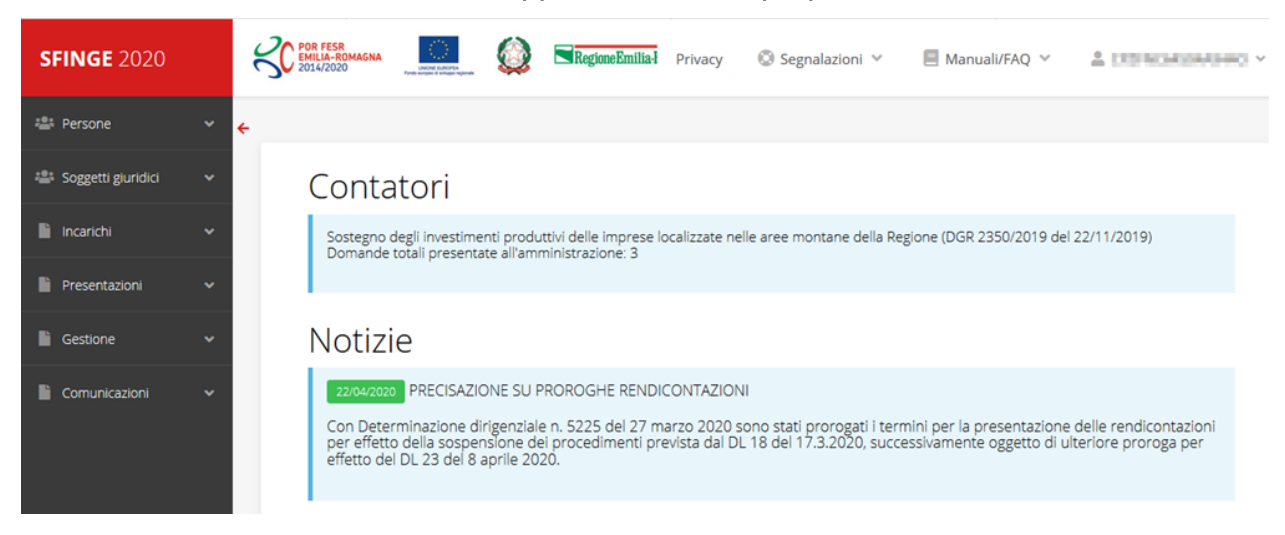

*Figura 2 - Home page di Sfinge2020*

Per maggiori dettagli sull'accesso all'applicativo Sfinge2020 e sulla fase di accreditamento all'interno dell'applicativo stesso consultare il *Manuale Operativo Beneficiari* disponibile nella sezione dedicata a Sfinge2020 del portale tematico regionale dedicato al *Programma regionale Fondo europeo di sviluppo regionale - Fesr* al seguente indirizzo:

[https://fesr.regione.emilia-romagna.it/opportunita/richiesta-di-finanziamenti-tramite](https://fesr.regione.emilia-romagna.it/opportunita/richiesta-di-finanziamenti-tramite-sfinge-2020)[sfinge-2020](https://fesr.regione.emilia-romagna.it/opportunita/richiesta-di-finanziamenti-tramite-sfinge-2020)

Ricordiamo che la fase di accreditamento è richiesta solo la prima volta che si accede a Sfinge2020.

## **2.1.1 Home page**

L'home page di Sfinge2020 si presenta come in [Figura 2.](#page-7-0)

In essa notiamo tre aree distinte, che troveremo replicate in tutte le videate dell'applicazione: un menù orizzontale, posto nella parte alta della schermata, un menù verticale di navigazione, posto alla sinistra della schermata, ed un'area centrale che presenta il contenuto attivo della pagina.

## **2.1.2 Il menù orizzontale**

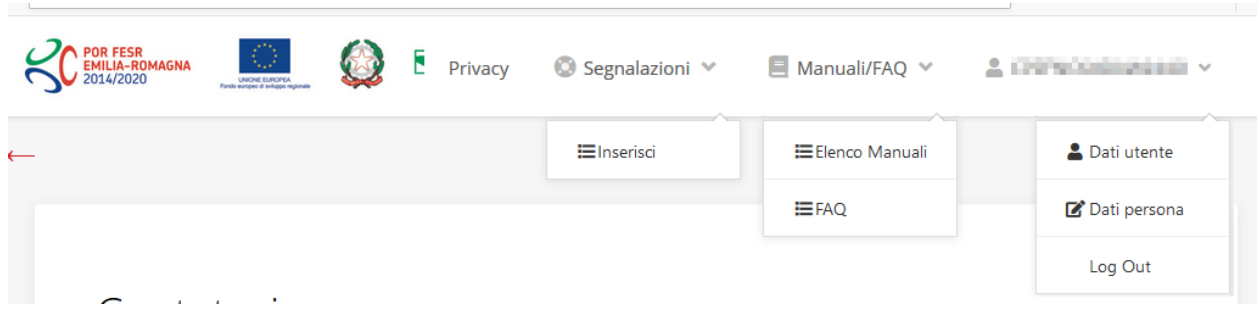

*Figura 3 - Menù superiore e relativi sottomenù*

Il menù superiore permette di accedere a:

- **Privacy**. Contiene l'informativa per il trattamento dei dati personali;
- **Segnalazioni**. Per segnalare malfunzionamenti o problemi di tipo tecnico relativi all'applicazione Sfinge2020. La vedremo meglio nei paragrafi successivi.
- **Manuali/FAQ**. Per accedere alla sezione contenente i manuali di utilizzo e le domande frequenti sull'uso di Sfinge2020. Anche questo argomento lo vedremo nei paragrafi successivi.
- **Dati utente/persona**. L'unica voce di interesse in questo menù è quella che permette di uscire dall'applicazione in quanto la voce Dati Utente apre una

Maschera che non viene gestita in quanto la definizione dell'utente avviene tramite il login attraverso il pannello FedERa e Dati Persana non fa altro che mostrare I propri dati anagrafici così come sono stati inseriti in fase di accreditamento.

### **2.1.3 Il menù verticale di navigazione**

Attraverso questo menù si possono accedere a tutte le funzioni operative di Sfinge2020:

- **Persone**, ovvero gestione delle persone censite a Sistema: consente di definire e ricercare le persone che sono associate ai Soggetti Giuridici per cui si è autorizzati ad operare;
- **Soggetti giuridici**, ovvero gestione delle entità legali per le quali si è autorizzati ad operare: consente di definire e ricercare i soggetti giuridici (siano essi aziende, liberi professionisti, comuni, unioni di comuni o altri soggetti) per le quali si è autorizzati ad operare;
- **Incarichi**, attraverso la quale è possibile permettere ad altri utenti/persone di operare su una specifica entità legale a vario titolo.
- **Presentazioni**. È questa la funzione che permette di creare nuove richieste di partecipazione a bandi e procedure aperte e di consultare le richieste inserite, siano esse ancora incomplete ed in attesa di essere inviate o già presentate; per il dettaglio di funzionamento di questa sezione, fare riferimento ai manuali contenenti le istruzioni per la presentazione della domanda telematica di contributo relative alle procedure (bandi e/o manifestazioni di interesse) a cui si intende partecipare e che sono disponibili sul portale PR FESR regionale nelle pagine relative ai bandi stessi;
- **Gestione**. Attraverso questa voce di menu è possibile gestire i propri progetti che sono stati finanziati. È attraverso questa funzione che potrete ricercare i progetti finanziati, e procedere con la richiesta di pagamento (quando disponibile), sottoporre alla PA le richieste di variazioni e/o di proroga, ecc.; per ulteriori approfondimenti fare riferimento ai manuali disponibili nella omonima sezione di Sfinge2020.
- **Comunicazioni**. In questa sezione trovate le comunicazioni relative alla fase istruttoria e/o di attuazione dei vostri progetti: comunicazioni dell'esito istruttoria, dell'esito di una richiesta di variazione, nonché comunicazioni generiche, ma sempre generate dalla PA verso di voi. Facciamo notare che le comunicazioni relative alle richieste di pagamento NON appaiono in questa area, ma vengono

gestite all'interno della procedura relativa alle richieste di pagamento. Per ulteriori approfondimenti fare riferimento ai manuali disponibili nella omonima sezione di Sfinge2020.

Evidenziamo la presenza della *freccia rossa* in alto sulla destra del menù (figura a lato). La sua funzione è quella di far collassare il menù verso sinistra in modo da allargare la parte del contenuto della pagina mostrata a video.

Risulta particolarmente utile in occasione di tabelle che tendono eccedere l'area visibile.

Basta poi cliccare nuovamente sulla freccia per rendere nuovamente visibile il menù.

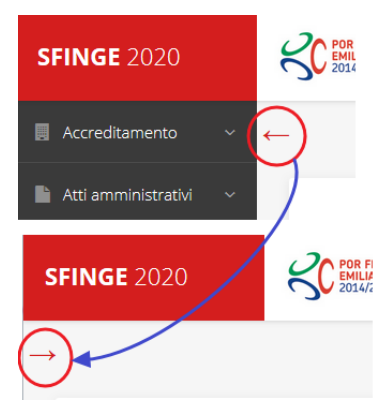

*Figura 4 - Il rientro del menù*

## **2.1.4 L'area centrale**

Nell'area centrale della pagina vi è il contenuto attivo vero e proprio. Ad esempio, nella Home page che abbiamo mostrato in [Figura 2](#page-7-0) vengono mostrati dei **contatori** (presenti nel caso sia attiva la presentazione di richieste di contributo per uno o più bandi che presentano un limite massimo di domande) e delle **notizie** di servizio (ad esempio: aperture di periodi per la rendicontazione, modifiche a scadenze di interesse, o comunicazioni utili a richiedenti e beneficiari).

Nelle altre pagine sono sempre presenti in alto, al di sotto dei loghi, le cosiddette *briciole di pane*, che hanno lo scopo di fornire un modo semplice per risalire alla propria posizione durante l'utilizzo dell'applicazione. Esse permettono di identificare i seguenti elementi:

- Pagina corrente
- Percorso per raggiungere la pagina corrente
- Link per passare direttamente alle pagine precedenti

Per tornare alla pagina precedente è possibile utilizzare anche il pulsante **Indietro**.

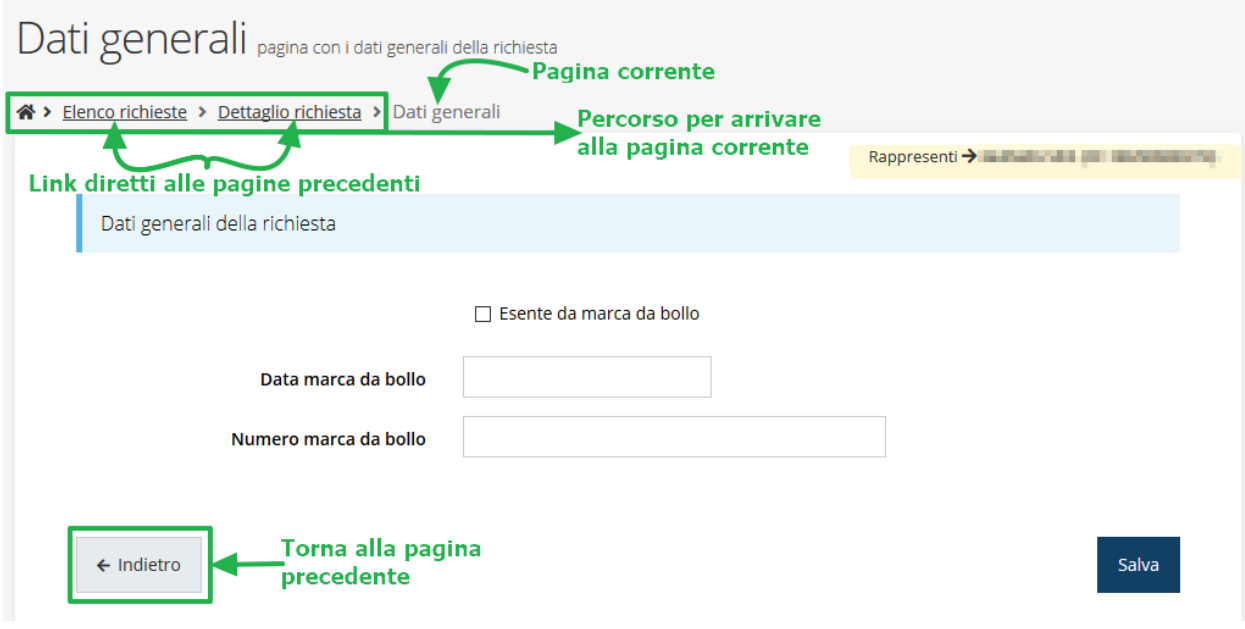

*Figura 5 - Navigazione pagina*

Chiudiamo questo paragrafo evidenziando alcune indicazioni che vengono fornite in fase di compilazione dei vari moduli:

- i campi indicati con un asterisco rosso **\*** sono *obbligatori*
- il numero massimo di caratteri, quando indicato, *include gli spazi*.

Inoltre l'inserimento e la lettura di quanto digitato nelle caselle di testo è spesso facilitato dalla possibilità di allargare la casella stessa: è sufficiente, infatti, posizionarsi col mouse nell'angolo inferiore destro della casella di testo (contrassegnata da in piccolo triangolo formato da puntini grigi), il mouse assume la forma di una doppia freccia diagonale  $\mathbb{S}$ ; a questo punto cliccare con il pulsante sinistro del mouse e, mantenendo premuto, trascinare fino ad ottenere la dimensione desiderata della casella [\(Figura 6\)](#page-11-0). Sottolineiamo, però, che *questa funzionalità non è disponibile su tutti i browser*.

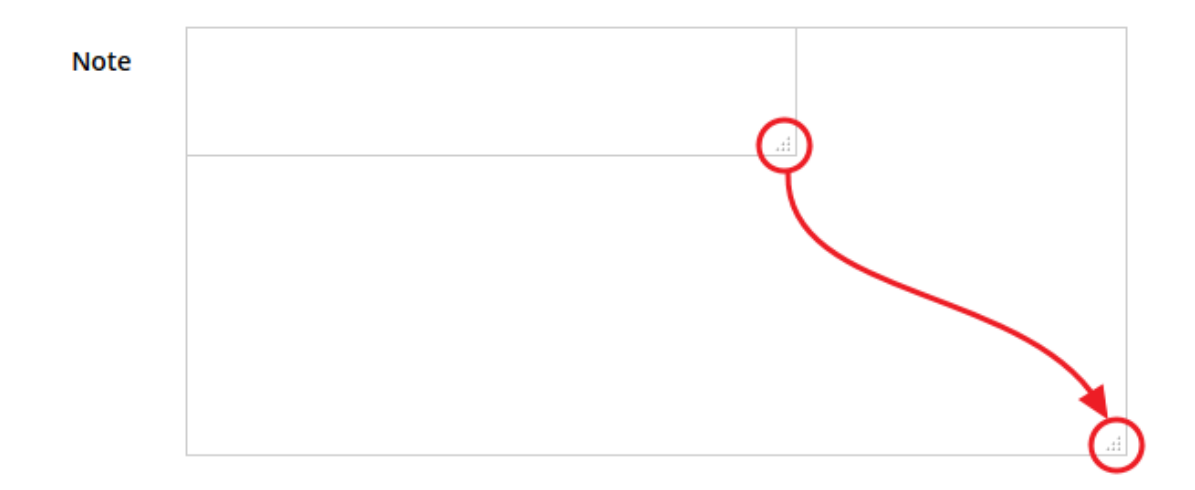

<span id="page-11-0"></span>*Figura 6 - Allargamento casella di testo*

## **2.1.5 Soggetto giuridico corrente**

Con il termine **Entità legale** o **Soggetto giuridico** (ai fini di questo manuale i due termini sono da considerarsi sinonimi) si indicano tutte quelle entità che possono presentare domanda di contributo attraverso il sistema Sfinge2020. Col termine **Soggetto giuridico corrente** è indicato il soggetto per il quale si sta presentando la domanda, ed è del tutto evidente che è particolarmente importante avere ben chiaro per quale soggetto si sta operando soprattutto per tutti quei casi (ad esempio per i consulenti) in cui un utente può operare per conto di più soggetti.

Questa informazione è indicata in modo chiaro tramite la banda presente in alto sulla destra al di sotto del menù orizzontale nelle varie videate:

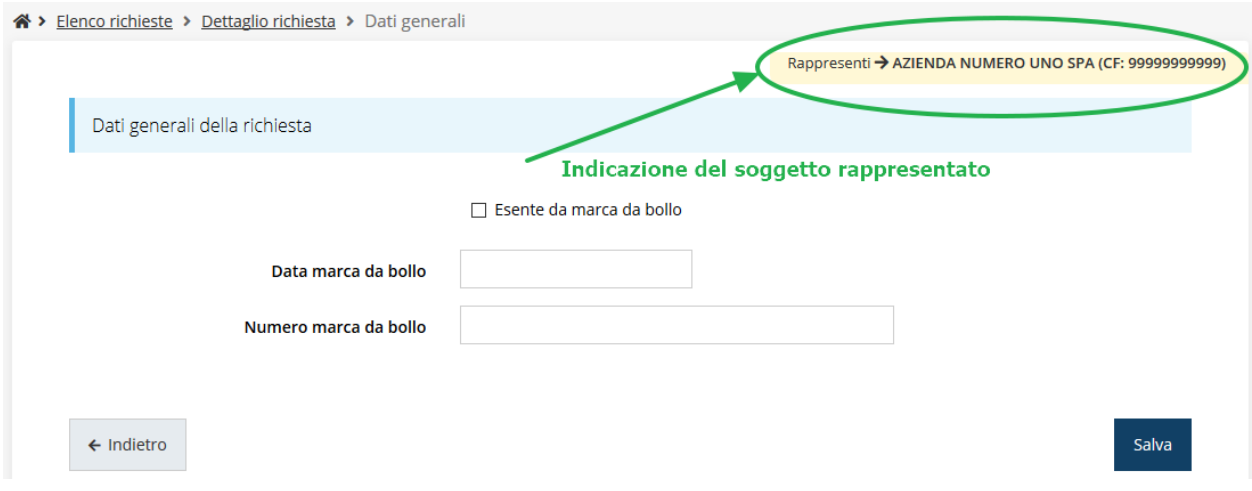

*Figura 7 - Indicazione del Soggetto rappresentato*

## **2.2 Registrazione al primo accesso**

Dopo aver effettuato l'accesso tramite SPID, il sistema verificherà se, al codice fiscale restituito dal gestore di identità, corrisponde una "persona" già censita in Sfinge2020. Il sistema si comporterà in modo differente a seconda dell'esito di questa verifica, in particolare:

- Se *l'utente è al primo accesso* a Sfinge2020 o, pur non essendo al primo accesso, non ha mai completato la procedura di accreditamento, il sistema non ne riconosce il codice fiscale e proporrà la schermata per la registrazione dell'utente stesso (vedi [Figura 8\)](#page-13-0):
- Altrimenti, se *l'utente ha già effettuato in passato l'accesso* a Sfinge2020, ed ha già completato la procedura di accreditamento, verrà invece indirizzato direttamente alla home page dell'applicazione.

## Registra Persona

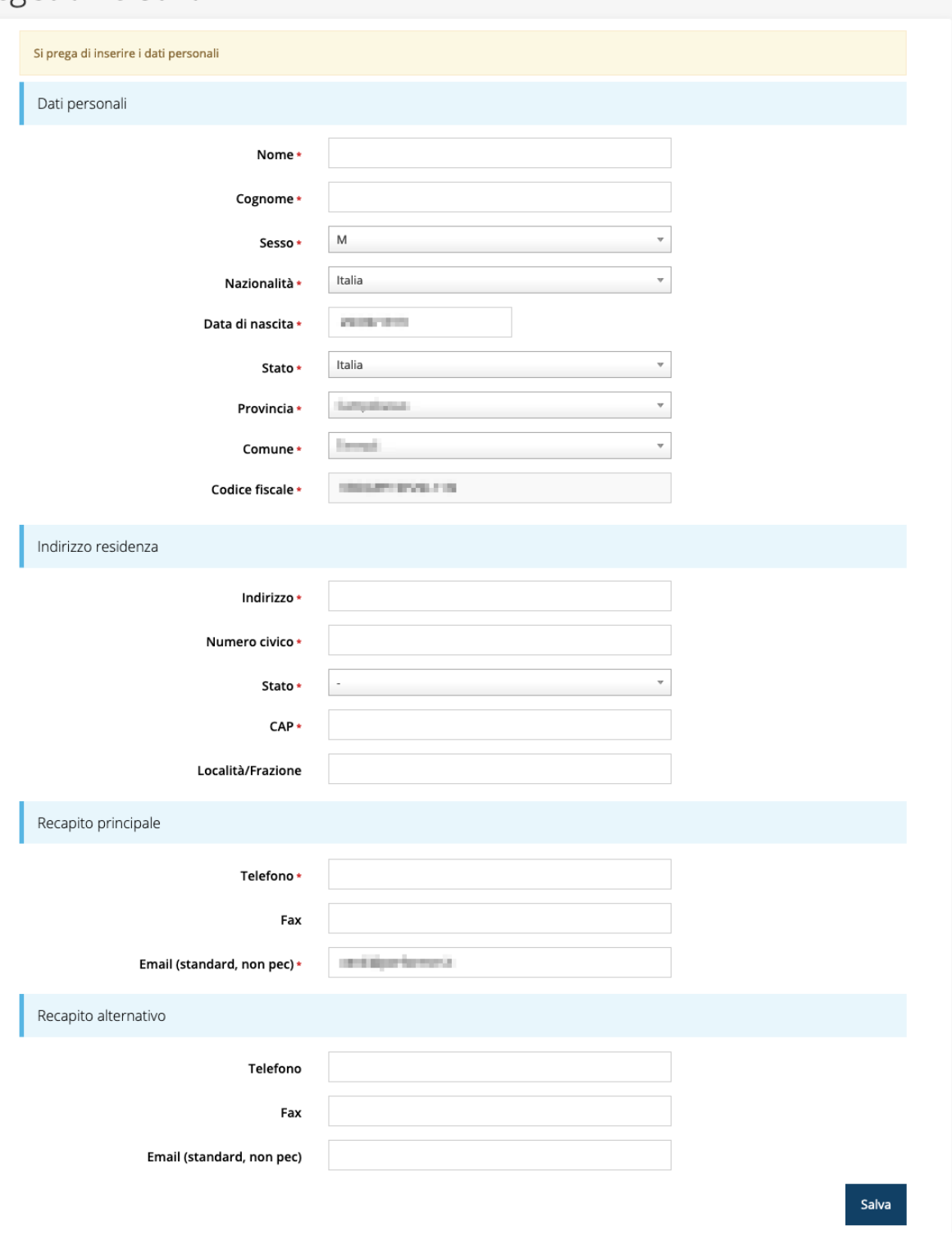

*Figura 8 - Registrazione al primo accesso a Sfinge2020*

## <span id="page-13-0"></span>**2.3 Home page di Sfinge2020**

Dal menù laterale di Sfinge2020 è possibile accedere alle varie funzionalità del sistema.

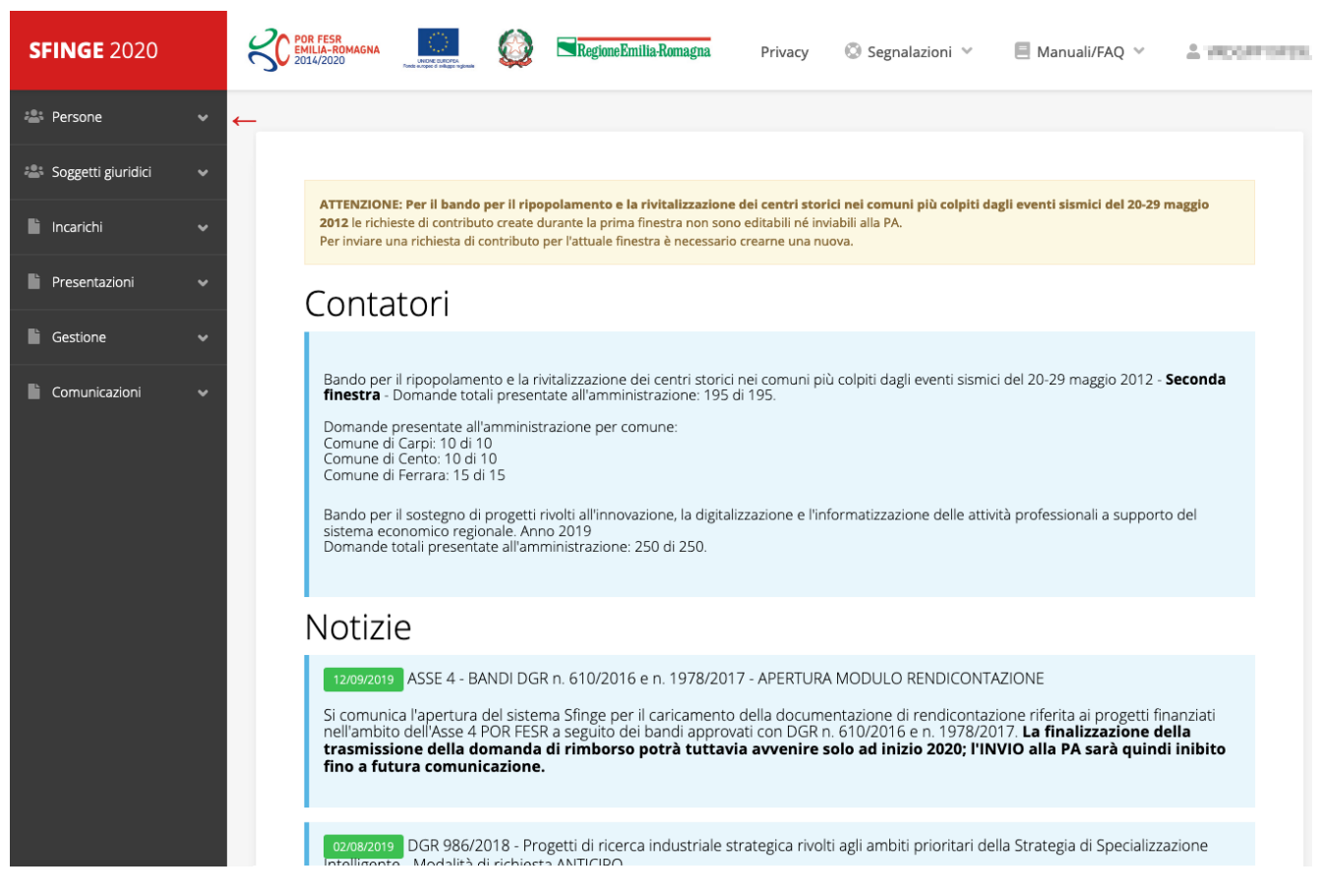

*Figura 9 - Home page di Sfinge2020*

Per presentare una domanda occorre che la persona che ha effettuato l'accesso sia già associata ad almeno un soggetto giuridico censito in Sfinge2020.

## **2.4 Nuovo soggetto giuridico**

Se il soggetto giuridico per il quale si vuole presentare la domanda non è già censito in Sfinge2020, cliccando sul menu alla voce *Soggetti giuridici* → *Crea* si avvierà la procedura guidata per il censimento.

Come prima cosa si dovrà indicare il tipo di soggetto giuridico ed il relativo codice fiscale [\(Figura 10\)](#page-15-0).

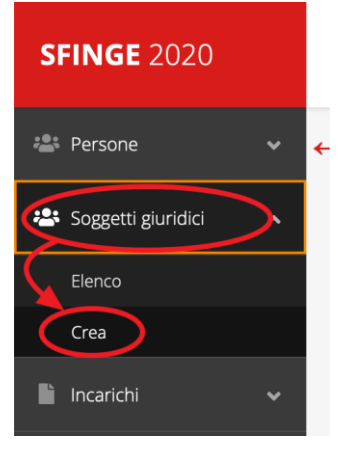

## Nuovo Soggetto Giuridico

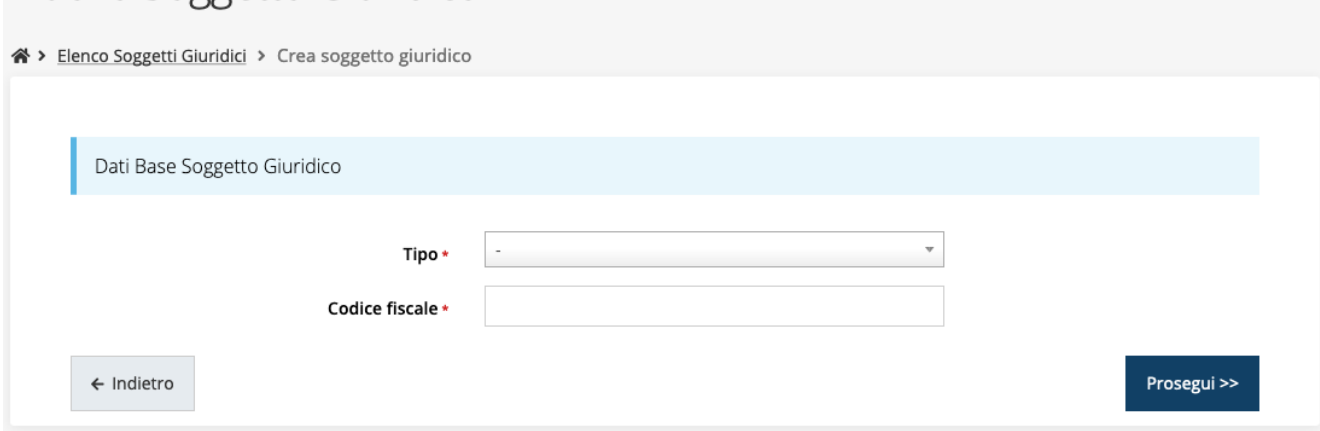

*Figura 10 - Tipo e codice fiscale del nuovo soggetto giuridico*

## <span id="page-15-0"></span>**2.4.1 Dati soggetto**

A questo punto Sfinge2020 cercherà di precompilare tutte le informazioni possibili interrogando il servizio di scambio dati della Regione Emilia-Romagna con la Camera di Commercio. Al termine dell'operazione, in genere piuttosto rapida, verrà mostrata la maschera, precompilata coi dati recuperati, per il completamento del censimento.

Si sottolinea che *nel caso non possano essere recuperate in automatico le informazioni*, come, ad esempio, per i possessori di partita iva non iscritti alla Camera di Commercio, *il sistema* non blocca in alcun modo l'inserimento, e *consente la compilazione manuale della form*.

*ATTENZIONE - I dati obbligatori sono evidenziati con un \* (asterisco rosso), ma evidenziamo che talvolta potrebbe essere richiesto di compilare obbligatoriamente dei dati per i quali l'asterisco non è presente: questo dipende dal fatto che l'obbligatorietà o meno di tali dati è conseguenza delle informazioni fornite durante l'inserimento.*

Facciamo notare che l'informazione relativa alla *posta elettronica certificata* (PEC) è *obbligatoria*, in quanto le eventuali comunicazioni formali che avvengono attraverso Sfinge2020 avverranno solo tramite PEC. Pertanto, è consigliabile indicare un indirizzo PEC che sia *presidiato*. Per quei soggetti giuridici che non hanno l'obbligo di dotarsene e che, pertanto, ne dovessero risultare sprovvisti si consiglia di indicare quella di un altro soggetto operativo legato al soggetto (ad esempio, quella del consulente).

## Nuova Azienda

 $\hat{a}$ 

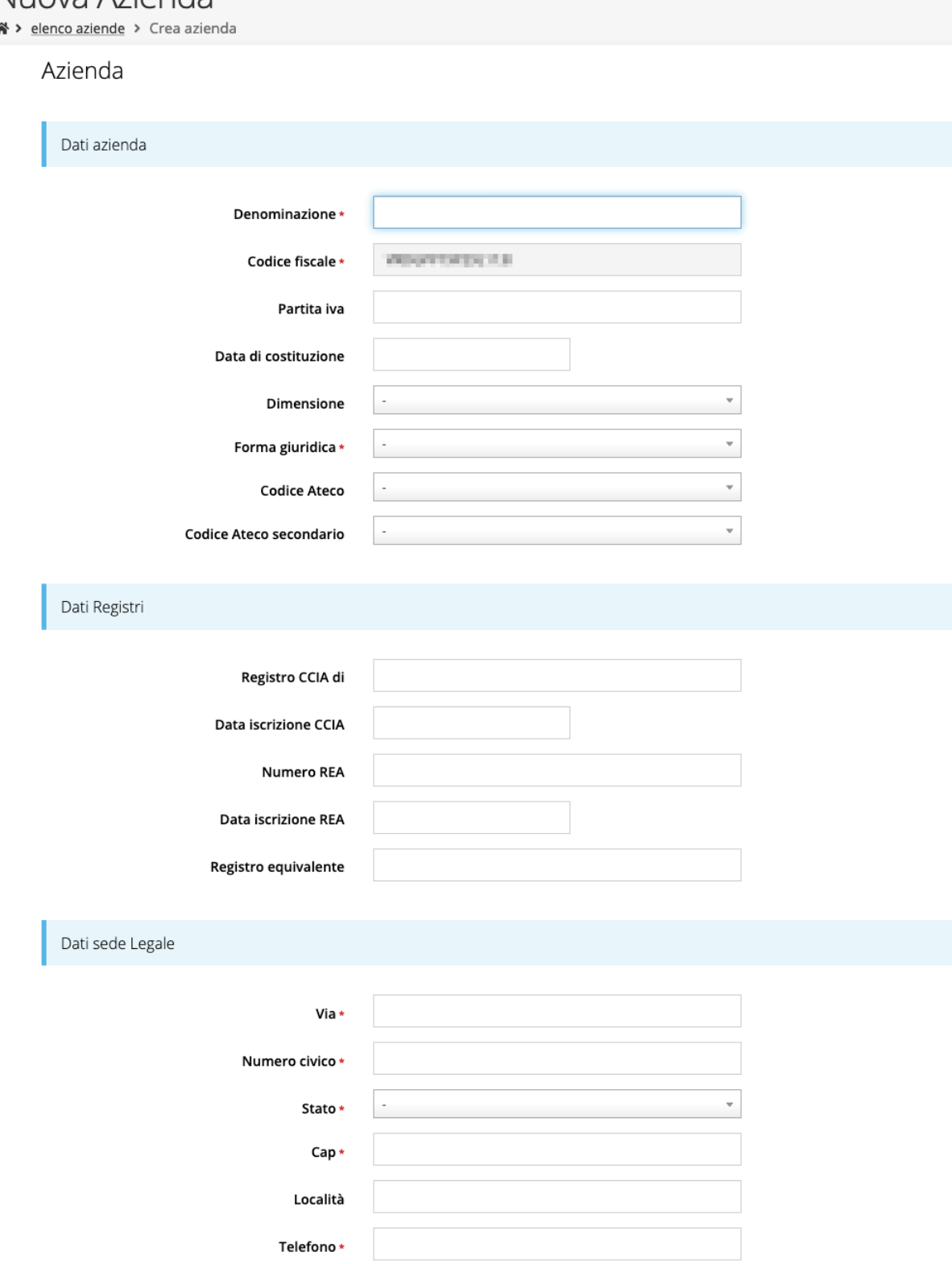

*Figura 11 - Dati nuovo soggetto giuridico (1 di 2)*

Fax

Email \*

Email PEC\*

## Legale rappresentante

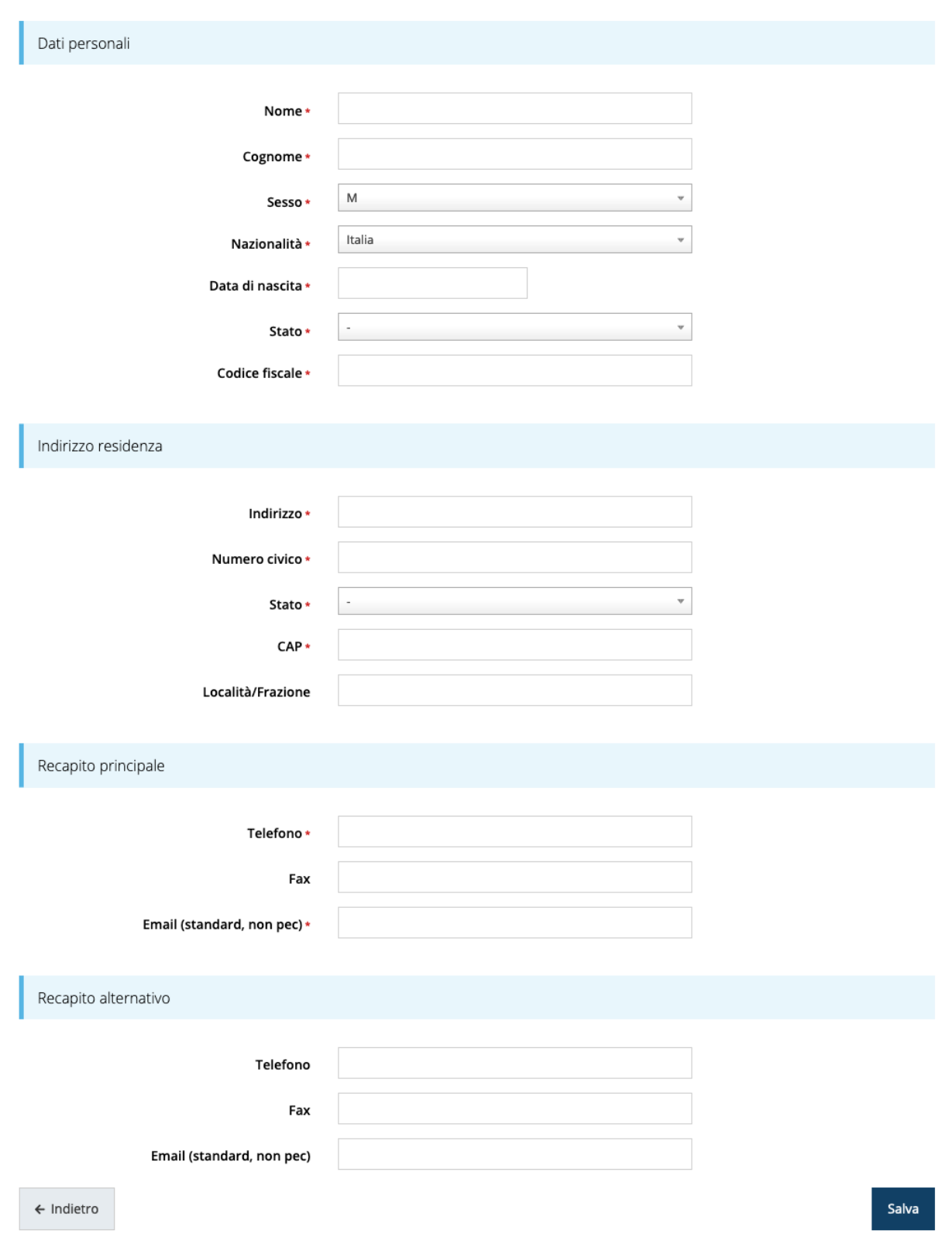

*Figura 12 - Dati nuovo soggetto giuridico (2 di 2)*

### Persona fisica

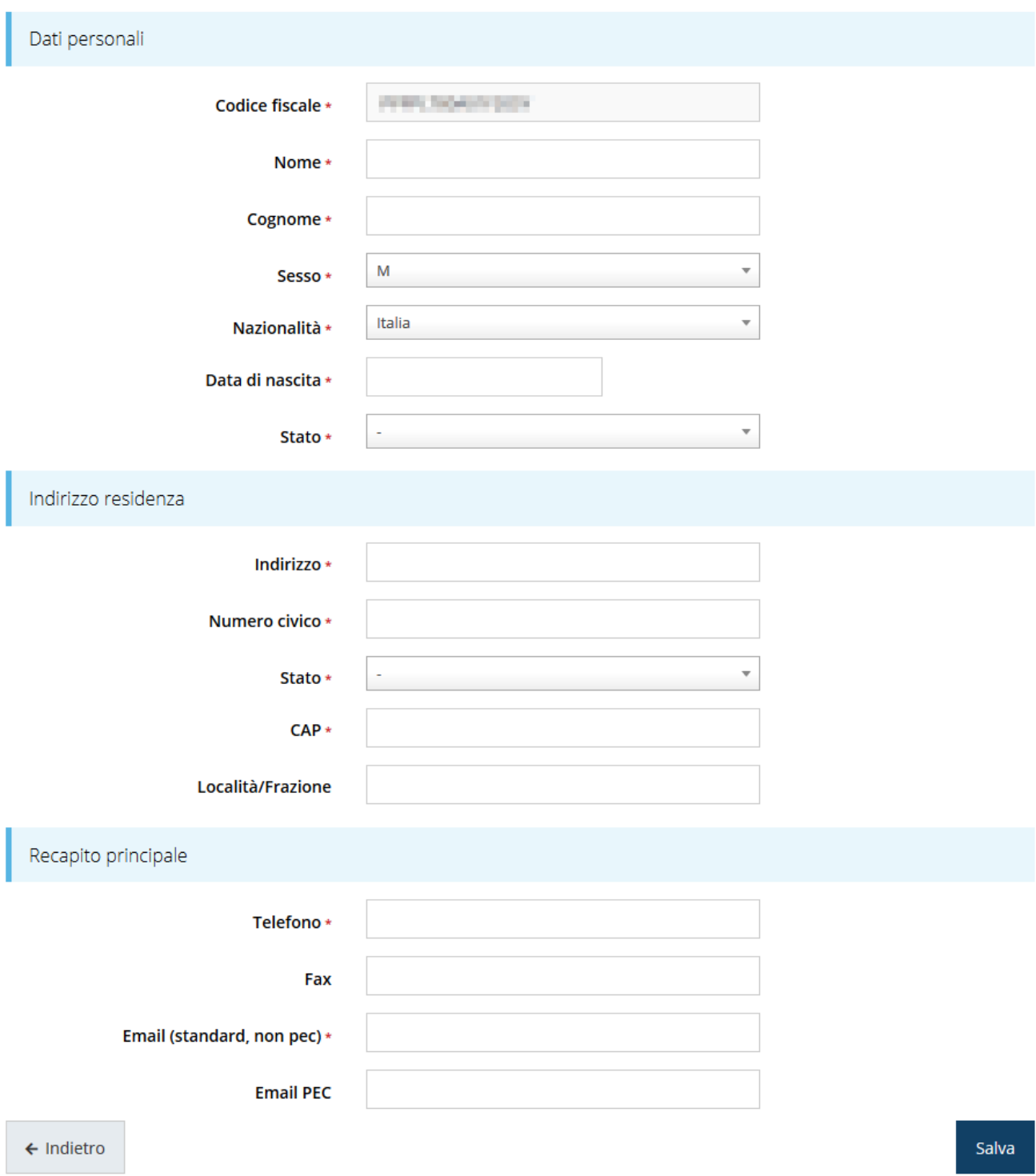

*Figura 13 - Dati nuovo soggetto giuridico "Persona fisica"*

## **2.5 Lista Soggetti**

Dal menù laterale è possibile visionare tutti i soggetti per i quali, l'utenza che ha effettuato l'accesso, ha un ruolo nel sistema: per fare ciò selezionare la voce *Soggetti giuridici* → *Elenco*. Nell'immagine che segue riportiamo la schermata che mostra l'elenco dei

soggetti a cui si è associati: nell'esempio proposto l'utente è abilitato ad operare per un solo soggetto giuridico.

| Elenco Soggetti Giuridici <sub>pagina per gestione dei soggetti giuridici censiti a sistema</sub><br>《 > Elenco Soggetti Giuridici |                                                                   |                   |                |                                 |          |  |  |  |
|----------------------------------------------------------------------------------------------------|-------------------------------------------------------------------|-------------------|----------------|---------------------------------|----------|--|--|--|
|                                                                                                    | Modifiche salvate correttamente                                   |                   |                |                                 |          |  |  |  |
|                                                                                                    | Q Ricerca<br>+ Aggiungi soggetto                                  |                   |                |                                 |          |  |  |  |
| Id                                                                                                    | Numero elementi trovati: 1 - Filtro attivo: No<br>Ragione sociale | Partita iva       | Codice fiscale | Tipo                            | Azioni   |  |  |  |
| 7546                                                                                                    | <b>Administration Progress</b>                                    | <b>CONTRACTOR</b> |                | Azienda, Studio associato e STP | Azioni + |  |  |  |

*Figura 14 - Elenco dei Soggetti Giuridici*

## **2.6 Incarichi**

Per poter operare all'interno di Sfinge2020 per conto di un soggetto giuridico è necessario che la propria utenza sia associata a tale soggetto con un incarico specifico. Una persona può ricoprire anche più incarichi.

Prima di procedere oltre è necessario comprendere la *differenza fra utente e persona* in Sfinge2020. L'argomento è illustrato nella sua completezza nel già citato *Manuale Operativo Beneficiari*, ma di seguito ne riportiamo le caratteristice essenziali.

**Utente** è colui che può accedere all'applicazione, ma soprattutto può operare al suo interno per conto di un soggetto giuridico. È qualcuno che si è preventivamente dotato di identità digitale SPID, e successivamente si è accreditato su Sfinge2020 completando i propri dati anagrafici.

**Persona** è invece colui che ha un ruolo all'interno di un soggetto giuridico (Azienda, Comune, Altro Soggetto) ma non necessariamente deve accedere all'applicazione.

Ne discende che un utente è anche una persona, ma una persona non è necessariamente un utente.

Un utente può registrare (creare all'interno di Sfinge2020) uno o più soggetti giuridici (siano essi un'Azienda, un Comune, un Altro Soggetto, ecc.). Fatto importante da comprendere è che **l'utente che registra il soggetto giuridico assume automaticamente un incarico chiave per quel soggetto giuridico: l'incarico di**  *Utente Principale*.

Gli **incarichi** sono i ruoli che un utente/persona può assumere all'interno di Sfinge2020 e che gli permettono di operare per conto di uno specifico soggetto giuridico a vario titolo. Nella sezione Incarichi di Sfinge2020 gli utenti con incarico di **Utente Principale** (e *solo essi*) possono assegnare incarichi, relativi ad uno specifico soggetto giuridico, ad altri utenti/persone.

Esistono **due tipologie di incarichi**:

- *incarichi operativi* grazie ai quali un utente può gestire le domande presenti a sistema e/o inserirne di nuove: essi sono, ad esempio, **Operatore**, **Consulente** e, ovviamente, **Utente Principale**. Questi incarichi sono assegnabili solo ad utenti e pertanto *prima di poter assegnare questi incaricare a nuovi utenti è necessario che questi si siano registrati a sistema* (ovvero si siano dotati di identità digitale SPID e successivamente accreditati in Sfinge2020);
- *incarichi* che potremmo definire *di rappresentanza* per i quali non è richiesto *necessariamente* di essere anche un utente di Sfinge2020; per essi *è sufficiente che siano stati registrati come Persona*: essi sono **Legale Rappresentante** e **Delegato**. Attenzione, però, questo è vero in linea generale, ma per le procedure più recenti, come ad esempio il bando che stiamo trattando, *validazione ed invio della domanda sono operazioni che hanno la stessa valenza della firma* e per tale ragione la validazione della domanda e l'invio della stessa, *possono essere eseguiti solo da utenti con incarico di Legale rappresentate o di un suo Delegato*. Per questa ragione **il Legale rappresentante e/o il suo Delegato dovranno essere necessariamente anche degli utenti del sistema (ciò implica dotarsi di identità digitale SPID ed accreditarsi in Sfinge2020) e ad essi dovrà essere assegnato anche un incarico operativo** (quest'ultima operazione, lo ricordiamo, può essere effettuata solo da un Utente Principale).

Per poter operare su Sfinge2020, quindi presentare domande di contributo e gestirne l'iter, ci devono essere almeno due incarichi: **Utente principale** e **Legale Rappresentante**, che possono anche coesistere nella stessa persona, ovvero l'"Utente principale" può essere anche "Legale Rappresentante" e viceversa.

*ATTENZIONE - L'utente principale di un soggetto giuridico è il solo ruolo che può svolgere ogni azione ed è l'unico che può aggiungere incarichi. È importante che risulti chiaro questo aspetto: solo ed esclusivamente l'utente principale di un soggetto giuridico può assegnare ulteriori incarichi (quindi anche definire altri "utenti* 

*principali"<sup>2</sup> ) per quel soggetto. L'indisponibilità anche temporanea dell'utente principale impedisce qualsiasi operazione di inserimento e/o modifica degli incarichi in quanto le altre tipologie di incarichi (quali consulente e operatore) consentono all'utente esclusivamente di operare sulle richieste, ma non di agire sugli incarichi.*

## **2.6.1 Inserimento incarichi**

Abbiamo visto che alla creazione di un nuovo soggetto Sfinge2020 attribuisce l'incarico di "*Utente Principale*" all'utente che ha effettuato la creazione del soggetto, e quello di "*Legale Rappresentante*" a colui che durante la registrazione è stato indicato come tale. Per visionare ed operare sugli incarichi, accedere dal menu di Sfinge2020 *Incarichi* → *Elenco*: dalla schermata che si presenta è possibile non solo visualizzare gli incarichi presenti per lo specifico soggetto giuridico, ma anche aggiungerne di nuovi.

*<sup>2</sup> Consigliamo vivamente di definire almeno un secondo Utente Principale. Questo permette, in caso di indisponibilità di uno dei due, di avere sempre un'altra opzione per poter avere pieno accesso alle funzionalità concesse dall'applicativo per la gestione degli Incarichi.*

## Elenco incarichi elenco delle persone incaricate per soggetto

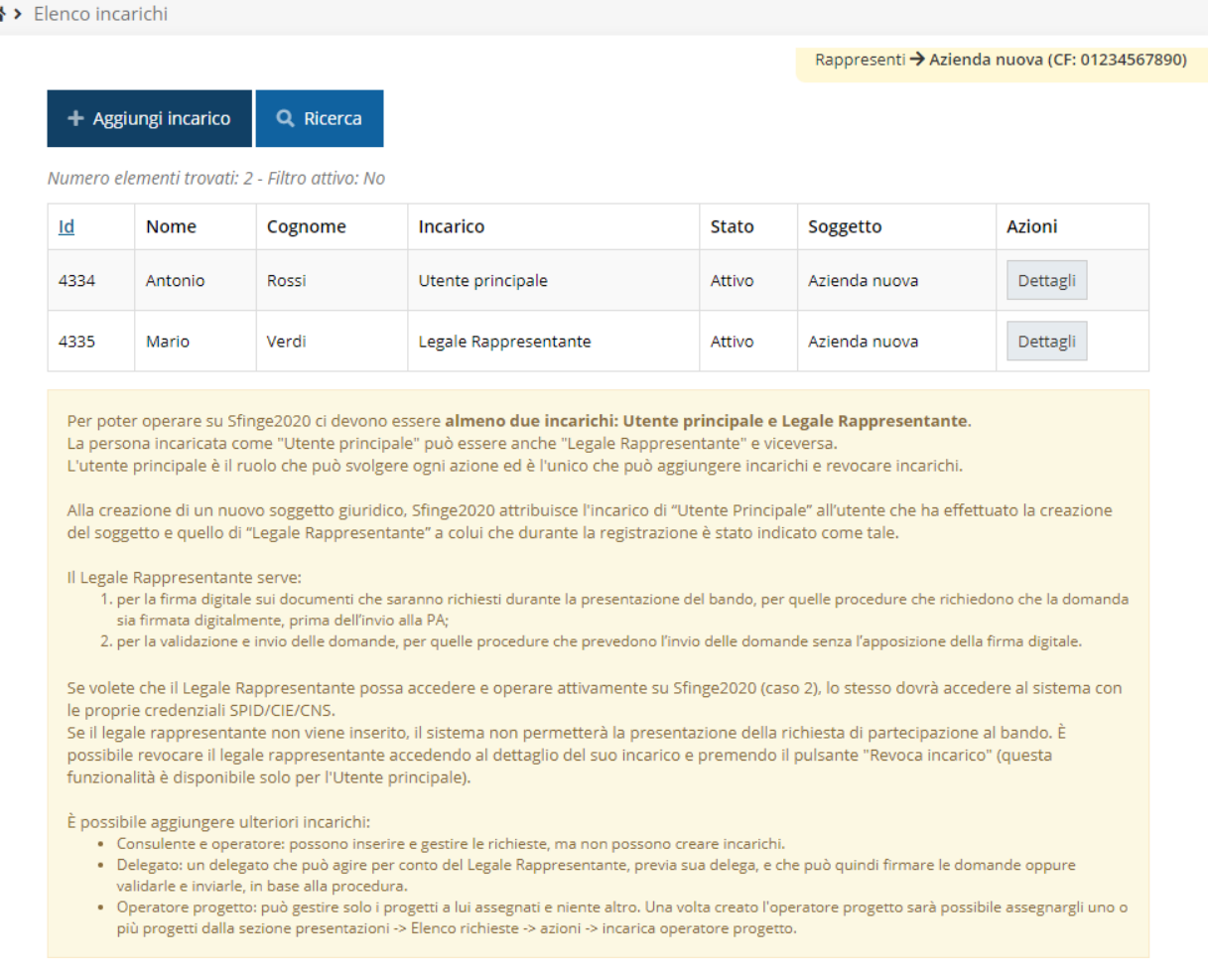

#### *Figura 15 - Elenco incarichi*

## **2.6.2 Assegnazione nuovo incarico**

Per assegnare un nuovo incarico occorre premere il pulsante "**+ Aggiungi incarico**". La

prima informazione da fornire è il tipo di incarico che si intende assegnare:

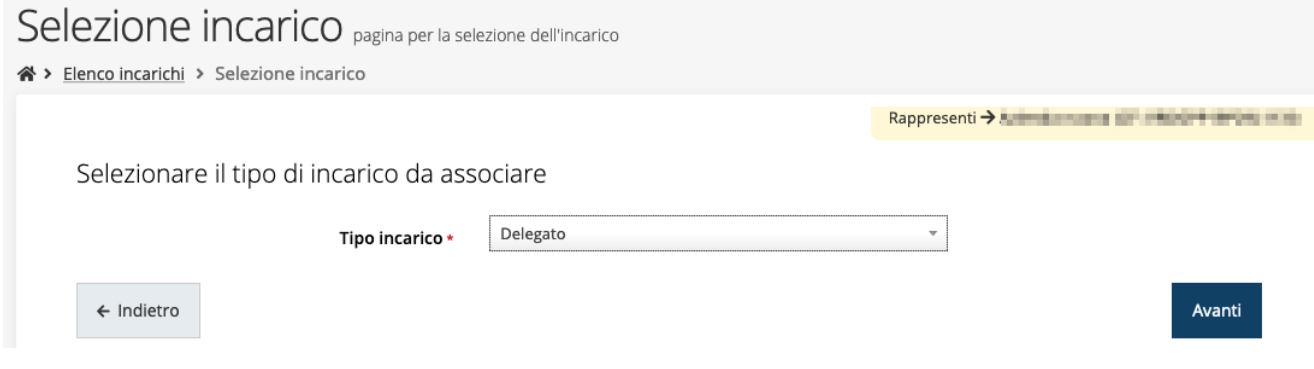

*Figura 16 - Selezione tipologia di incarico*

quindi viene chiesto di cercare la persona a cui affidare l'incarico

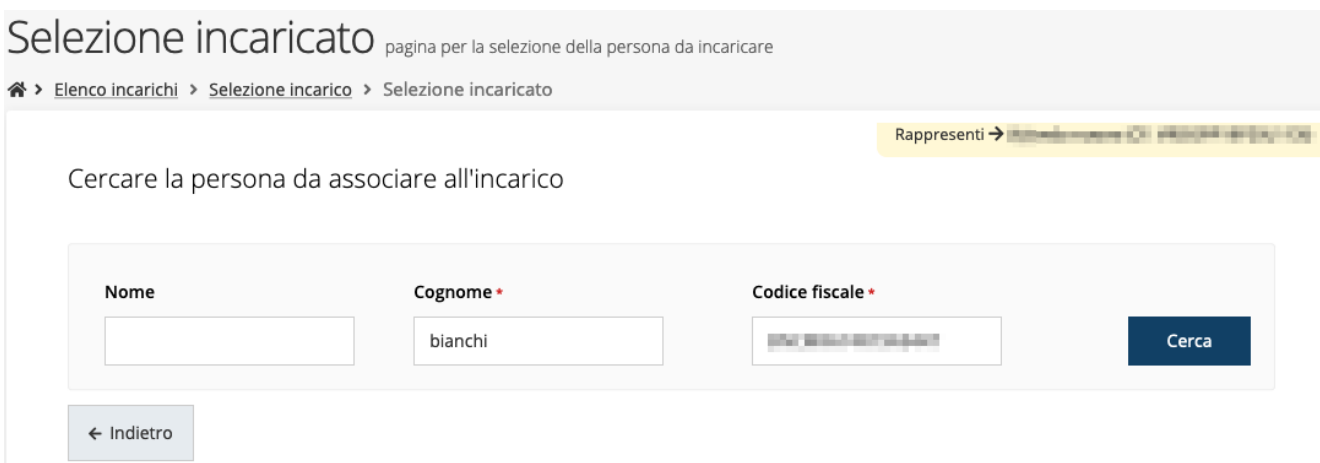

#### *Figura 17 - Ricerca della persona a cui affidare l'incarico*

Una volta effettuata la ricerca è possibile selezionare una persona tra quelle trovate, o aggiungerne una nuova qualora non sia stata già censita nel sistema (come nell'esempio della figura che segue):

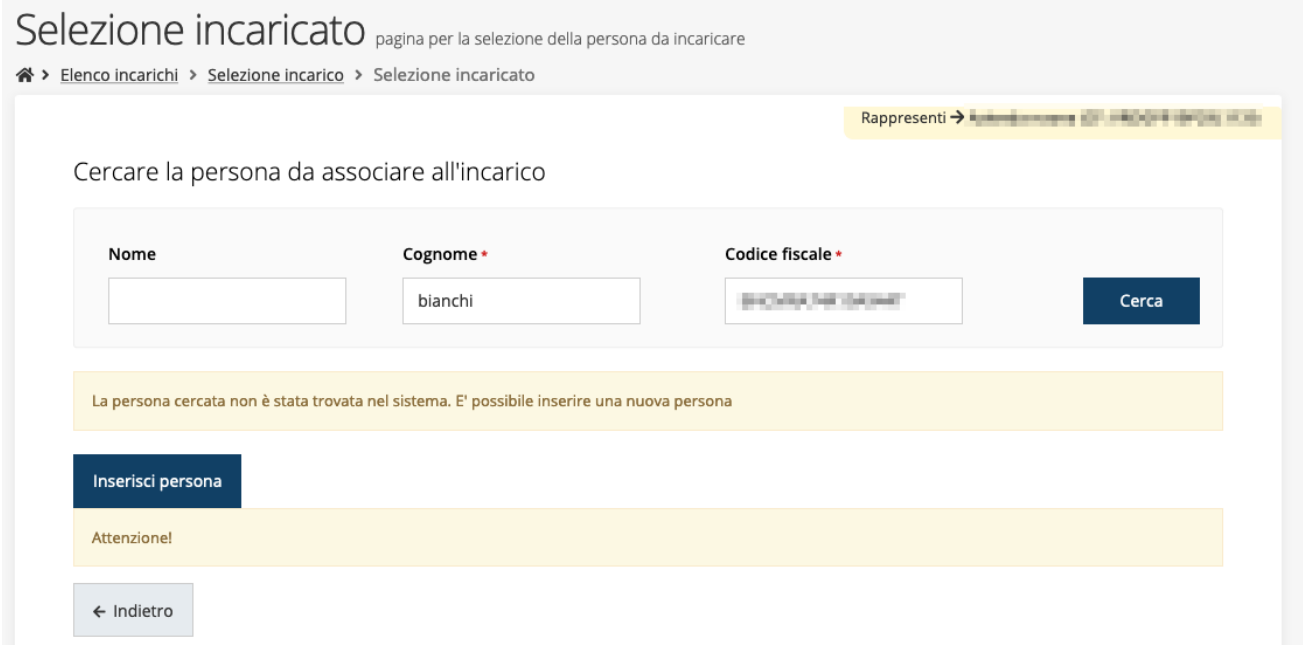

*Figura 18 - Persona non presente a sistema*

Nel caso si dovesse inserire una nuova persona, premere il pulsante "*Inserisci persona*" e compilare il modulo che si apre con i dati richiesti:

## Nuova Persona

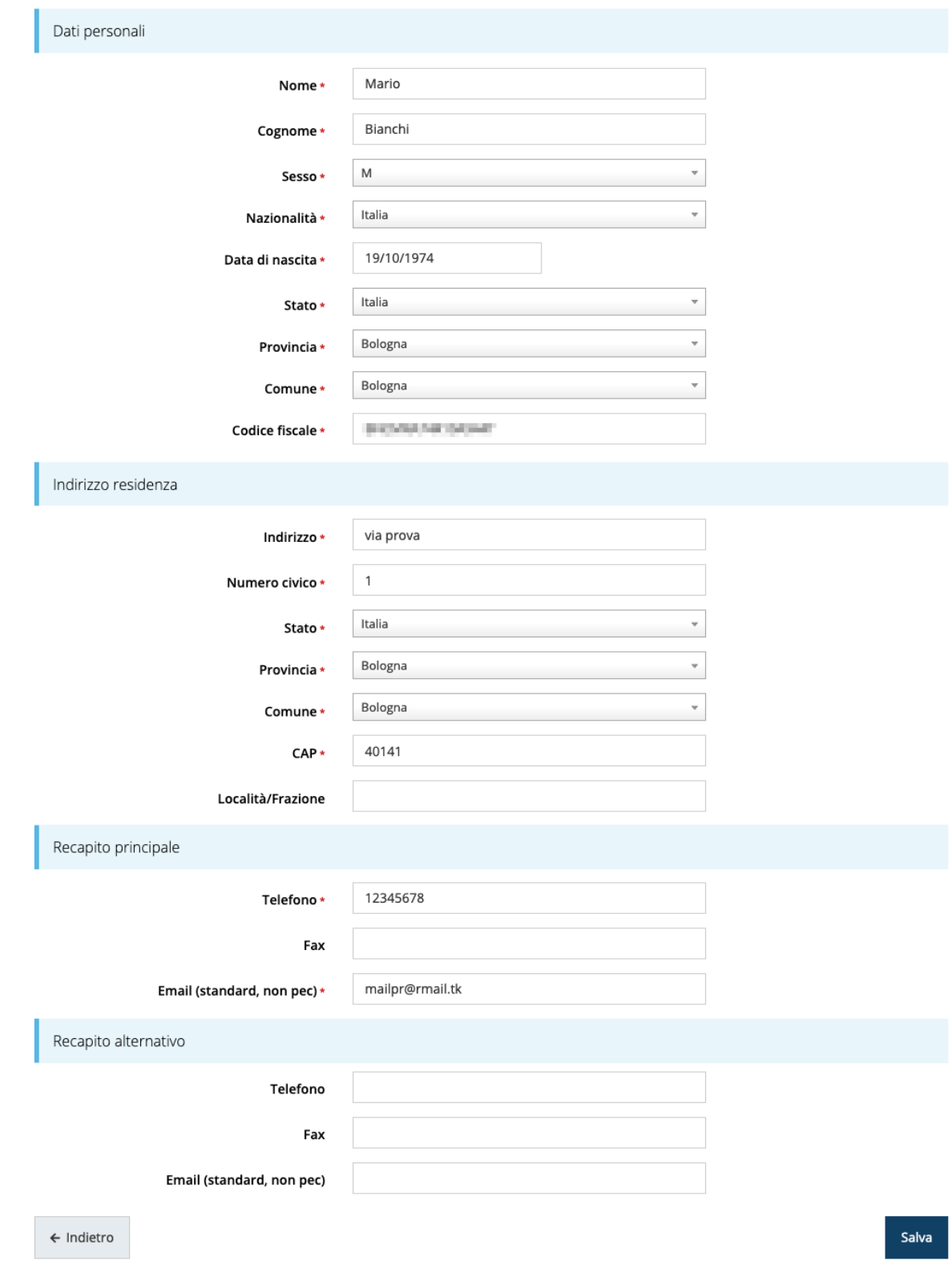

*Figura 19 - Esempio di dati da inserire per una nuova persona*

Per quanto riguarda l'incarico di Delegato è necessario fare una doverosa precisazione. Il termine **Delegato** usato in Sfinge2020 è solo un termine generico ad indicare un ruolo che ha delle precise implicazioni legali e giuridiche. In particolare, nel caso dei *soggetti privati* il termine corretto sarebbe "*procurato*" in quanto l'unico documento di delega ammesso consiste nella "*Procura speciale*", mentre per i *soggetti pubblici* quando si parla di delega si fa riferimento al *documento amministrativo di nomina o incarico*  registrato agli atti dell'amministrazione o soggetto scrivente.

Il processo per l'inserimento di un delegato è uguale a quello di un qualsiasi altro tipo di incarico (ovviamente nell'elenco degli incarichi deve essere selezionata la voce Delegato), con l'unica differenza che prima della sua creazione verrà richiesto anche **il caricamento dei documenti comprovanti la delega**, ovvero:

- **Documento di "delega"** da parte del legale rappresentante
	- o per *soggetti privati* l'unico documento di "delega" ammesso consiste nella "*Procura speciale*",
	- o per *soggetti pubblici* caricare il *documento amministrativo di nomina o incarico* registrato agli atti dell'amministrazione o soggetto scrivente.
- **Carta d'identità del delegato**
- **Carta d'identità del legale rappresentante**

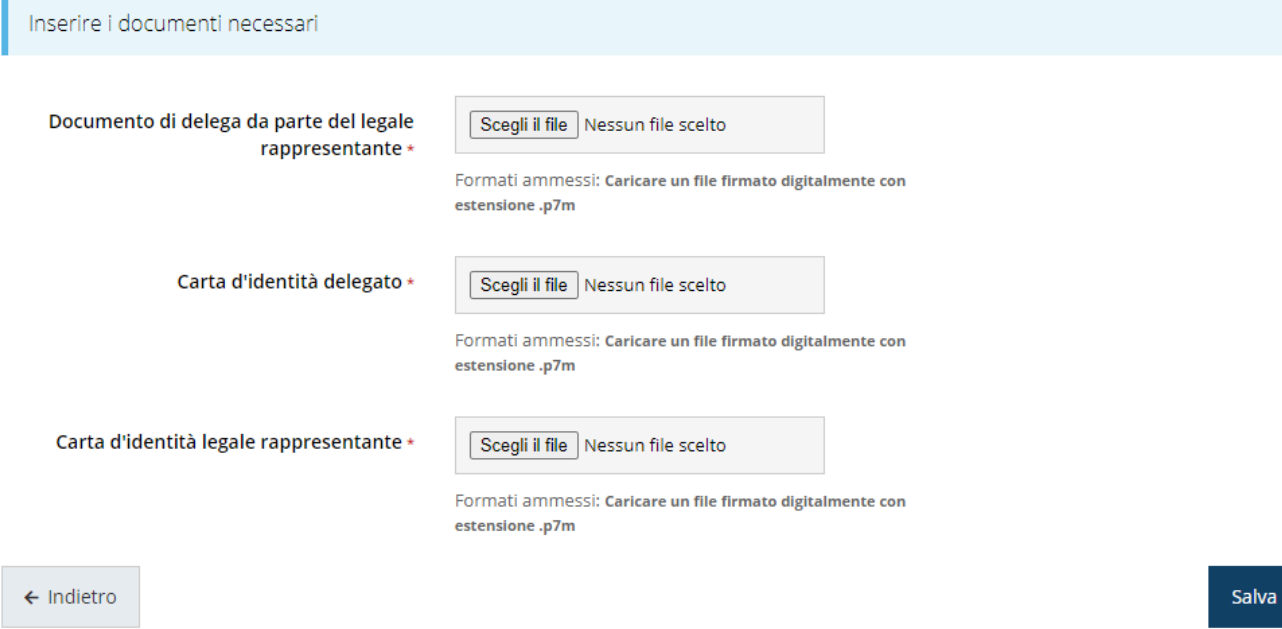

*Figura 20 - Documenti necessari per l'incarico di "Delegato"*

## **3 Presentazione domanda di contributo**

## **3.1 Fasi della presentazione**

Una volta registrata correttamente l'entità legale, per completare con successo la presentazione della domanda di contributo è necessario passare attraverso tutte le fasi schematizzate nel diagramma di [Figura 21.](#page-26-0)

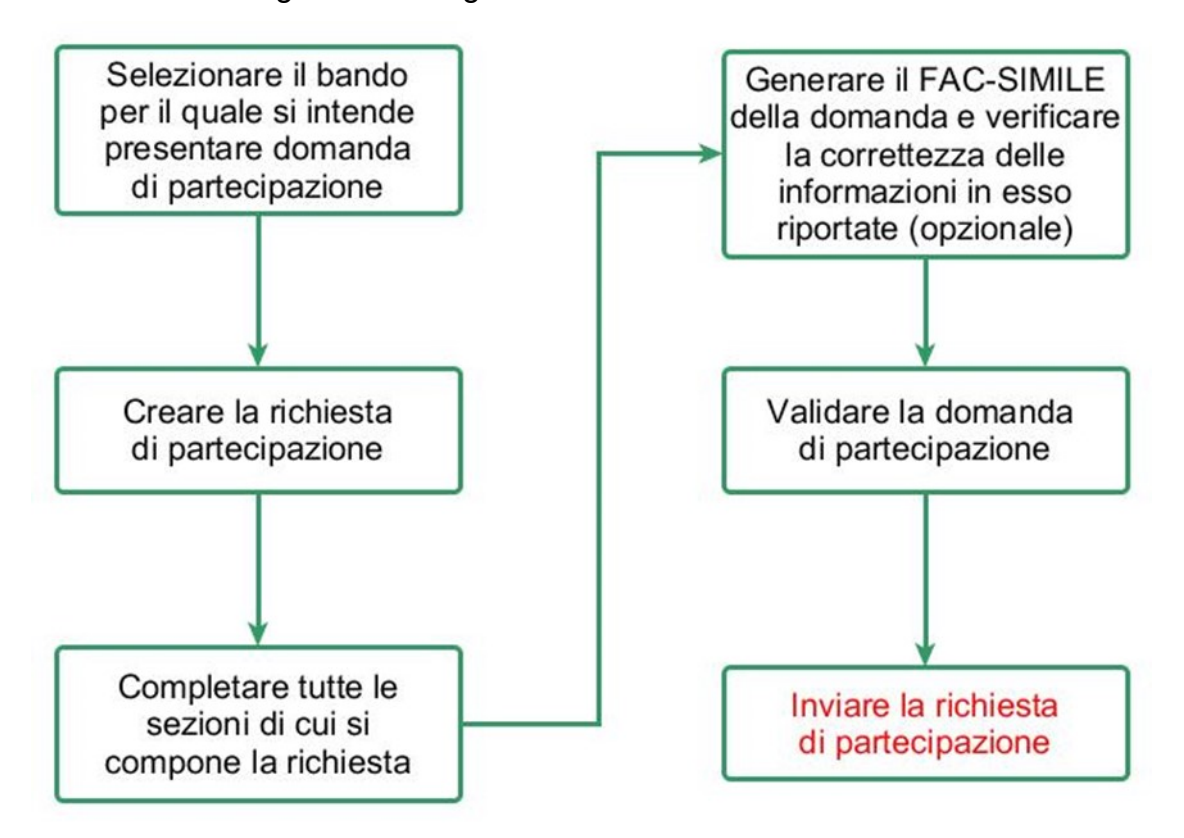

#### *Figura 21 - Fasi della presentazione della domanda*

<span id="page-26-0"></span>I passi principali sono anche rappresentati graficamente su Sfinge2020 dal seguente diagramma:

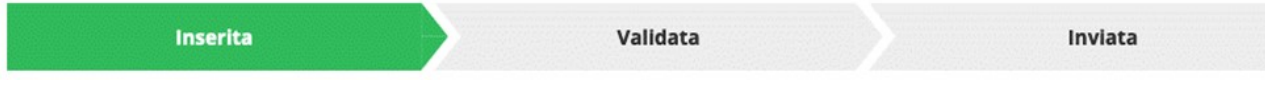

#### *Figura 22 - Grafico avanzamento richiesta*

La procedura di presentazione della richiesta di partecipazione al contributo s'intende completata quando **tutte le fasi del diagramma soprastante sono evidenziate in VERDE e la richiesta risulta INVIATA** (vedi [Figura 23\)](#page-26-1).

<span id="page-26-1"></span>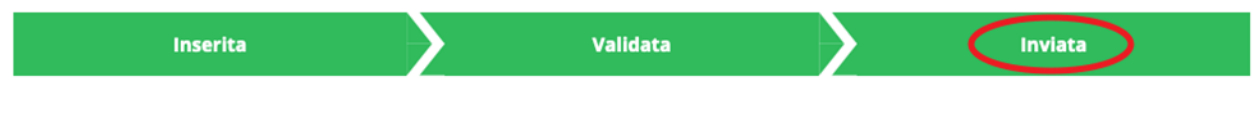

*Figura 23 - Richiesta inviata*

Si ricorda che le operazioni di **Validazione** e di **Invio della domanda** possono essere *effettuate solo dal "Legale rappresentante" o da un suo "Delegato"*.

## **3.2 Inserimento nuova richiesta**

Dopo essere entrati nel sistema, per procedere alla compilazione di una domanda dovete accedere al menù *Presentazioni* → *Nuova Richiesta*

Se la vostra utenza è associata a un solo Soggetto, si presenterà direttamente la schermata per selezionare il bando di riferimento:

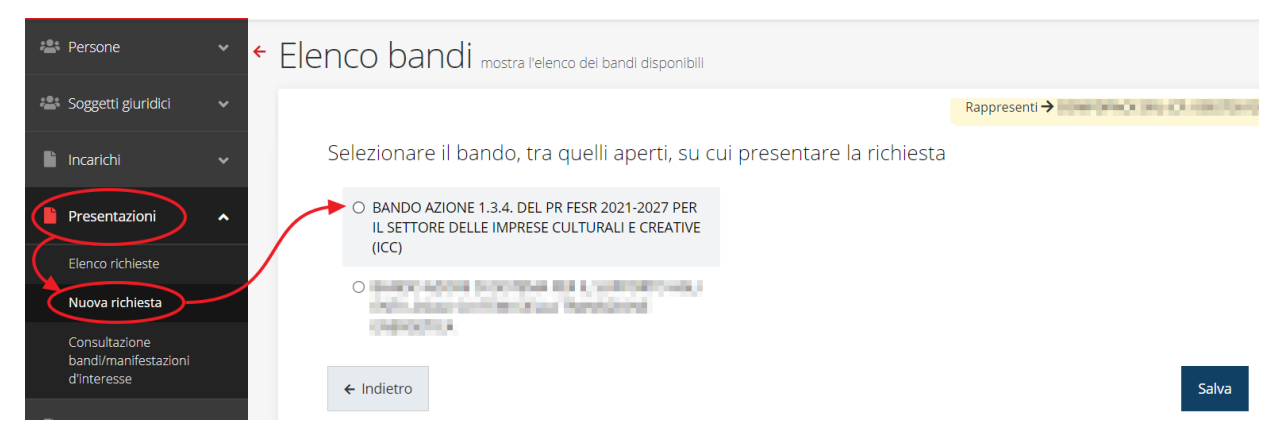

*Figura 24 - Elenco Bandi*

<span id="page-27-0"></span>Selezionate il bando di interesse quindi premere sul pulsante **Salva** per creare la richiesta e dare il via alla fase di compilazione della stessa [\(Figura 24\)](#page-27-0).

## **3.2.1 Selezione del soggetto richiedente**

Solo nel caso in cui la vostra utenza sia collegata a più soggetti, prima di poter accedere alla schermata per la selezione del bando di riferimento, è necessario scegliere per quale Soggetto intendete presentare richiesta:

| Soggetti<br><sup>2</sup> > Selezione soggetto |                              |                                                                                                    |  |                         |  |  |  |
|-----------------------------------------------|------------------------------|----------------------------------------------------------------------------------------------------|--|-------------------------|--|--|--|
|                                               |                              | Selezionare un soggetto nell'elenco per continuare con l'operazione<br>Partita iva<br><b>Codice fiscale</b><br><b>Azioni</b> |  |                         |  |  |  |
|                                               | <b>Denominazione</b>         |                                                                                                    |  |                         |  |  |  |
|                                               | <b>CHINE</b>                 |                                                                                                    |  | Seleziona →             |  |  |  |
|                                               | <b>CONTRACTOR</b> CONTRACTOR |                                                                                                    |  | Seleziona $\rightarrow$ |  |  |  |
|                                               |                              |                                                                                                    |  | Seleziona →             |  |  |  |

*Figura 25 - Selezione soggetto*

Se il soggetto desiderato non fosse presente in elenco, è possibile inserirlo tramite l'apposita procedura illustrata nei paragrafi precedenti (maggiori informazioni sono disponibili nel *Manuale Operativo Beneficiario*).

➢ **Attenzione:** L'utente a cui non sia assegnato un incarico di tipo operativo (ovvero "*Utente principale*", "*Operatore*" o "*Consulente*") non può inserire la domanda. Se, nonostante ciò, l'utente cerca di inserire una domanda senza essere abilitato, il sistema presenterà la seguente schermata di errore:

## Errore

 $\triangle$  > Home > Errore

Ci dispiace ma non ha diritto di accedere alla risorsa che ha richiesto! La invitiamo a tornare alla Pagina principale

*Figura 26 - Errore in caso di soggetto non abilitato alla compilazione della domanda*

In questi casi per poter procedere è indispensabile che all'utente venga associato idoneo incarico. Questa associazione può essere fatta *solo da colui che possiede l'incarico di "Utente principale" per il Soggetto* (Azienda, Comune, ecc) per il quale si sta presentando domanda. Anche in questo caso fare riferimento ai paragrafi precedenti e, per maggiori informazioni, al *Manuale Operativo Beneficiario*.

## **3.3 Inserimento richiesta**

Una volta selezionato il bando per il quale si intende presentare richiesta e premuto il pulsante **Salva**, il sistema richiede di indicare la tipologia di proponente

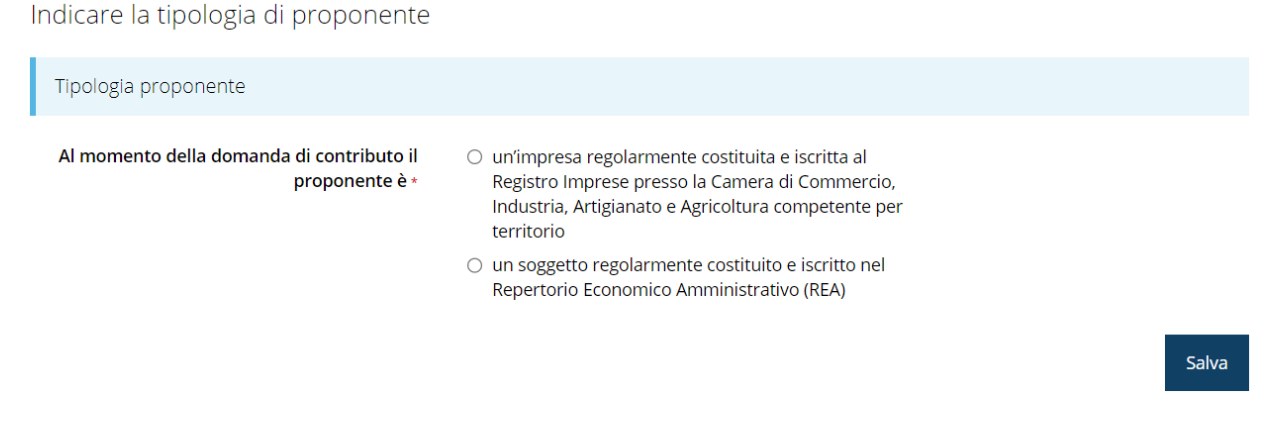

*Figura 27 - Tipologia del proponente*

Quindi crea la richiesta e procede aprendo la pagina del **Dettaglio richiesta**.

*NOTA - La selezione della tipologia di proponente può avere influenza sul contenuto della domanda di partecipazione; resta evidente che, ai fini del presente manuale, le eventuali variazioni influiscono solo sul contenuto e non sulla sostanza del procedimento di compilazione.*

## **3.3.1 Dettaglio richiesta**

La videata che segue rappresenta il dettaglio della richiesta che si sta compilando e si divide in tre parti principali. In alto vengono rappresentati i passi di cui si compone la presentazione della domanda espressi graficamente dal diagramma precedentemente illustrato.

Subito al di sotto c'è un'area denominata **Dati richiesta** che riepiloga le informazioni salienti della domanda in corso di compilazione ed ancora più sotto sono elencate tutte le **Sezioni** da compilare per poter inviare la domanda.

Come per lo stato, anche le varie sezioni si presentano di colore grigio quando non sono complete, ed assumono il colore verde una volta che sono state compilate. Alla destra di ogni voce non ancora completata è presente il link arancione **Istruzioni**; passando il mouse su di esso appare un breve suggerimento sulla compilazione della sezione.

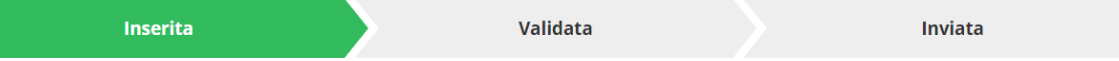

ATTENZIONE: solamente il legale rappresentante o un suo delegato possono validare ed inviare la richiesta.

Dati richiesta

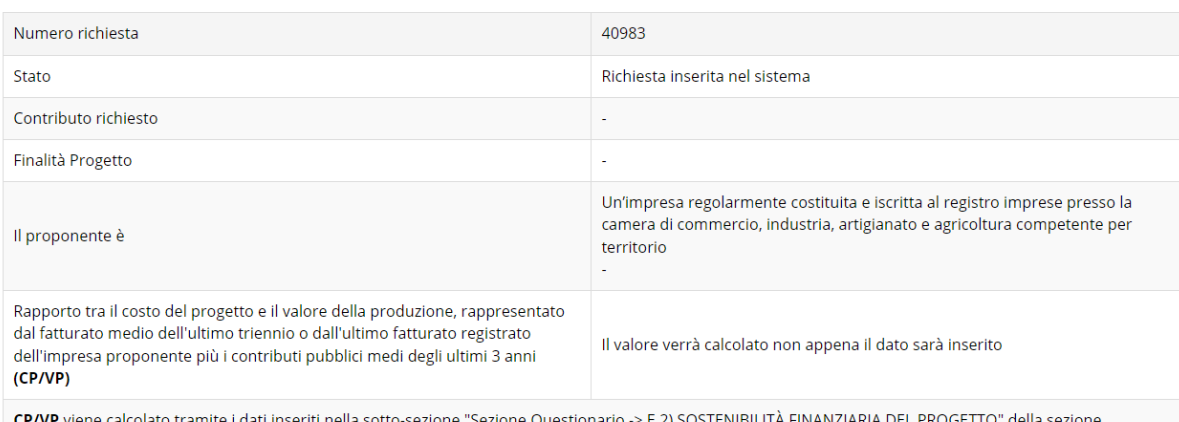

"Gestione questionario"

#### Sezioni

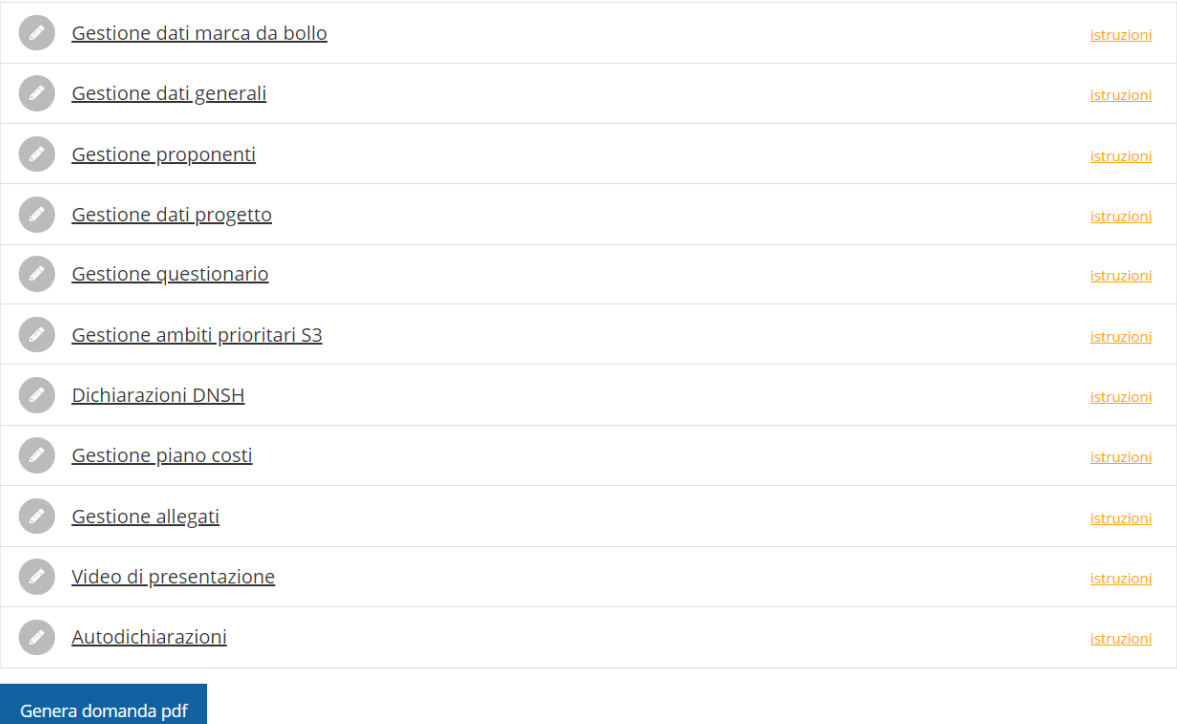

#### *Figura 28 - Sezioni richiesta*

Facciamo notare che lo stato della domanda a questo punto è **Richiesta inserita nel sistema**. Per poter inviare la richiesta occorre in primo luogo compilare tutte le sezioni di cui è composta.

*ATTENZIONE - Il fatto che una sezione sia di colore verde (ovvero contrassegnata come completata) indica semplicemente che il sistema rileva che sono presenti tutti gli elementi obbligatori di quella sezione.* 

*Se, ad esempio, la compilazione di una sezione fosse composta di soli elementi facoltativi, essa apparirebbe già spuntata ed in verde. Questo, però, non implica necessariamente che non possano esserci informazioni utili da inserire, quindi si consiglia di verificare sempre la sezione per non inviare una domanda incompleta e che poi non sarà possibile integrare.*

Si ricorda che per il presente bando, mentre la compilazione della domanda potrà essere eseguita da qualunque persona che abbia un incarico appropriato (utente principale, operatore, consulente, ecc.), **solo il Legale Rappresentante o un suo Delegato potranno procedere con la validazione e l'invio della domanda stessa**.

Rimandando all'atto di approvazione del bando per i dettagli, in questa sede ricordiamo quanto segue:

- le domande di contributo dovranno essere trasmesse alla Regione *dalle ore 10.00 del giorno 19 luglio 2023 alle ore 13.00 del giorno 21 settembre 2023*;
- si potrà accedere all'applicativo per la *SOLA COMPILAZIONE* già a partire dal *giorno precedente la data di apertura sopra citata*: ciò significa che sarà possibile procedere fino alla validazione della domanda ma il tasto di invio resterà inibito fino al momento dell'apertura della finestra di trasmissione.

## **3.4 Elenco sezioni**

Nei paragrafi che seguono verranno illustrate le varie sezioni da compilare per poter completare e inviare la richiesta di finanziamento: verranno mostrate le varie schermate ed il contenuto delle sezioni della domanda da compilare *senza entrare puntualmente nel merito dei contenuti, per i quali si rimanda all'atto di approvazione del bando*.

## **3.4.1 Dati marca da bollo**

Entrando nella sezione **Gestione dati marca da bollo**, il sistema richiede la compilazione dei dati necessari all'identificazione della marca da bollo da € 16,00 necessaria per la presentazione della domanda.

Come prima cosa indicare se il soggetto richiedente è o meno esentato dal pagamento dell'imposta di bollo.

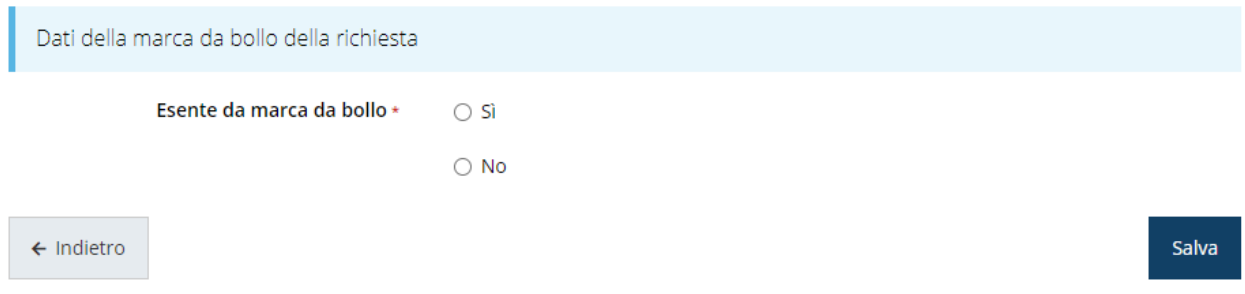

*Figura 29 - Bollo: indicazione se soggetto esente o no*

In caso di risposta affermativa la maschera di inserimento mostrerà un campo di testo libero in cui inserire il riferimento normativo dell'esenzione stessa:

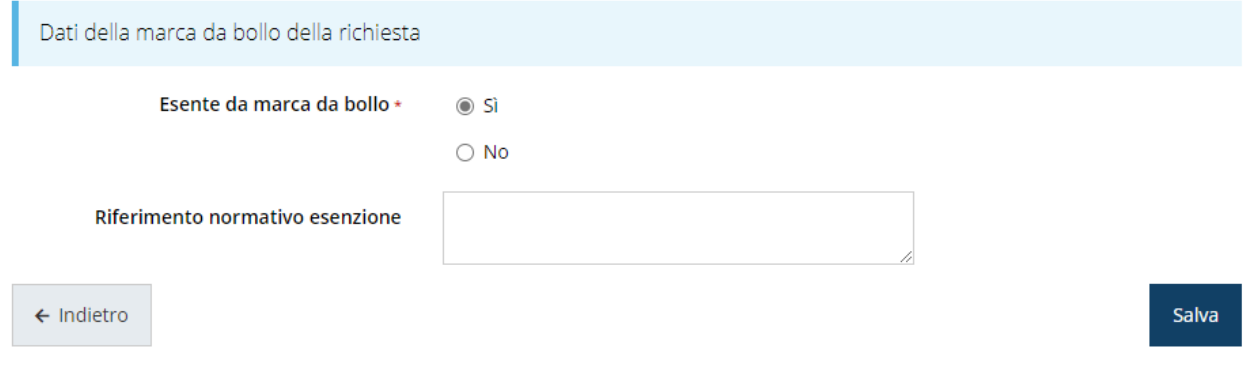

*Figura 30 - Bollo: dati dell'esenzione*

Terminato l'inserimento premere sul pulsante **Salva** per memorizzare le informazioni e proseguire con la compilazione.

Nel caso, invece, il soggetto richiedente non sia esentato dal pagamento del bollo il sistema chiederà se si intende assolvere al pagamento attraverso una marca da bollo fisica o digitale.

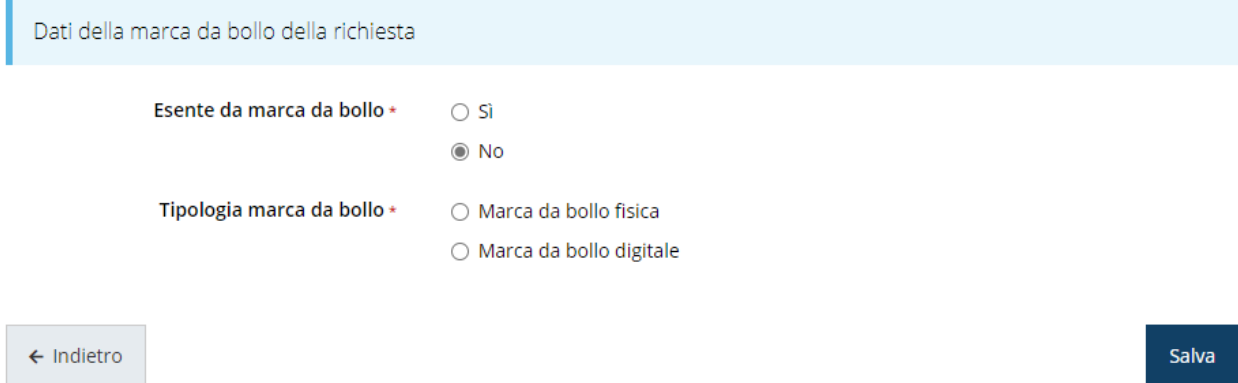

#### *Figura 31 - Bollo: scelta fra marca da bollo fisica o digitale*

Se si intende assolvere alla marca da bollo in maniera tradizionale (per intendersi, la marca adesiva che si acquista in tabaccheria) selezionare la voce "*Marca da bollo fisica*" ed inserire nei campi che verranno visualizzati i dati identificativi della marca da bollo acquistata.

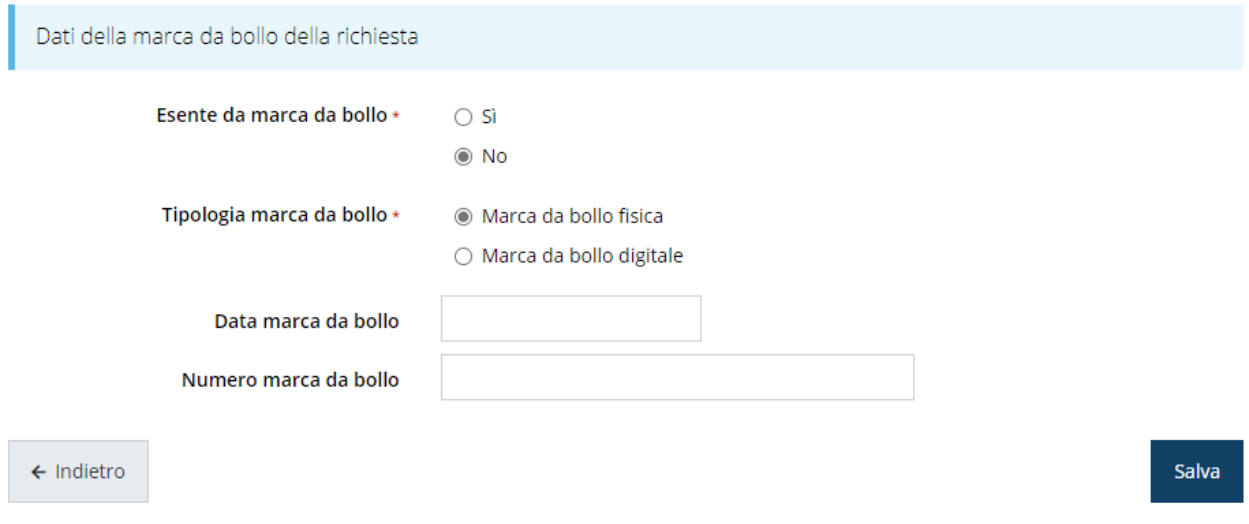

*Figura 32 - Bollo: dati della marca da bollo fisica*

Terminato l'inserimento premere sul pulsante **Salva** per memorizzare le informazioni e proseguire con la compilazione.

Se si intende assolvere alla marca da bollo in modo digitale, selezionando la voce "*Marca da bollo digitale*" si verrà indirizzati al servizio di pagamento on-line @e.bollo attraverso il sistema PagoPA.

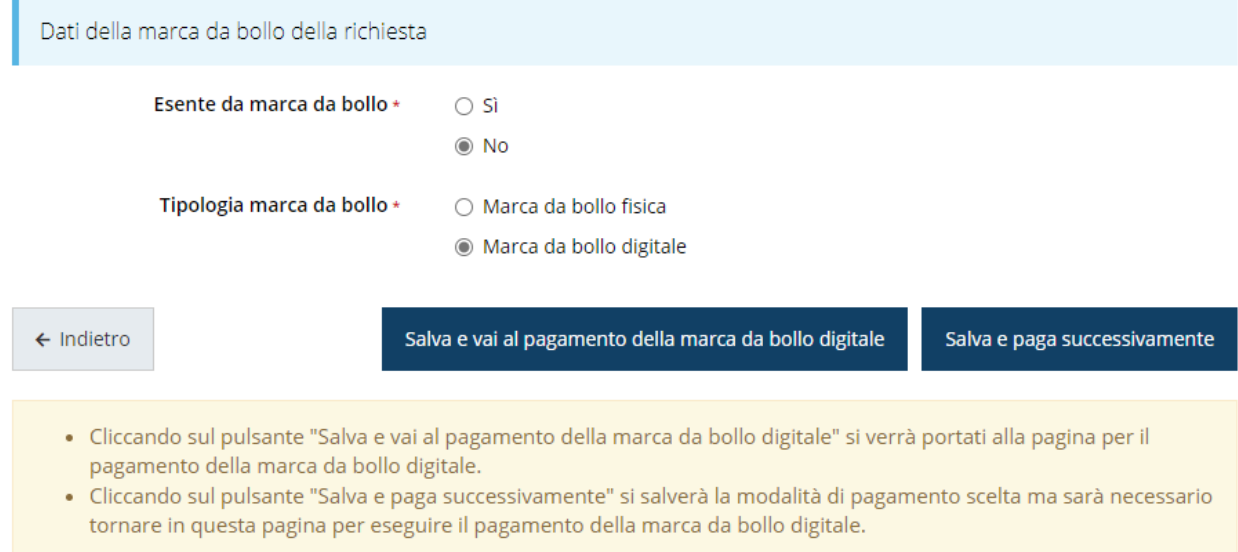

*Figura 33 - Bollo: marca da bollo digitale*

A questo punto occorre, però, fare una importante precisazione: *una volta pagata, la marca da bollo digitale risulterà indissolubilmente legata alla domanda che si sta compilando.* Se, pertanto, dopo aver effettuato il pagamento della marca da bollo digitale il soggetto richiedente decidesse di non proseguire nella compilazione della domanda o, comunque, rinunciasse ad inviarla, la marca da bollo non sarebbe in alcun modo riutilizzabile.

Questo è un aspetto tecnico che non può essere aggirato. Per questa ragione il sistema dà al compilatore la possibilità procedere al pagamento anche in un secondo momento. Infatti, agendo sul pulsante "*Salva e paga successivamente*" il sistema memorizzerà la scelta della modalità di pagamento. Sarà poi cura del compilatore tornare in questa pagina per completare il pagamento della marca da bollo digitale prima di validare ed inviare la domanda. In questo caso, infatti, la sezione "*Gestione dati marca da bollo*" resterà contrassegnata in grigio ad indicare che la sua compilazione è incompleta. Cliccando, invece, sul pulsante "*Salva e vai al pagamento della marca da bollo digitale*" si verrà indirizzati alla pagina per il pagamento della marca da bollo digitale: una volta completata con successo la procedura di pagamento, i dati della marca da bollo

digitale verranno memorizzati ed associati alla domanda in corso di compilazione e la sezione "*Gestione dati marca da bollo*" verrà contrassegnata in verde ad indicare che la compilazione è completa.

## **3.4.1 Dati generali**

Indicare se il soggetto richiedente è in possesso di requisiti specifici quali soggetto femminile e/o giovanile [\(Figura 34\)](#page-34-0)

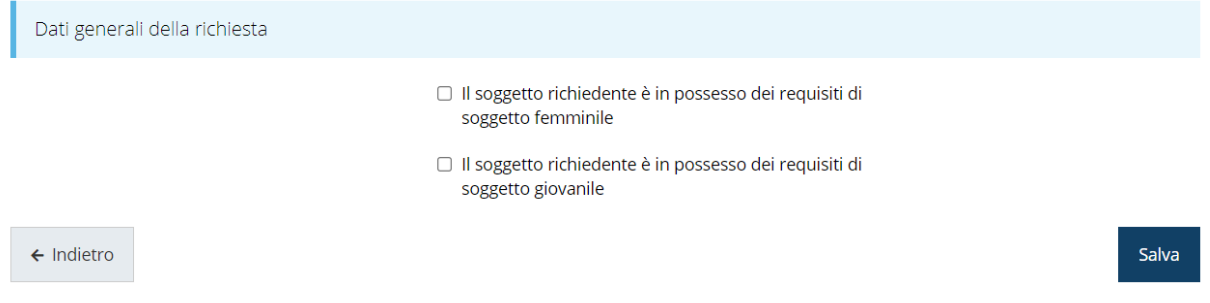

#### *Figura 34 - Dati generali*

<span id="page-34-0"></span>Segnaliamo che per validare la sezione occorre ugualmente entrarvi e salvare il modulo anche nel caso in cui non sia necessario spuntare alcuna casella.

## **3.4.2 Proponenti**

Entrando per la prima volta nella sezione **Gestione proponenti** il sistema riporta in alto su sfondo rosso un messaggio che evidenzia come i dati per il proponente non sono completi in quanto è indispensabile compilare alcune informazioni aggiuntive relative al soggetto richiedente.

| O I dati inseriti per il proponente <b>della contratta della contratta dell</b> a non sono completi |                        |             |                       |               |               |  |  |  |  |
|----------------------------------------------------------------------------------------------------|------------------------|-------------|-----------------------|---------------|---------------|--|--|--|--|
| Proponenti inseriti                                                                                 |                        |             |                       |               |               |  |  |  |  |
| Id                                                                                                  | <b>Ragione sociale</b> | Partita iva | <b>Codice fiscale</b> | Dati completi | <b>Azioni</b> |  |  |  |  |
| 34146                                                                                               |                        |             |                       | <b>No</b>     | Azioni v      |  |  |  |  |
| $\leftarrow$ Indietro                                                                               |                        |             |                       |               |               |  |  |  |  |

*Figura 35 - Elenco proponenti (con dati incompleti)*

Attraverso il menù **Azioni** si accede alla funzionalità "*Modifica*" attraverso la quale si possono visualizzare le informazioni inserite in anagrafica per il soggetto proponente, e si può procedere con l'inserimento delle ulteriori informazioni richieste per la partecipazione.

### **3.4.2.1 Dettaglio proponente**

Selezionate la voce **Modifica** dal menu **Azioni** per entrare nella maschera che consente di visualizzare le informazioni per il soggetto proponente. Ricordiamo che i dati mostrati sono quelli inseriti in anagrafica in occasione dell'accreditamento della propria azienda. Al primo accesso il sistema riporta in alto su sfondo rosso uno o più messaggi che evidenziano come i dati per il proponente non siano completi (come illustrato in [Figura](#page-34-0) 

[34\)](#page-34-0). Questo è dovuto al fatto che, essendo il primo accesso, alcune informazioni non sono ancora state inserite.

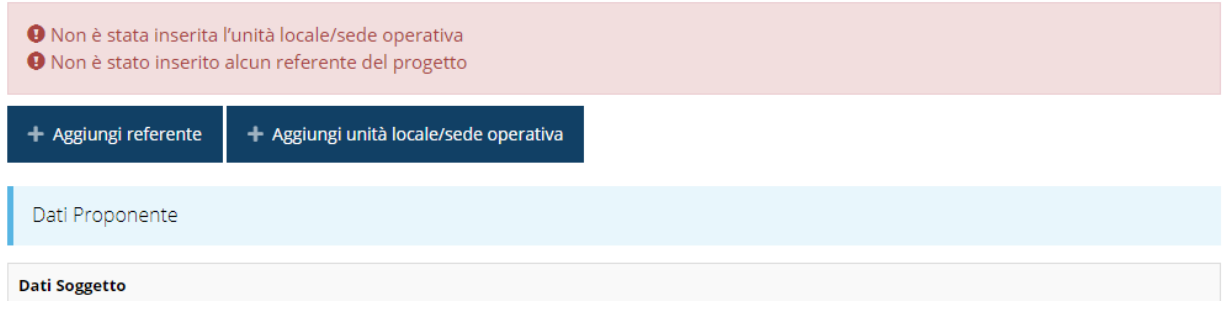

*Figura 36 - Elenco proponenti*

Segnaliamo che è possibile che fra i dati obbligatori segnalati come mancanti ve ne siano alcuni che sono assenti dall'*anagrafica* del proponente. Questo viene messo opportunamente in evidenza nella messaggistica di errore (un esempio è riportato nella figura che segue).

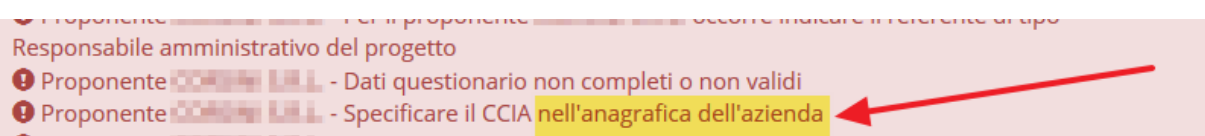

#### *Figura 37 - Esempio di mancanza di dati in anagrafica*

In questo caso, e solo in questi casi, le correzioni/integrazioni richieste andranno effettuate nell'anagrafica della vostra azienda: dal menù laterale seguire il percorso *Soggetti giuridici*  → *Elenco*, quindi andare in Modifica [\(Figura 38\)](#page-36-0) dei dati ed inserire (o correggere) quanto richiesto.

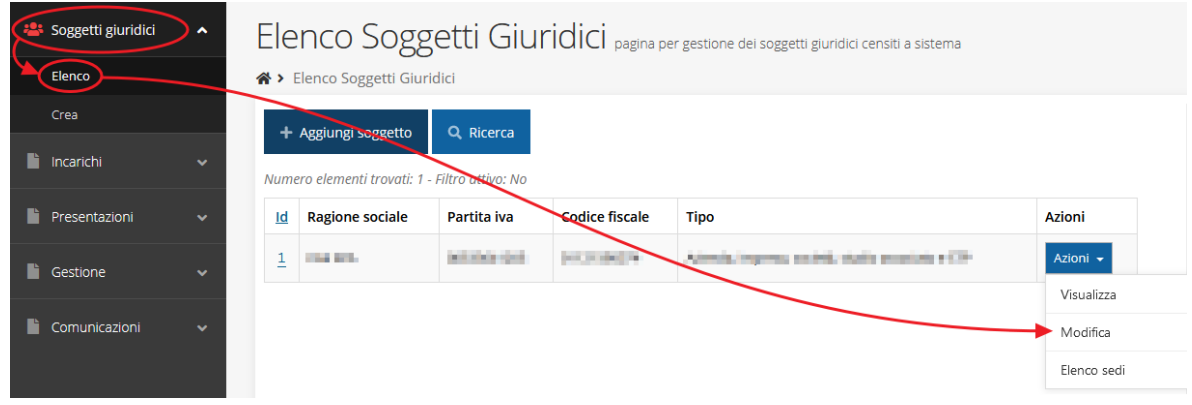

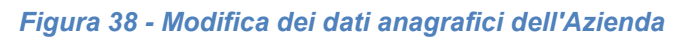

<span id="page-36-0"></span>Per maggiori informazioni fate riferimento al *Manuale operativo del beneficiario*. La sezione mostra le informazioni per il soggetto proponente. Ricordiamo che i dati mostrati sono quelli inseriti in anagrafica in occasione dell'accreditamento della propria azienda.

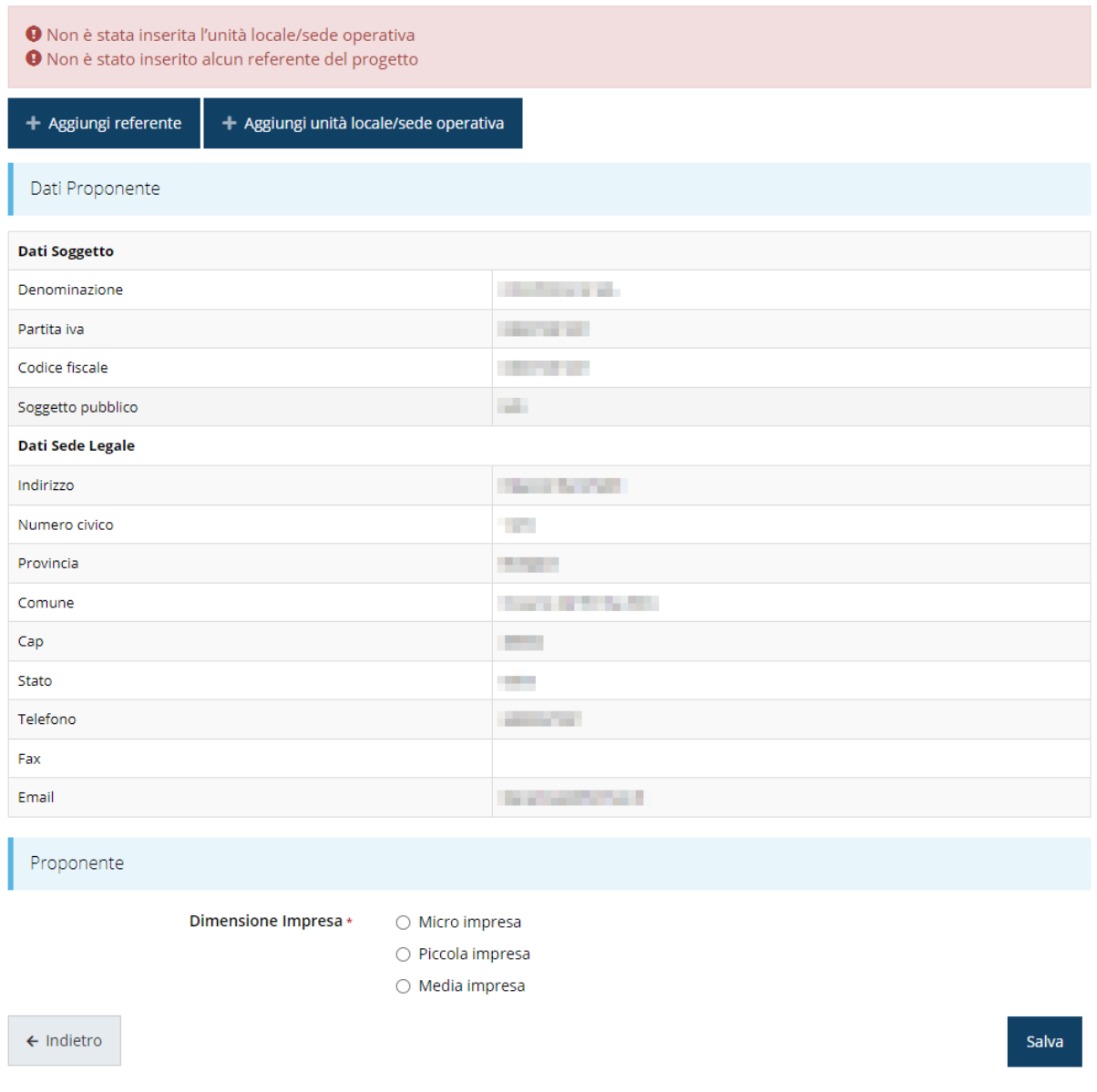

*Figura 39 - Dettaglio proponente*

La pagina si suddivide in alcune aree:

- *Dati Soggetto*, riassume i dati salienti del proponente e della sede legale, così come sono stati inseriti in anagrafica;
- *Referente*, riporta i dati del referente del progetto. Quando è assente significa che non è stato ancora inserito alcun referente*;*
- *Unità locale / Sede operativa*, riporta i dati dell'unità locale / sede operativa. Quando è assente significa che non ne è stata inserita alcuna;
- *Proponente*, che è una ulteriore sezione da compilare con l'indicazione della dimensione di impresa. Il valore risulta prevalorizzato in base a quanto eventualmente dichiarato in anagrafica.

#### **3.4.2.2 Aggiunta referente**

Per inserire il referente, cliccare sul pulsante **"+ Aggiungi referente"** [\(Figura 40\)](#page-38-0) e seguire le indicazioni del sistema.

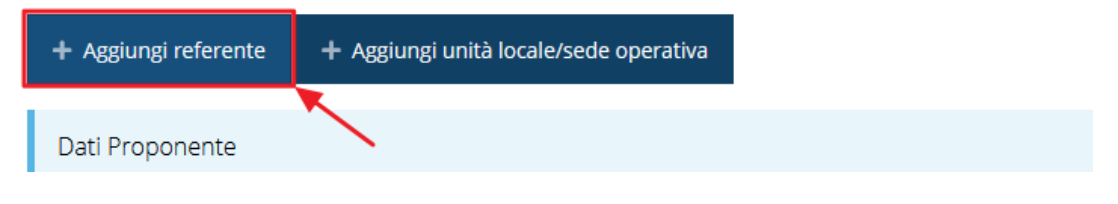

*Figura 40 - Aggiungi referente*

<span id="page-38-0"></span>Si ricorda che un referente deve essere una persona già presente a sistema; nel caso esso non sia già presente dovrete procedere a creare una nuova persona con gli estremi del referente che intendete inserire.

In questo caso utilizzate il pulsante "**+ Aggiungi persona**" ([Figura 41\)](#page-38-1) e seguite le istruzioni del sistema.

Cercare una persona già presente a sistema o inserirne una nuova

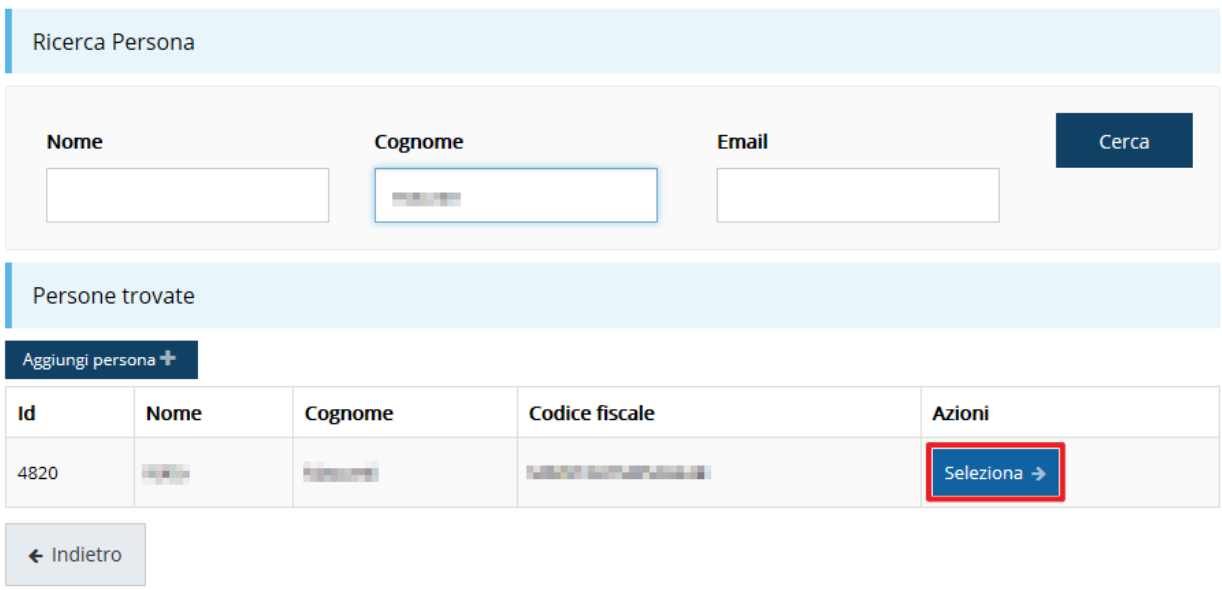

#### *Figura 41 - Ricerca e selezione del referente*

<span id="page-38-1"></span>Una volta identificata la persona per registrare l'inserimento del referente occorre cliccare sul pulsante **Seleziona**.

Successivamente devono essere indicati l'indirizzo e-mail di posta certificata (PEC) e la tipologia del referente. Quest'ultimo dato, essendo unica la scelta, è già prevalorizzato a "*Referente del progetto*".

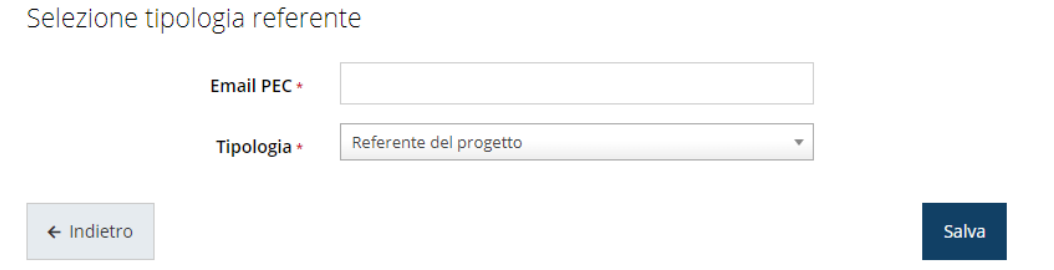

*Figura 42 - PEC e tipologia del referente*

Dopo il salvataggio l'informazione relativa al referente viene mostrata nella maschera di **Dettaglio proponente**, subito al di sotto della sezione contenente i dati del soggetto proponente.

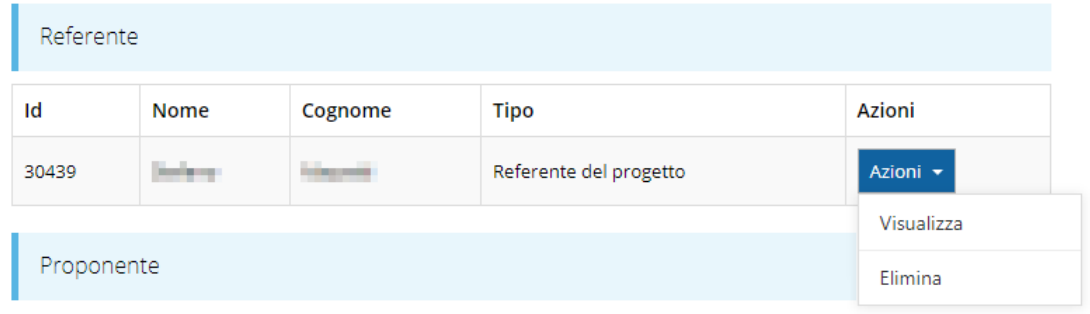

#### *Figura 43 - Dettaglio Referente del progetto*

<span id="page-39-0"></span>Una volta aggiunto il referente il pulsante "**+ Aggiungi Referente**" scompare.

È comunque sempre possibile sostituire o modificare il referente già inserito. Infatti, agendo sul pulsante **Azioni** si apre la tendina che consente di eliminarlo [\(Figura 43\)](#page-39-0). A seguito dell'eliminazione tornerà disponibile il pulsante "**+ Aggiungi Referente**" attraverso il quale potrete ripetere il procedimento di creazione ed associazione del referente.

#### **3.4.2.3 Aggiunta dell'unità locale/sede operativa**

La successiva operazione da eseguire è l'inserimento della sede operativa. Questo inserimento è necessario anche se la sede operativa coincide con la sede legale.

Per aggiungere la sede del progetto cliccate sul pulsante "**+ Aggiungi unità locale/sede operativa**", presente nella videata del *Dettaglio proponente* ed evidenziato in rosso nella figura che segue. [\(Figura 44\)](#page-39-1).

<span id="page-39-1"></span>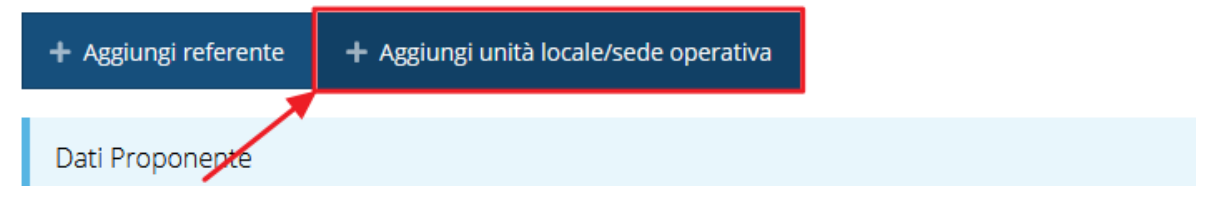

*Figura 44 - Aggiunta unità locale/sede operativa*

Il sistema mostra l'elenco (che potrebbe essere inizialmente vuoto) delle sedi collegate al soggetto proponente.

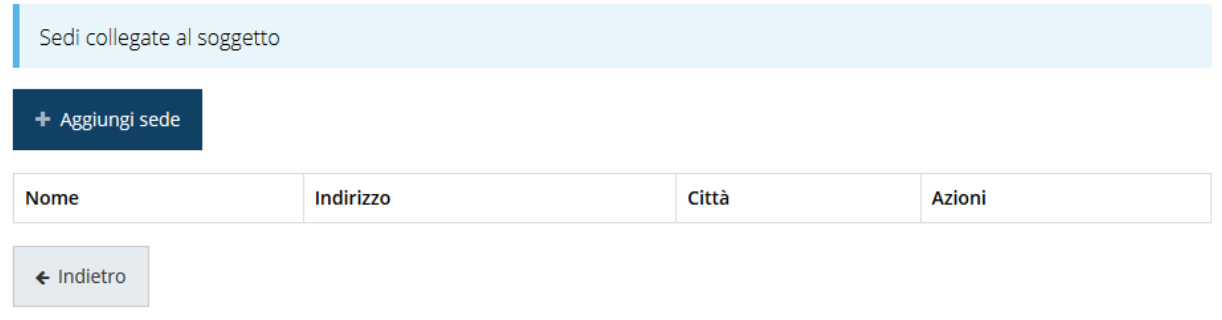

#### *Figura 45 - Elenco (vuoto) sedi collegate*

Nel caso di assenza di sedi collegate al soggetto richiedente o se la sede da indicare non è presente nell'elenco, se ne può aggiungere una nuova agendo sul pulsante "**+ Aggiungi sede**". Si apre in tal modo la maschera di inserimento dei dati di una nuova sede [\(Figura 46\)](#page-40-0).

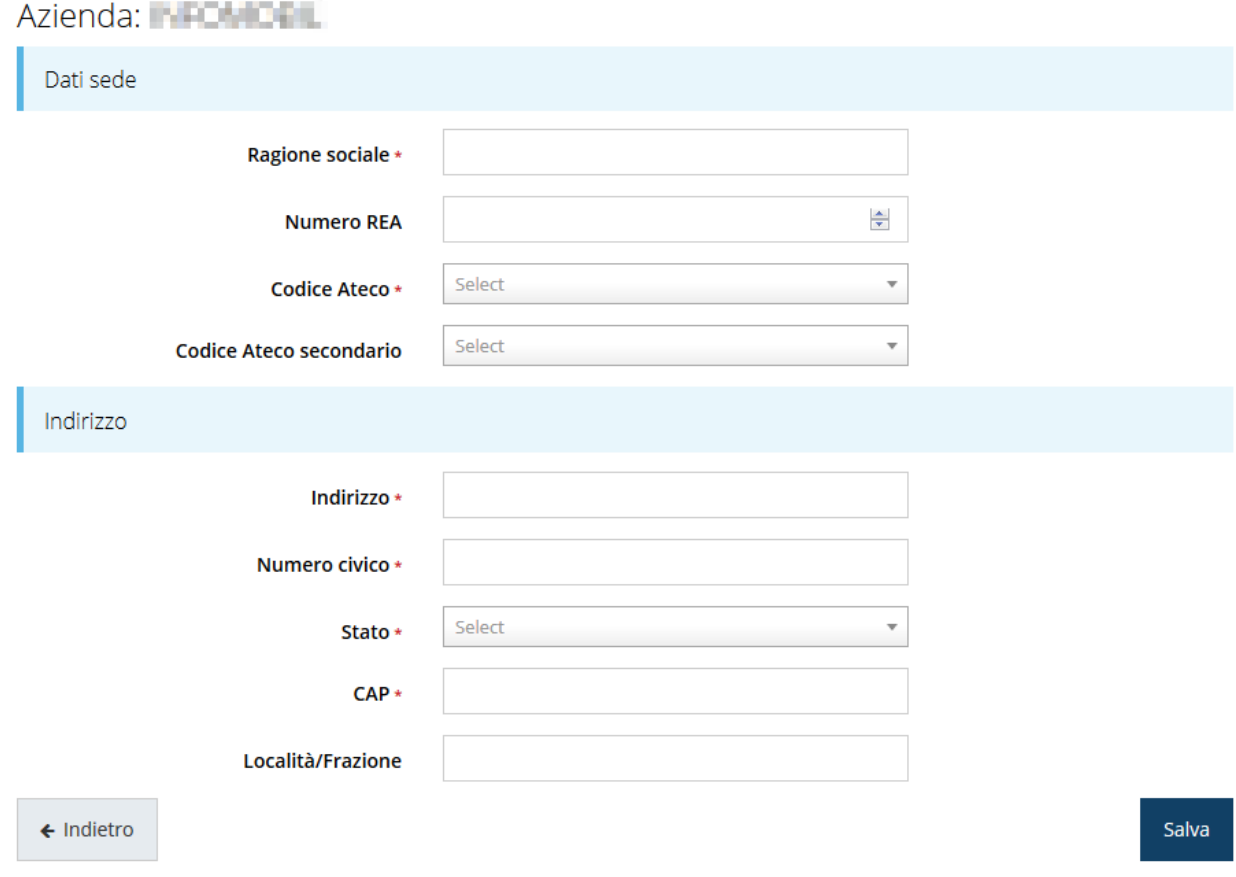

*Figura 46 - Maschera di inserimento dati sede*

<span id="page-40-0"></span>Completato l'inserimento cliccate su **Salva** per memorizzare i dati.

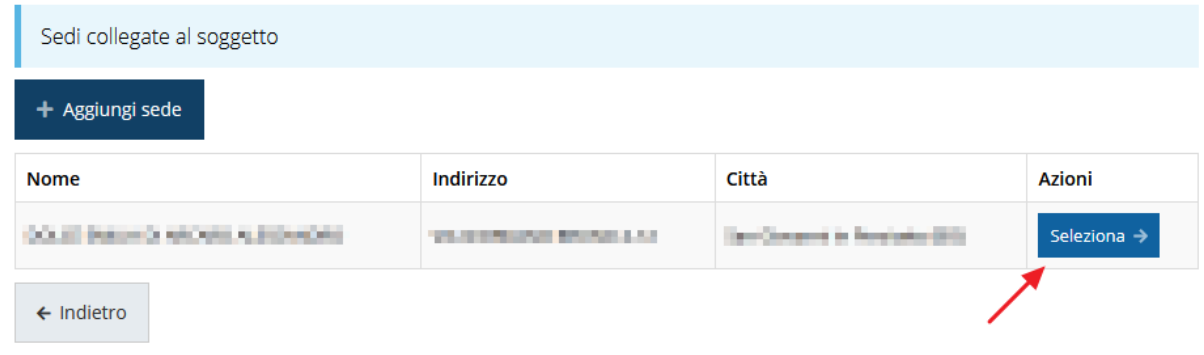

*Figura 47 - Elenco sedi collegate*

<span id="page-41-0"></span>Al termine dell'inserimento nella lista che viene proposta ([Figura 47\)](#page-41-0) cliccare sul pulsante *Seleziona* per procedere all'effettiva associazione della sede al progetto.

*NOTA - Il sistema pur consentendo di inserire più sedi collegate al soggetto, in ogni caso permette di selezionarne una ed una soltanto da indicare come unità locale / sede operativa.*

Una volta associata al progetto, la sede operativa viene mostrata nella maschera di **Dettaglio proponente**, subito al di sotto della sezione Referenti [\(Figura 48\)](#page-41-1).

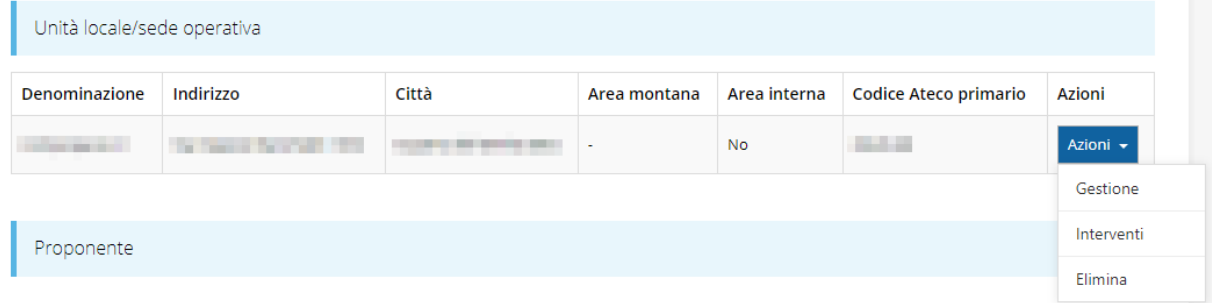

#### *Figura 48 - Unità locale/sede operativa*

<span id="page-41-1"></span>Una volta aggiunta la sede operativa il pulsante "**+ Aggiungi unità locale/sede operativa**" scompare.

Agendo sul pulsante *Azioni* si apre il menu a tendina [\(Figura 48\)](#page-41-1) che consente di:

- Indicare se la sede operativa si trova in zona montana selezionando **Gestione**. Il sistema verifica in automatico se il sito produttivo è localizzato in "area interna" della Regione;
- inserire gli interventi che si intendete realizzare presso la sede indicata, selezionando **Interventi**;

• eliminare la sede associata selezionando **Elimina**, a seguito dell'eliminazione tornerà disponibile il pulsante "**+ Aggiungi unità locale/sede operativa**" attraverso il quale potrete ripetere il procedimento di creazione ed associazione della sede operative.

### **3.4.2.4 Gestione**

Con questa funzione è possibile indicare se la sede operativa si trova in zona montana.

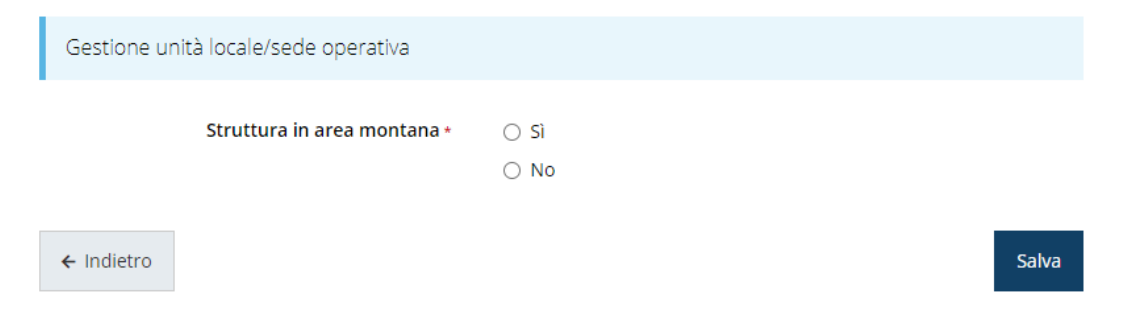

*Figura 49 - Gestione sede*

Il sistema verifica in automatico se il sito produttivo è localizzato in "area interna" della Regione.

### **3.4.2.5 Inserimento degli interventi**

Con questa funzione è possibile inserire tutti gli interventi che si intende realizzare presso la sede indicata.

Per intervento si intende ogni singolo bene, ogni singola opera, ogni singolo servizio avente una funzionalità autonoma; nell'inserire i costi per ogni voce di spesa descrivere dettagliatamente gli acquisti/servizi che si intende acquisire.

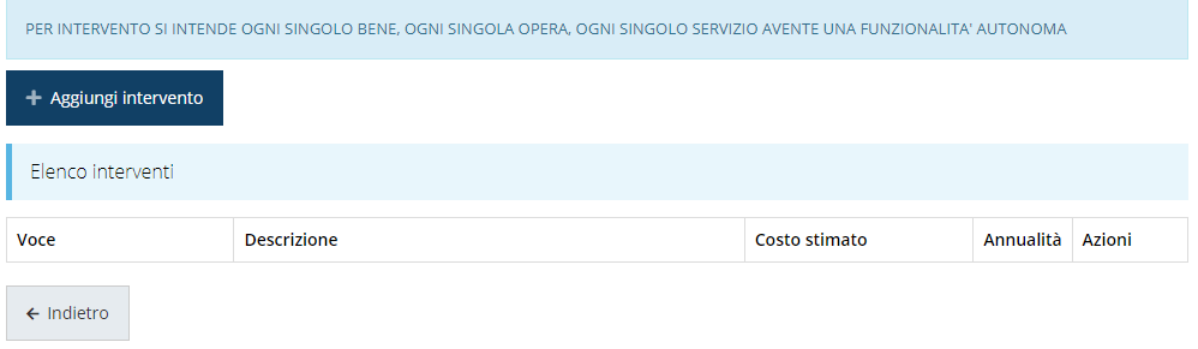

#### *Figura 50 - Elenco (vuoto) degli interventi*

Il sistema mostra l'elenco (inizialmente vuoto) degli interventi collegati alla sede. Agendo sul pulsante "**+ Aggiungi intervento**" si apre la maschera di inserimento dei dati: voce di spesa, tipologia intervento, descrizione, costo stimato.

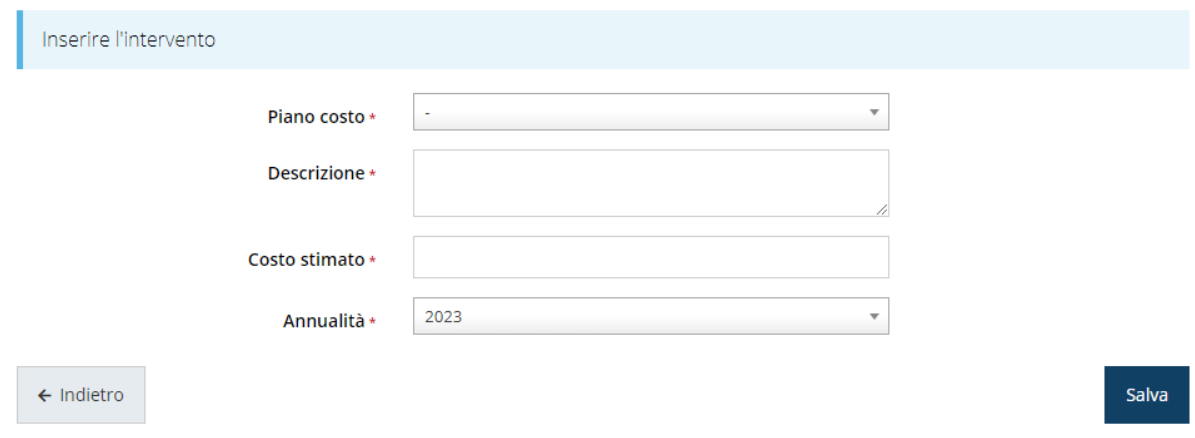

#### *Figura 51 - Inserimenti intervento*

Al termine dell'inserimento di tutti gli interventi previsti per la sede in oggetto l'elenco si presenta come nella [Figura 52.](#page-43-0)

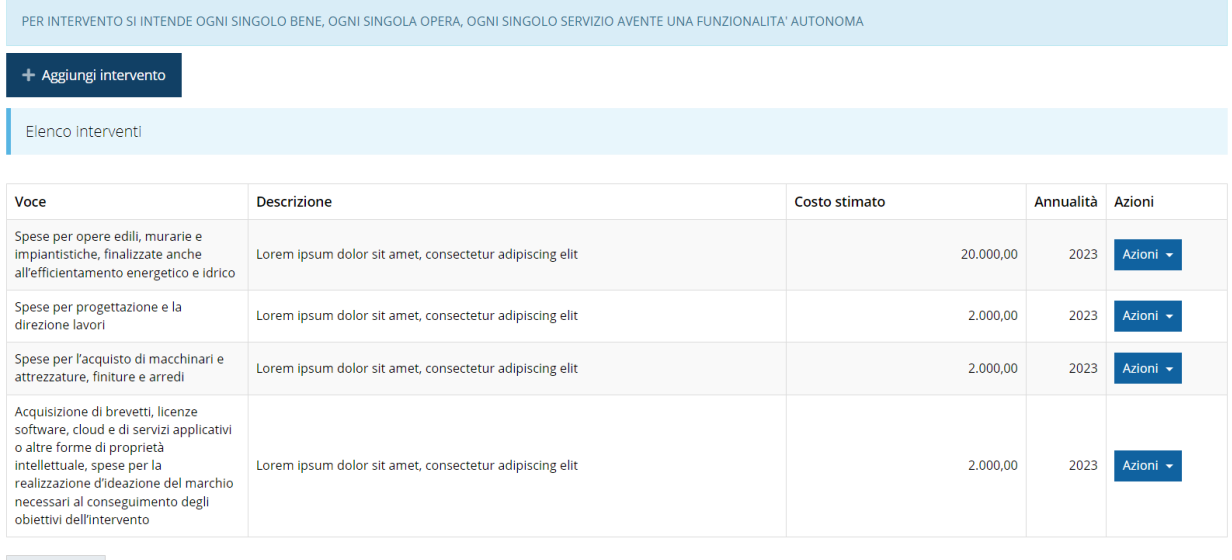

<span id="page-43-0"></span> $\leftarrow$  Indietro

#### *Figura 52 - Elenco degli interventi*

Le spese generali (voce H) non debbono essere inserite fra gli interventi in quanto vengono calcolate e valorizzate in automatico dal sistema nella misura fissa del 5% della somma delle altre voci del piano costi (A+B+C+D+E+F+G).

Il sistema si aspetta che gli importi che verranno inseriti nel piano dei costi siano identici ai costi inseriti negli interventi qui specificati. Pertanto, in questo momento il *Dettaglio proponente* risulterà temporaneamente come fosse incompleto e la sezione resterà grigia: *le due sezioni verranno entrambe marcate come complete solo quando saranno entrambe compilate coerentemente*.

#### **3.4.2.6 Ulteriori dati del proponente**

Per completare i dati del soggetto richiedente non resta che compilare la sezione finale con l'indicazione della dimensione di impresa. Il valore risulta prevalorizzato in base a quanto eventualmente dichiarato in anagrafica.

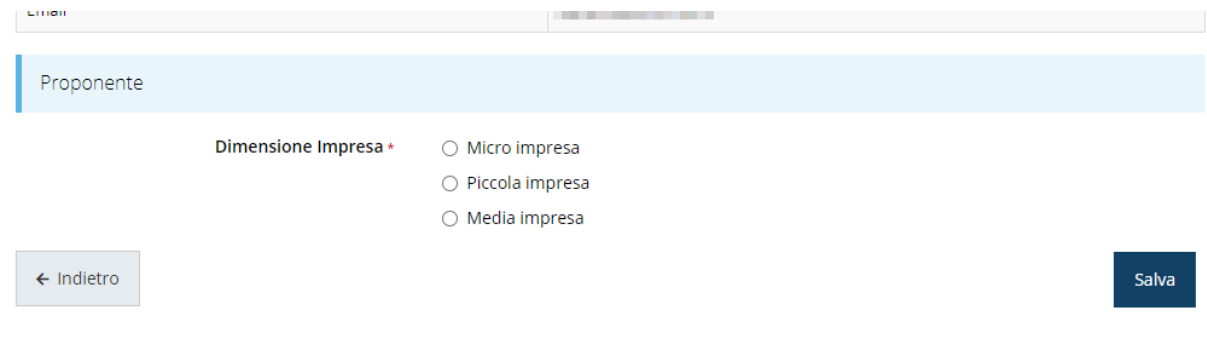

*Figura 53 - Ulteriori dati del proponente*

## **3.4.3 Dati progetto**

In questa sezione vanno inserite le informazioni relative ai dati del progetto: il titolo ed una sua descrizione sintetica.

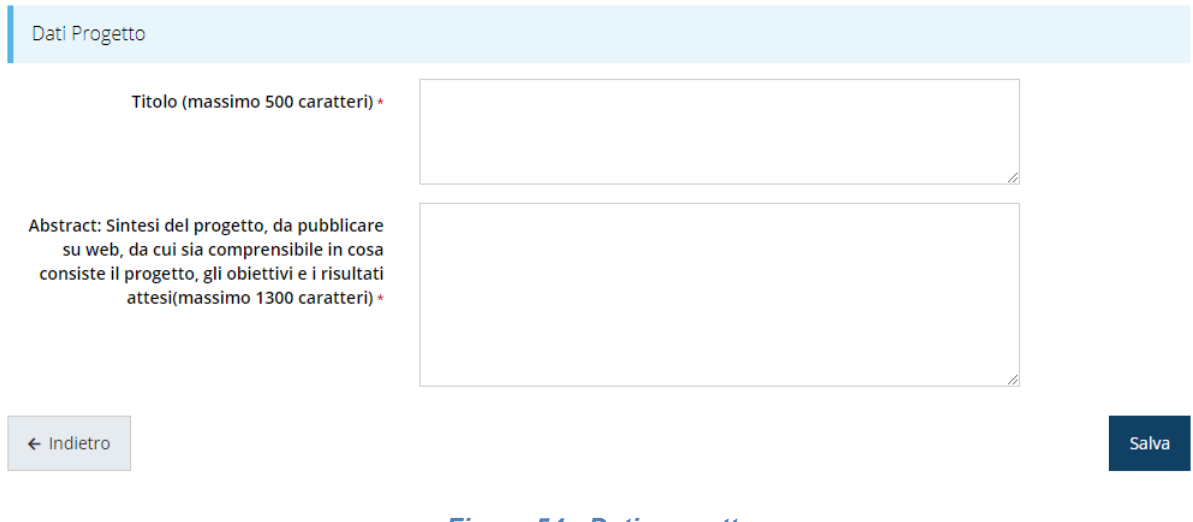

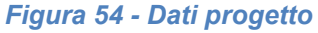

Terminata la compilazione cliccare su **Salva** per memorizzare i dati nel sistema.

## **3.4.4 Questionario**

Il questionario si compone di svariate sottosezioni che vanno tutte compilate e salvate.

Per compilare il questionario associato alla domanda cliccate sulla voce **Gestione questionario** nella pagina di **Dettaglio richiesta.**

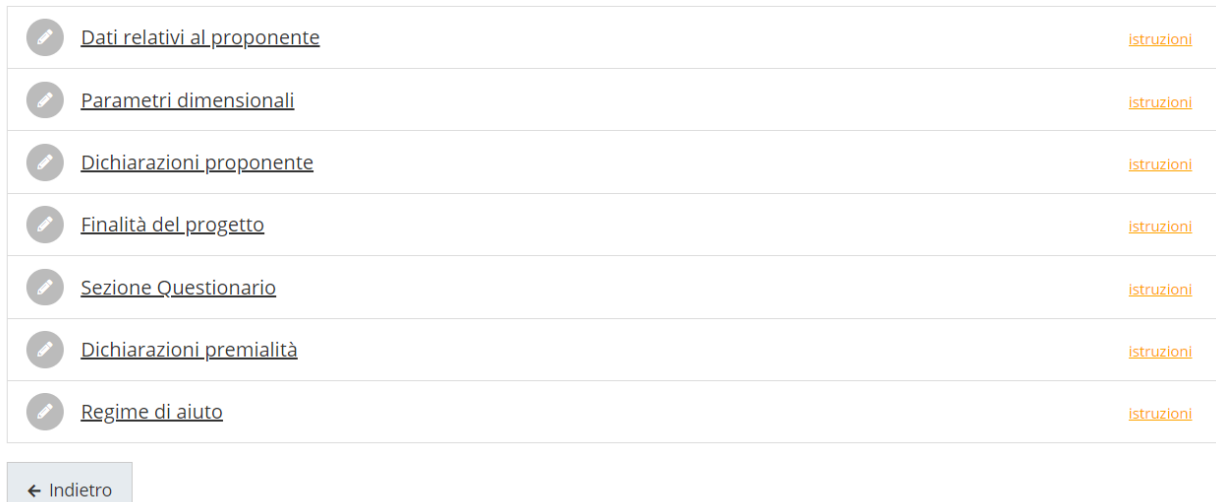

#### *Figura 55 - Sezioni del questionario*

Il questionario risulterà completo solo dopo la corretta compilazione di ogni sezione di cui è composto.

### **3.4.4.1 Questionario: Dati relativi al proponente**

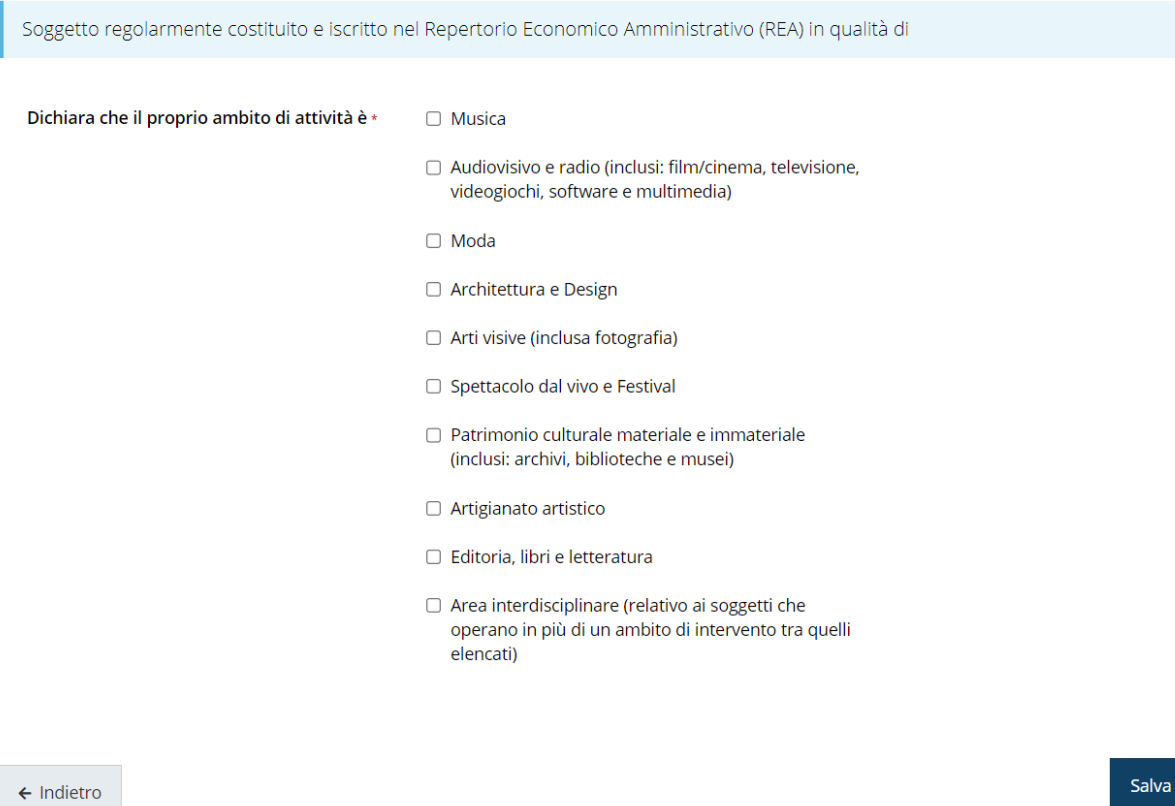

#### *Figura 56 - Questionario: Dati relativi al proponente*

Segnaliamo che il contenuto di questa sezione del questionario è differente in base alla tipologia di proponente; resta evidente che, ai fini del presente manuale, le eventuali variazioni influiscono solo sul contenuto e non sulla sostanza del procedimento di compilazione.

Al termine dell'inserimento cliccare su **Salva**.

### **3.4.4.2 Questionario proponente: Parametri dimensionali**

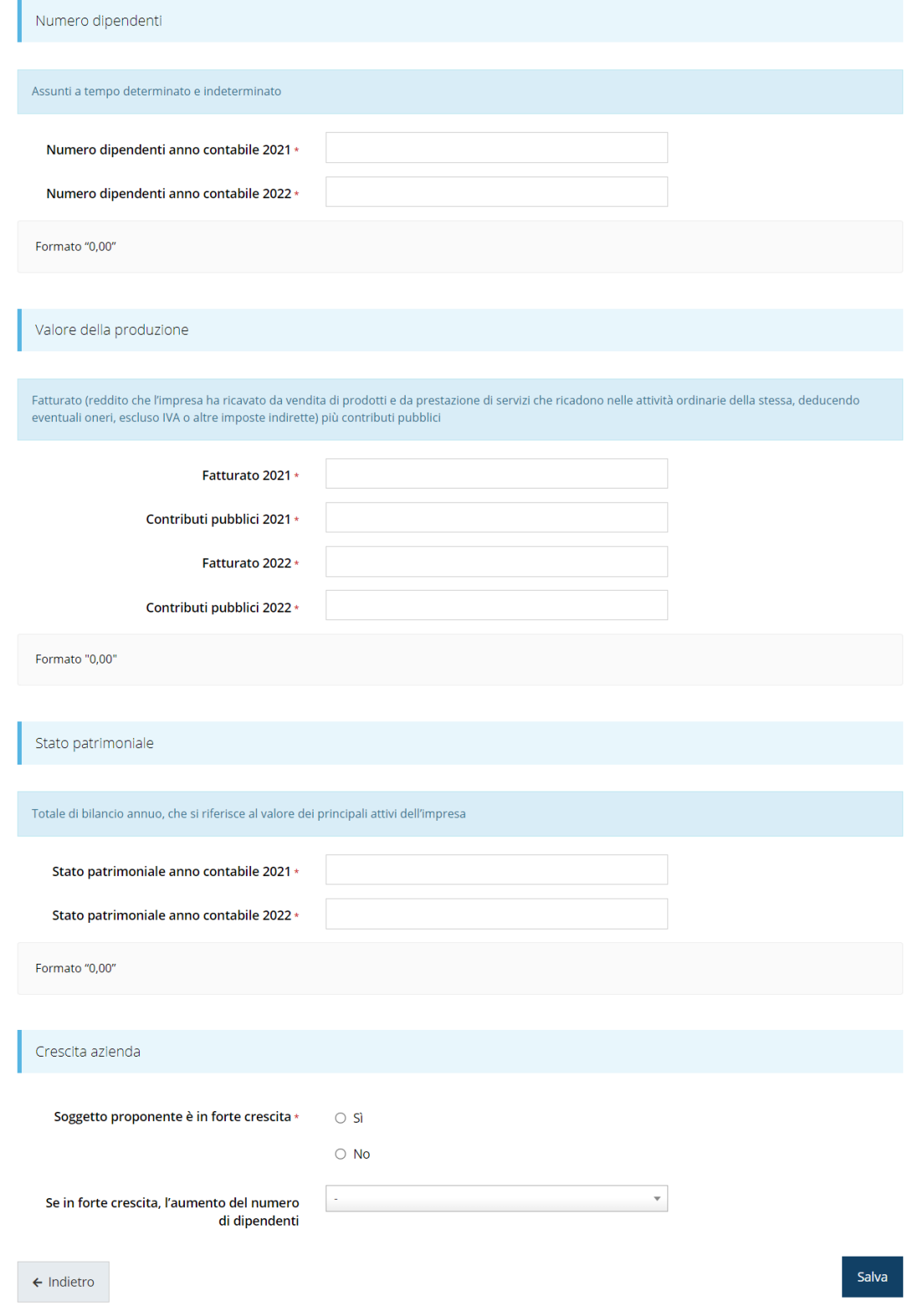

*Figura 57 - Questionario: parametri dimensionali*

Se si indica che l'impresa è in **forte crescita** diventa necessario indicarne la "tipologia" selezionando una delle opzioni del menù a tendina "*Aumento del numero di dipendenti*".

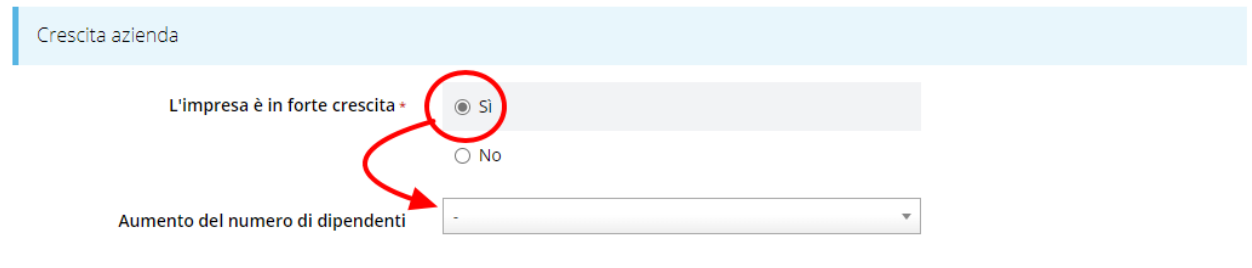

*Figura 58 - Impresa in forte crescita*

#### **3.4.4.3 Questionario: Dichiarazioni**

In questa sezione sono raccolte le varie dichiarazioni che il richiedente deve esplicitamente sottoscrivere per la partecipazione al bando.

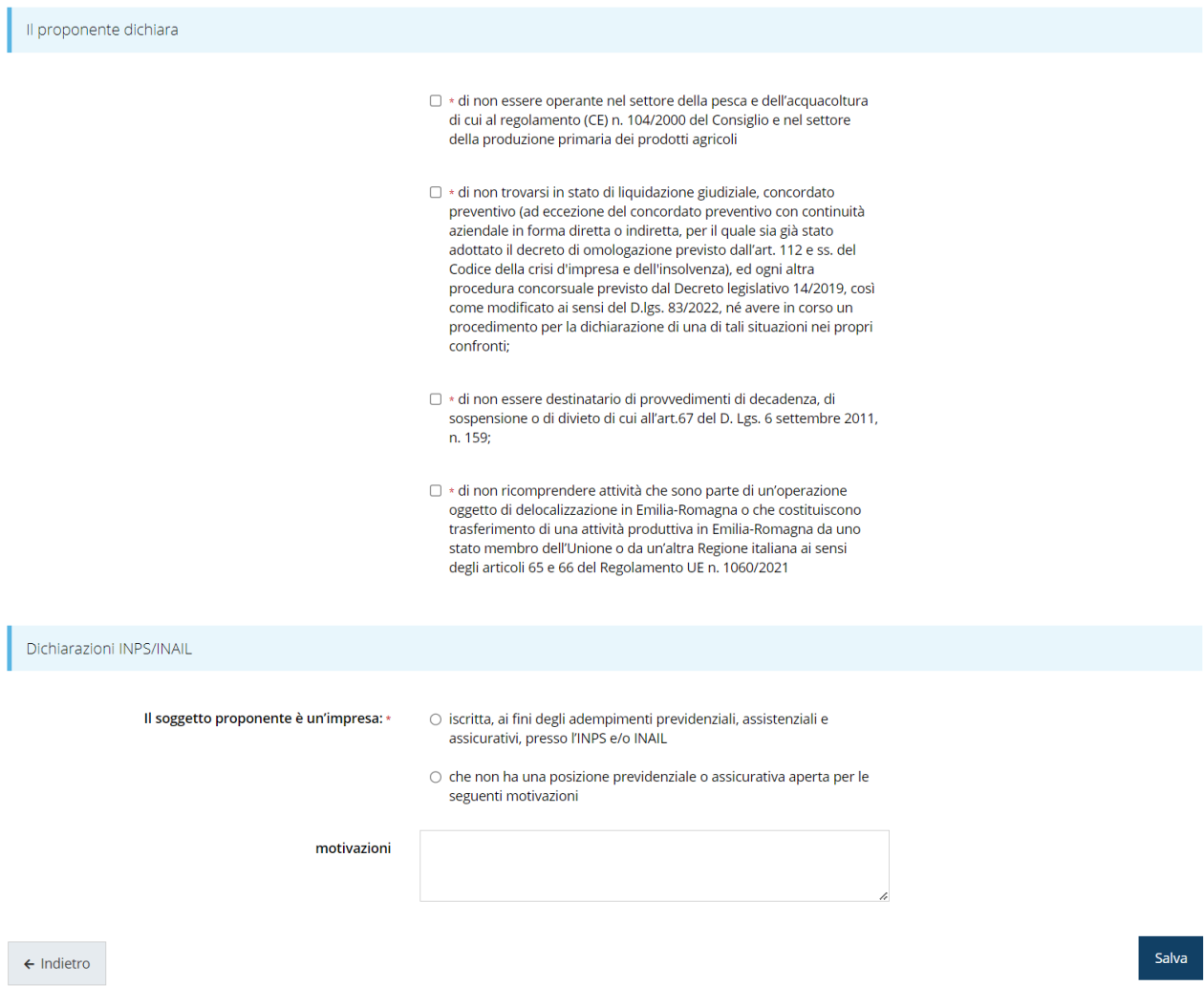

*Figura 59 - Questionario: Dichiarazioni proponente*

Al termine dell'inserimento cliccare su **Salva**.

### **3.4.4.4 Questionario: Finalità del progetto**

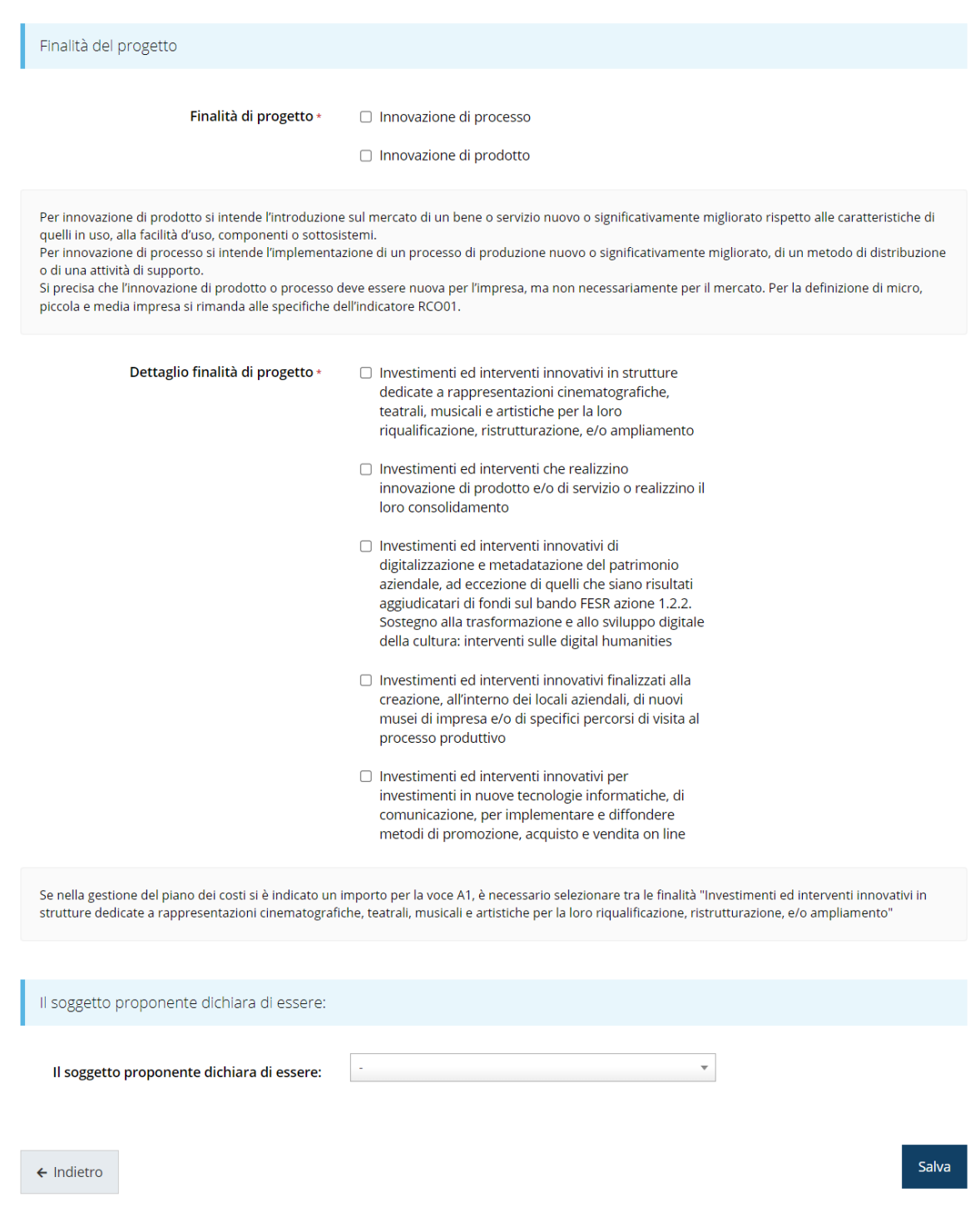

*Figura 60 - Questionario: Finalità del progetto*

Al termine dell'inserimento cliccare su **Salva**.

Si evidenzia che, se nella gestione del piano dei costi si è indicato un importo per la voce A1, è necessario selezionare tra le finalità "Investimenti ed interventi innovativi in strutture dedicate a rappresentazioni cinematografiche, teatrali, musicali e artistiche per la loro riqualificazione, ristrutturazione, e/o ampliamento".

## **3.4.4.5 Questionario: Sezione questionario**

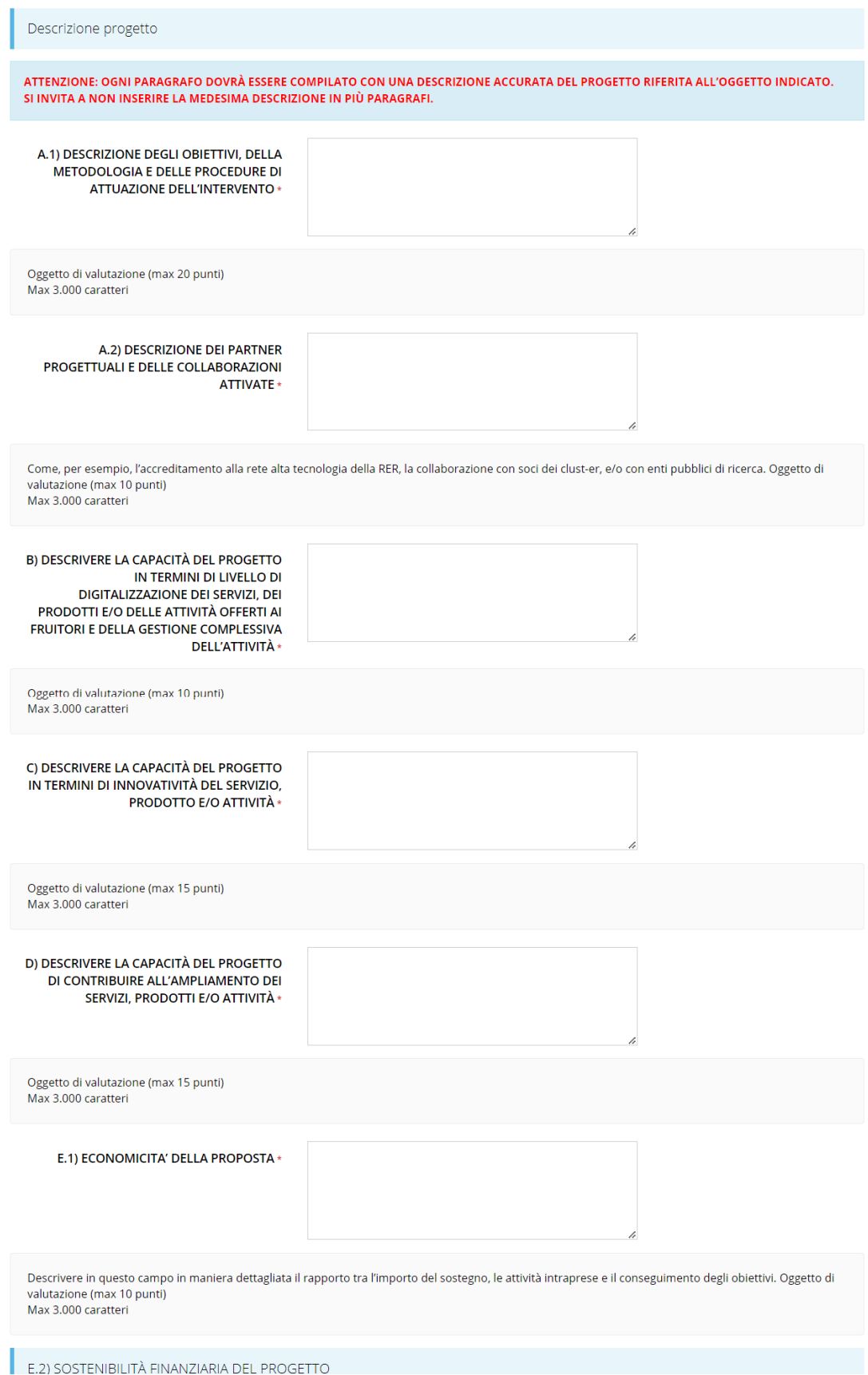

*Figura 61 - Questionario: Descrizione progetto (1 di 2)*

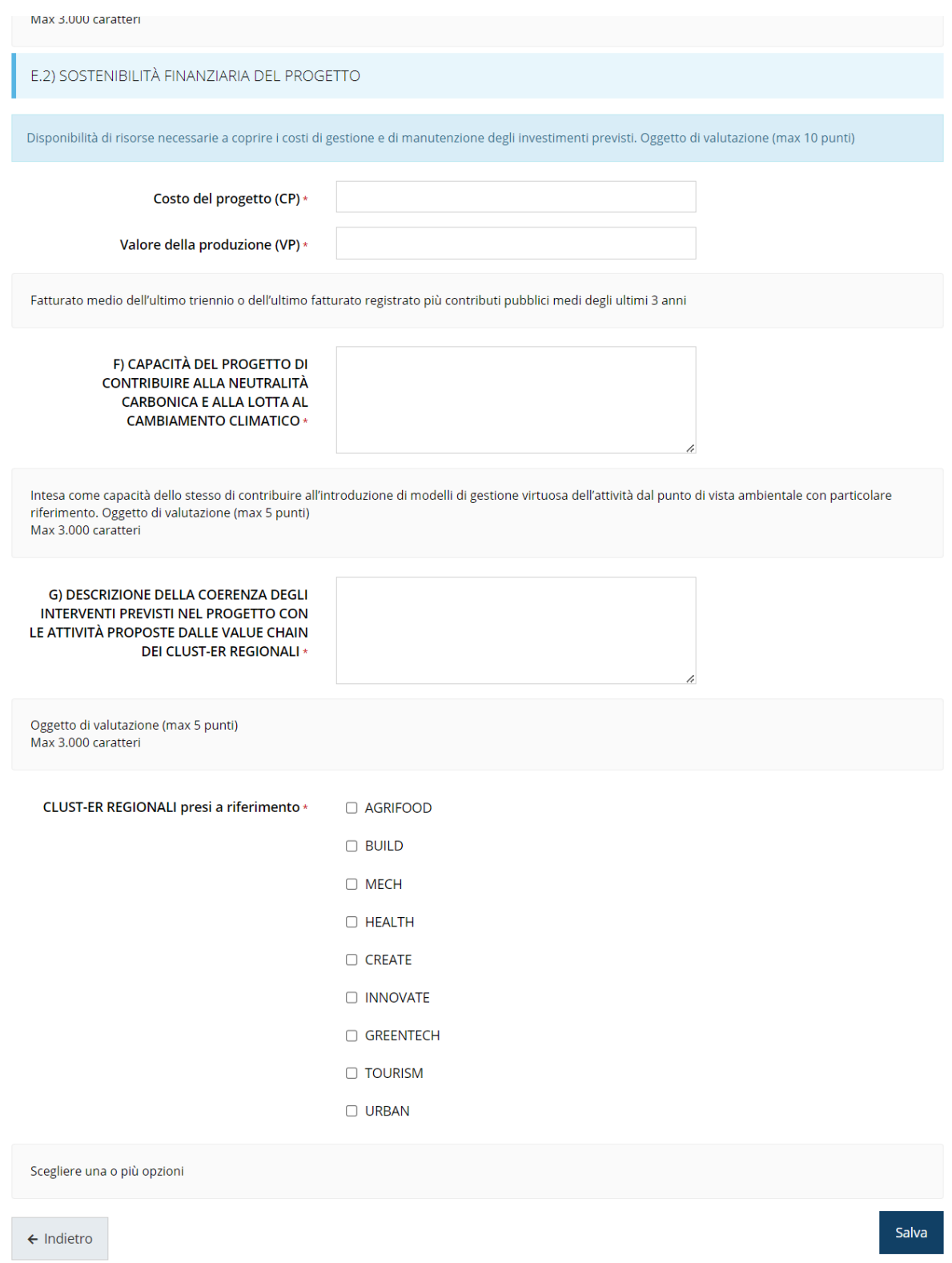

#### *Figura 62 - Questionario: Descrizione progetto (2 di 2)*

Si ricorda che il costo del progetto indicato deve coincidere con il totale presente nella sezione "*Gestione piano costi*".

### **3.4.4.6 Questionario proponente: Premialità**

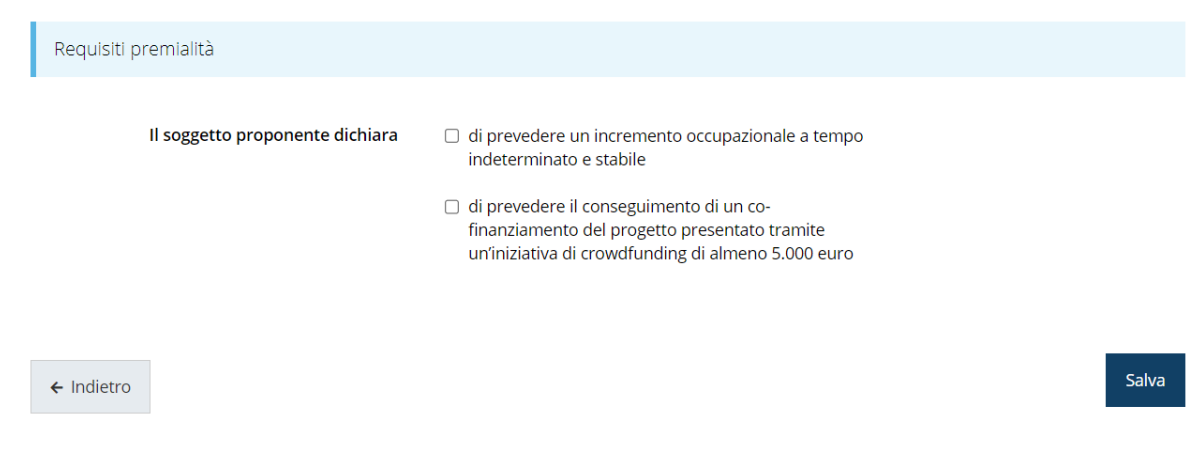

#### *Figura 63 - Questionario: Premialità*

Si evidenzia che, anche nel caso in cui non vi siano requisiti di premialità da indicare, occorrerà ugualmente entrare nella sezione al fine di validarla.

## **3.4.4.7 Questionario proponente: Regime di aiuto**

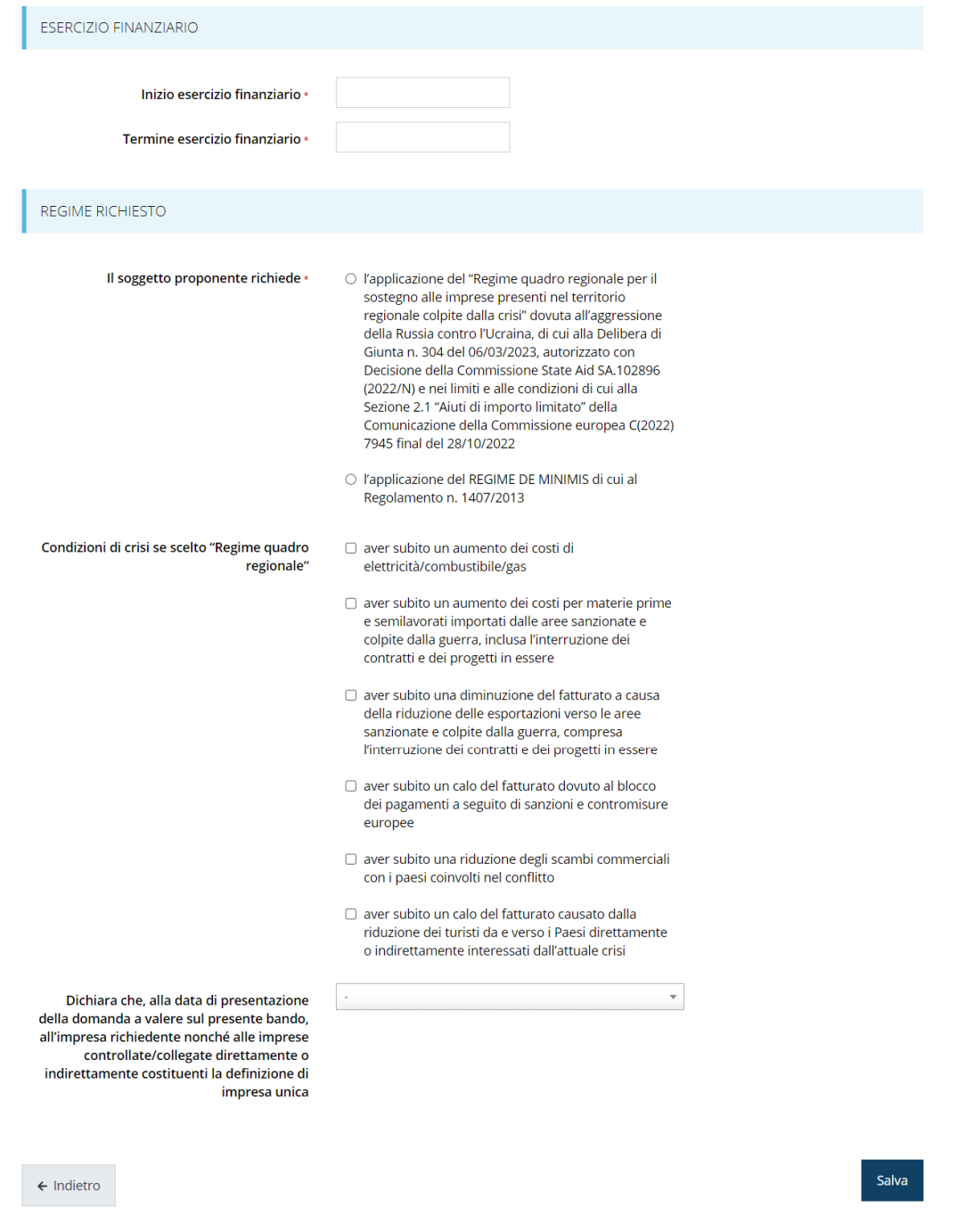

*Figura 64 - Questionario: Regime di aiuto*

## **3.4.5 Ambiti prioritari S3**

In questa sezione vanno inserite le informazioni relative all'ambito tematico S3.

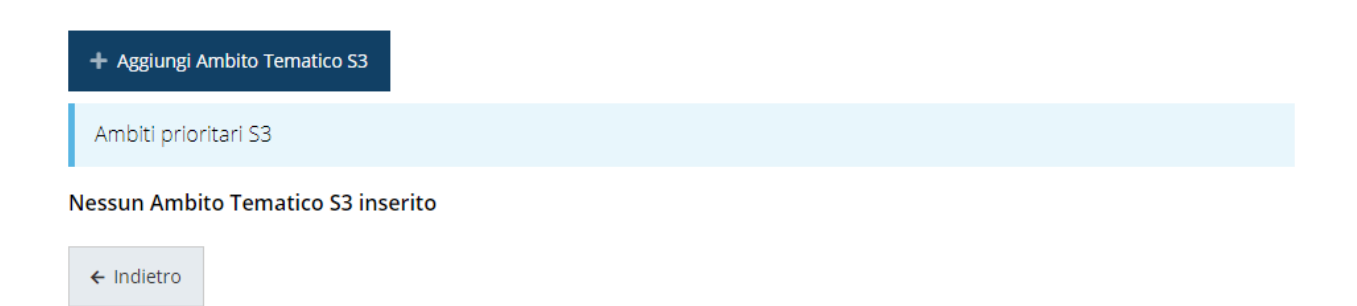

#### *Figura 65 - Aggiunta di ambito tematico S3*

Per aggiungere un ambito cliccare sul pulsante "*+ Aggiungi Ambito Tematico S3*" e selezionare dall'elenco proposto l'ambito da aggiungere e premere "*Salva*".

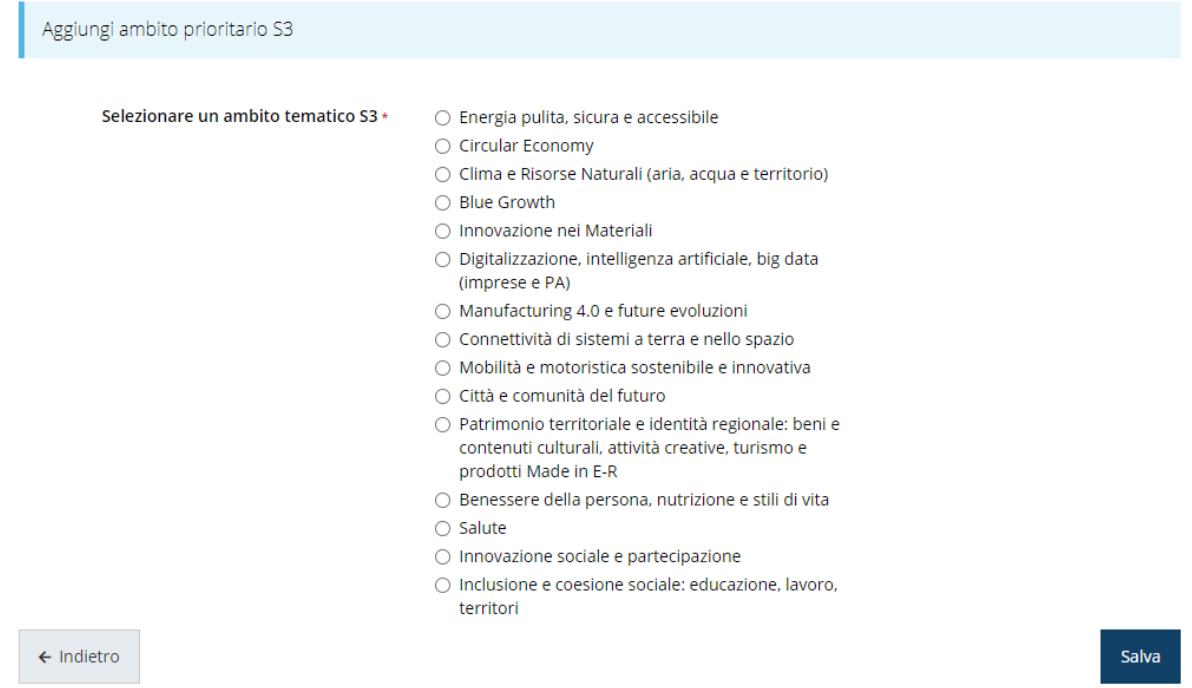

*Figura 66 - Selezione dell'ambito tematico S3*

L'ambito tematico selezionato verrà aggiunto all'elenco e si potrà procedere ad associargli i descrittori.

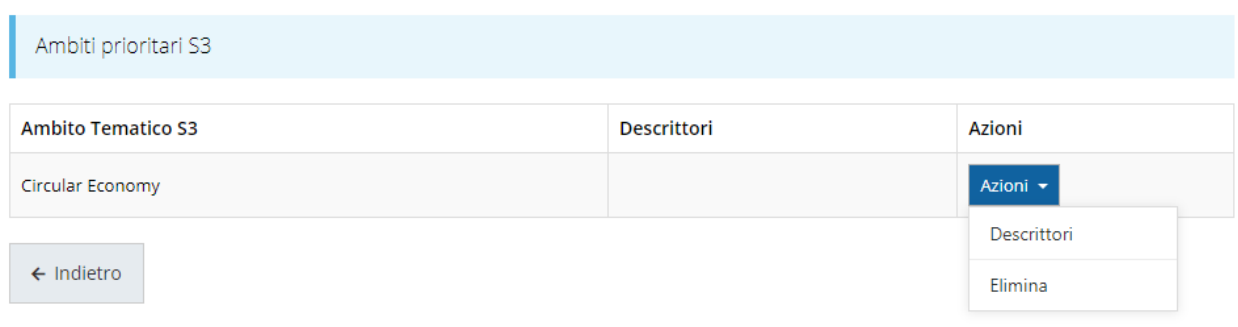

#### *Figura 67 - Elenco degli ambiti tematici S3 selezionati*

Dal menu "**Azioni**" selezionare "**Descrittori**" per avviare la procedura di selezione dei descrittori che, ricordiamo, possono essere uno o più.

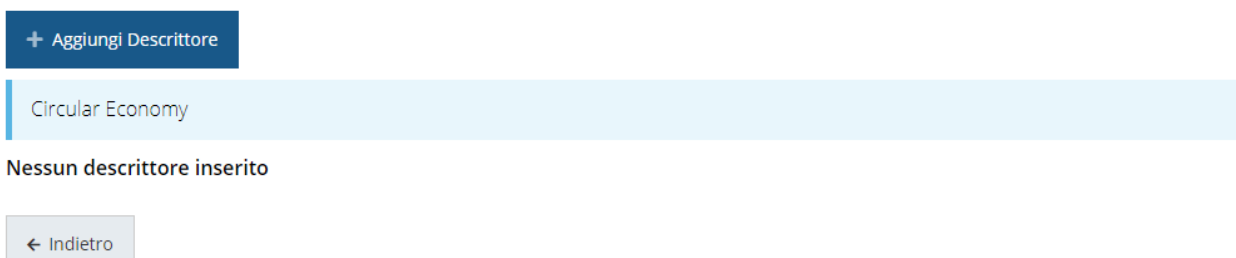

#### *Figura 68 - Aggiunta di descrittore per ambito tematico S3*

Cliccare sul pulsante "*+ Aggiungi Descrittore*" e selezionare dall'elenco proposto il descrittore da associare, *descrivere l'attività corrispondente* e cliccare su "*Salva*".

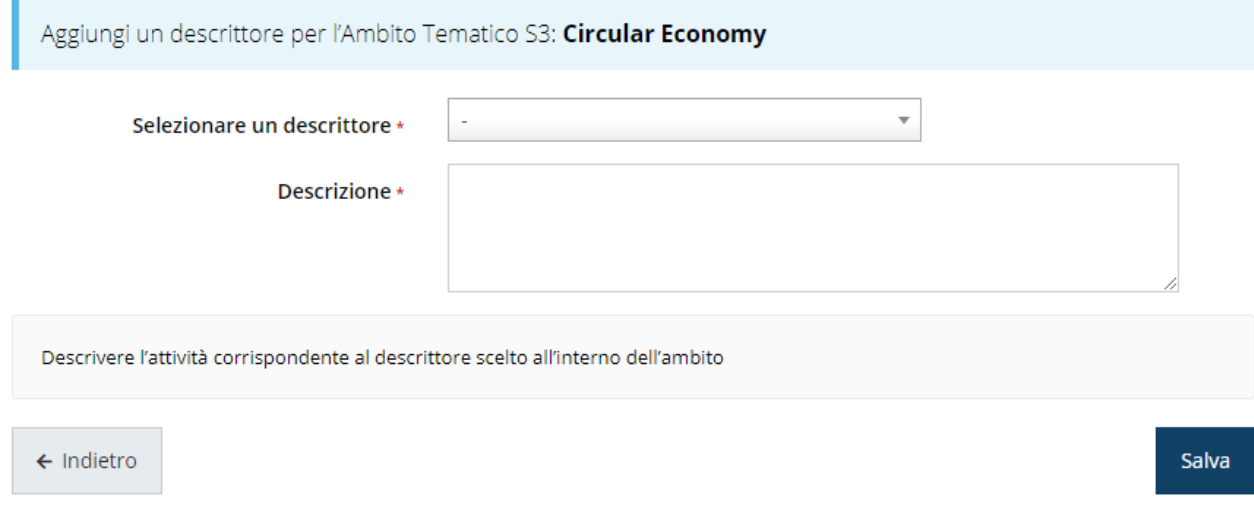

*Figura 69 - Selezione del descrittore*

#### Il descrittore selezionato verrà aggiunto all'elenco.

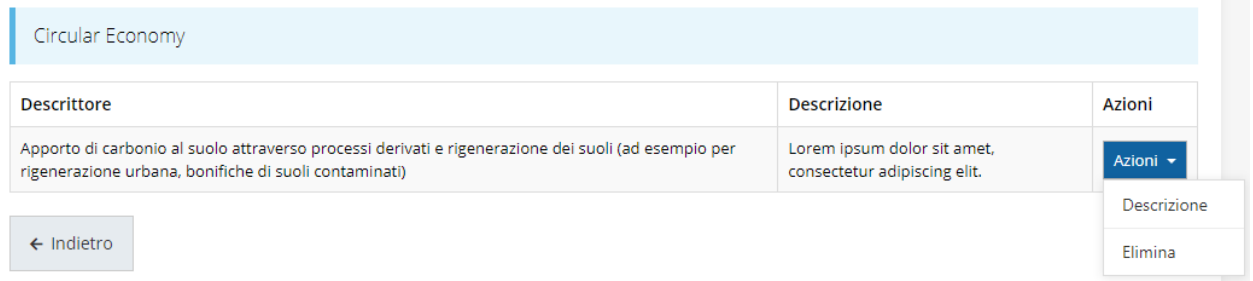

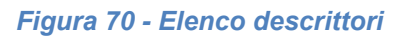

Ripetere quest'ultima operazione per ogni descrittore che si intende associare all'ambito tematico S3 indicato, ricordando che *per ogni ambito tematico S3 è obbligatorio inserire almeno un descrittore*.

Segnaliamo che **il numero di ambiti tematici S3 inseribili dipende dallo specifico bando**, pertanto, sarà in base a ciò che l'applicazione limiterà l'inserimento ad un solo ambito tematico S3 o consentirà di inserirne più di uno.

## **3.4.6 Dichiarazioni DNSH**

La sezione serve per dichiarare il rispetto del principio di "non arrecare un danno significativo" (DNSH) agli obiettivi ambientali. Compilare la sezione e cliccare su **Salva**.

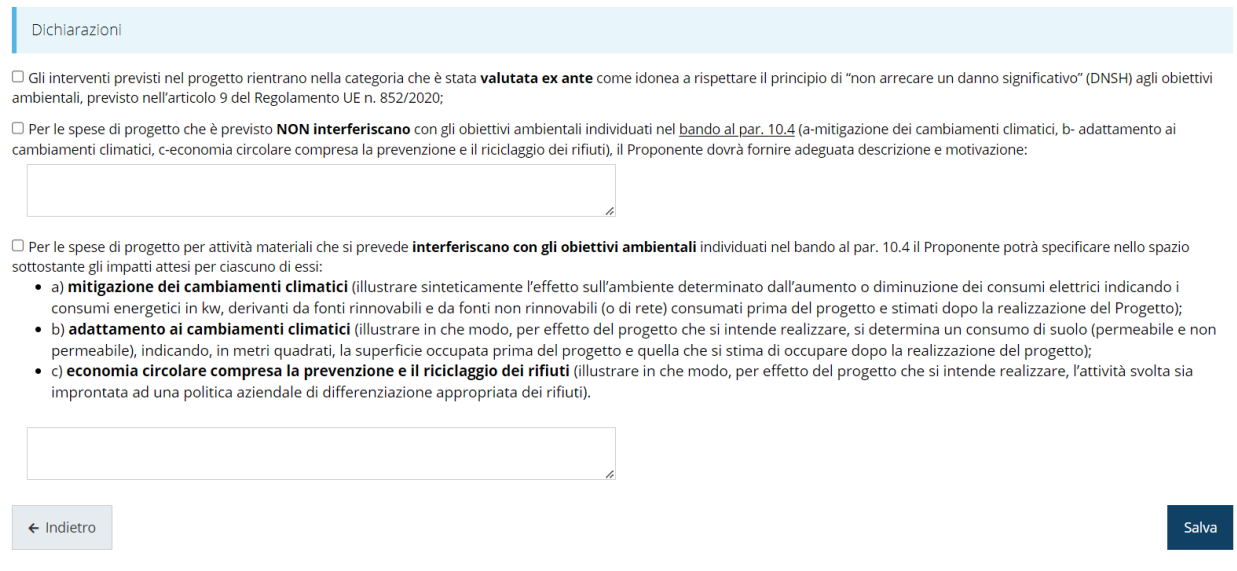

#### *Figura 71 - Dichiarazioni DNSH*

Notiamo che, solo nel caso in cui si spuntassero la seconda e/o la terza dichiarazione del modulo diventa obbligatorio procedere alla compilazione anche dei rispettivi campi descrittivi.

## **3.4.7 Piano dei costi**

La sezione permette di compilare il budget del progetto suddiviso nelle varie voci di spesa e riporta in fondo al modulo il totale degli importi.

Ricordiamo che *le spese che si intende sostenere sono già state dettagliate nell'apposita sezione relativa agli interventi*.

Durante la compilazione si raccomanda di assicurarsi che gli importi inseriti nel piano dei costi coincidano con quanto indicato negli interventi, non solo nel totale complessivo, ma anche nella ripartizione nelle varie voci di spesa. Per agevolare questo compito in testa alla form è riportato il riepilogo, suddiviso per voce di spesa, di quanto inserito negli interventi.

Riepilogo interventi inseriti

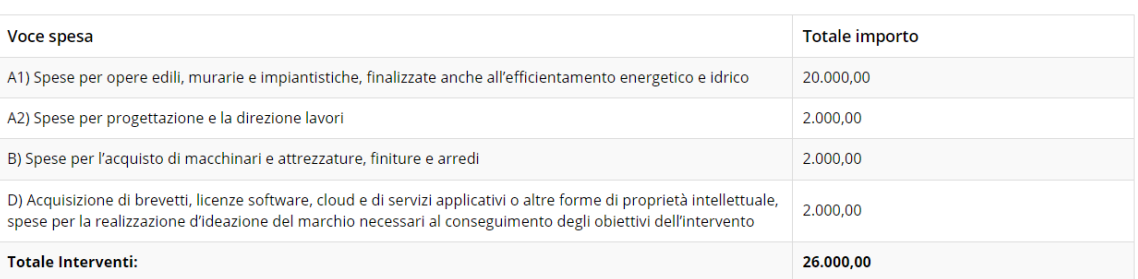

#### CRASSIS L.

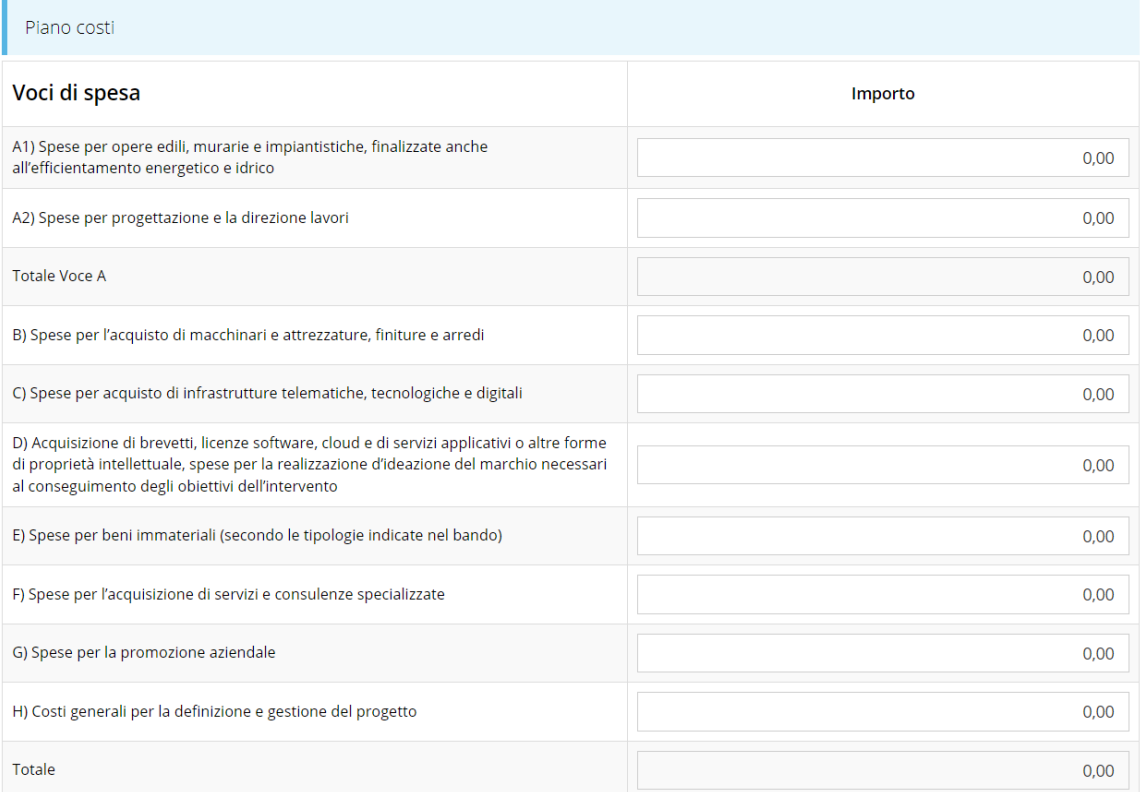

Vincoli piano costi

- Voce A2: Massimo 10% di A1<br>• Voce G: Massimo 10.000,00 €<br>• Voce H: 5% di (A + B + C + D + E + F + G)<br>• Spesa minima totale: 20.000,00 €
- 

 $\leftarrow$  Indietro

Salva

#### *Figura 72 - Piano costi*

Ricordiamo che le spese generali (voce H) vengono calcolate ed inserite in automatico dal sistema nella misura fissa del 5% della somma delle altre voci del piano costo (A+B+C+D+E+F+G).

Al termine della compilazione del piano dei costi il sistema effettua alcune verifiche fondamentali:

- verifica della *corrispondenza coi dati inseriti negli interventi indicati nella sezione proponenti*. Gli importi inseriti nel piano dei costi devono essere identici ai costi inseriti negli interventi specificati per i vari siti indicati. Pertanto, se al termine della compilazione i suddetti importi non dovessero coincidere la sezione "Gestione proponente" tornerà grigia. La sezione verrà marcata come completa solo quando i dati saranno coerenti;
- verifica che il totale del piano dei costi sia *coerente con quanto indicato nel questionario* (sezione "Descrizione progetto" campo "Costo del progetto (CP)"): anche in questo caso, se al termine della compilazione i suddetti importi non dovessero coincidere la sezione "Questionario" tornerà grigia. La sezione verrà marcata come completa solo quando i dati saranno coerenti.

## **3.4.8 Allegati alla richiesta**

Questa sezione permette di caricare i documenti da allegare alla richiesta.

*ATTENZIONE - L'obbligatorietà o meno di alcuni allegati può dipendere anche da quanto indicato nel corso di compilazione della domanda. L'applicazione cerca di agevolare e supportare al massimo l'utente nell'inserimento dei documenti obbligatori evidenziando la loro mancanza con un messaggio in testa alla pagina. Ciò nonostante, si raccomanda comunque di fare riferimento alle regole del bando per quanto riguarda i documenti obbligatori in quanto non sempre è tecnicamente possibile vincolare l'obbligatorietà e la molteplicità dei documenti a dei controlli automatici.*

- O Caricare tutti gli allegati previsti dalla procedura
- Almeno un documento di tipo "Curriculum del proponente" e "Statuto dell'impresa o dell'associazione" devono essere caricati O Caricare il documento Copia del contratto di affitto o della concessione o di altra tipologia di contratto o titolo giuridico o altro
- documento in base al quale possa essere dimostrata la disponibilità dell'immobile nel quale viene realizzato l'intervento
- O Caricare il documento Autorizzazione/nulla osta del proprietario dell'immobile alla realizzazione dell'intervento
- O Caricare il documento Visura catastale fabbricati aggiornata relativa all'immobile nel quale viene effettuato l'intervento" O Caricare il documento Planimetria dello stato di fatto dell'immobile oggetto dell'intervento
- O Caricare il documento Planimetria dello stato di progetto degli interventi proposti
- O Caricare il documento Documentazione fotografica dello stato di fatto dell'immobile

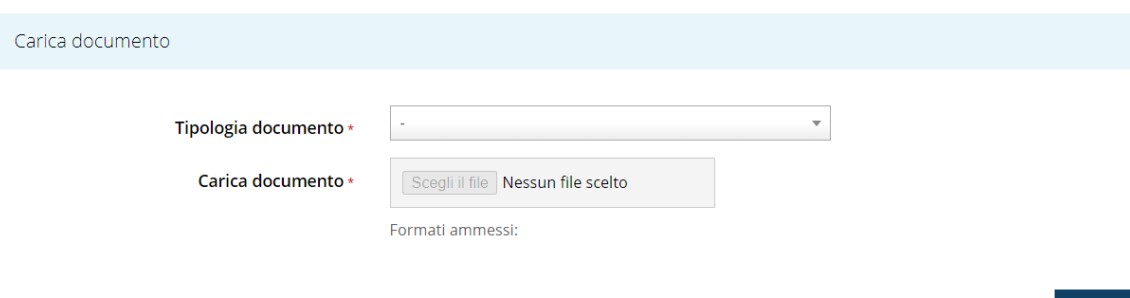

Salva

#### *Figura 73 - Inserimento documenti*

*ATTENZIONE - Solo dopo aver selezionato la "Tipologia del documento", sotto il campo "Carica documento" verranno specificati i formati ammessi (pdf, p7m, xls, etc.) per il tipo di documento selezionato. Inoltre, la dimensione del singolo file da caricare non deve superare i 15 Mb.*

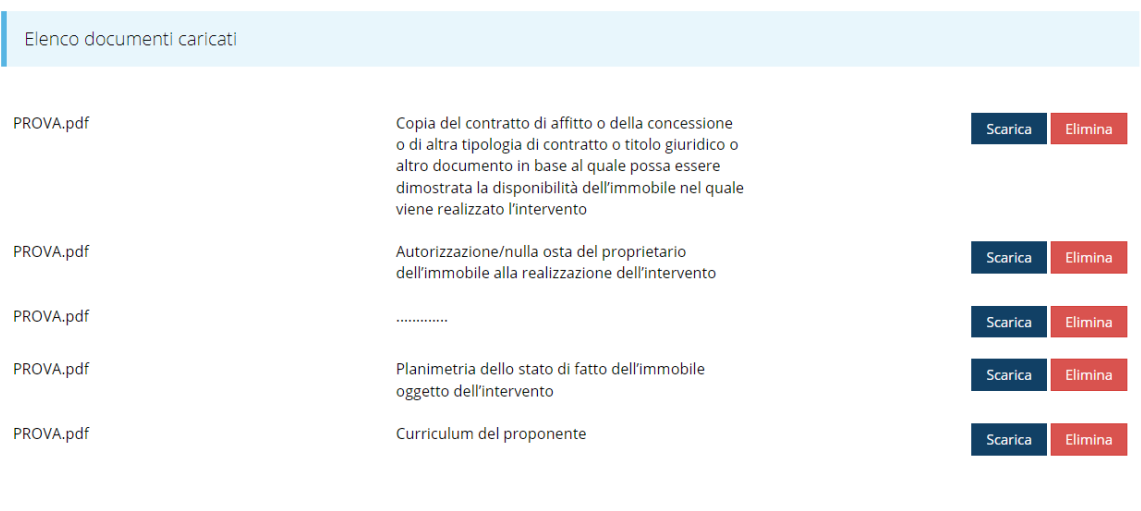

 $\leftarrow$  Indietro

*Figura 74 - Documenti caricati*

## **3.4.9 Video di presentazione**

Questa sezione è dedicata al caricamento del video di presentazione (la cui durata massima deve essere non superiore ai 3 minuti). Il video, in forma libera, dovrà illustrare brevemente le caratteristiche principali dell'impresa e del progetto candidato.

Si sottolinea che l'**unico formato ammesso per il video è MP4** (MPEG-4 Part 14) e che la **dimensione massima** del file non deve eccedere i **350 MB**.

Video di presentazione carica video di presentazione ※ > Elenco richieste > Dettaglio richiesta > Video di presentazione

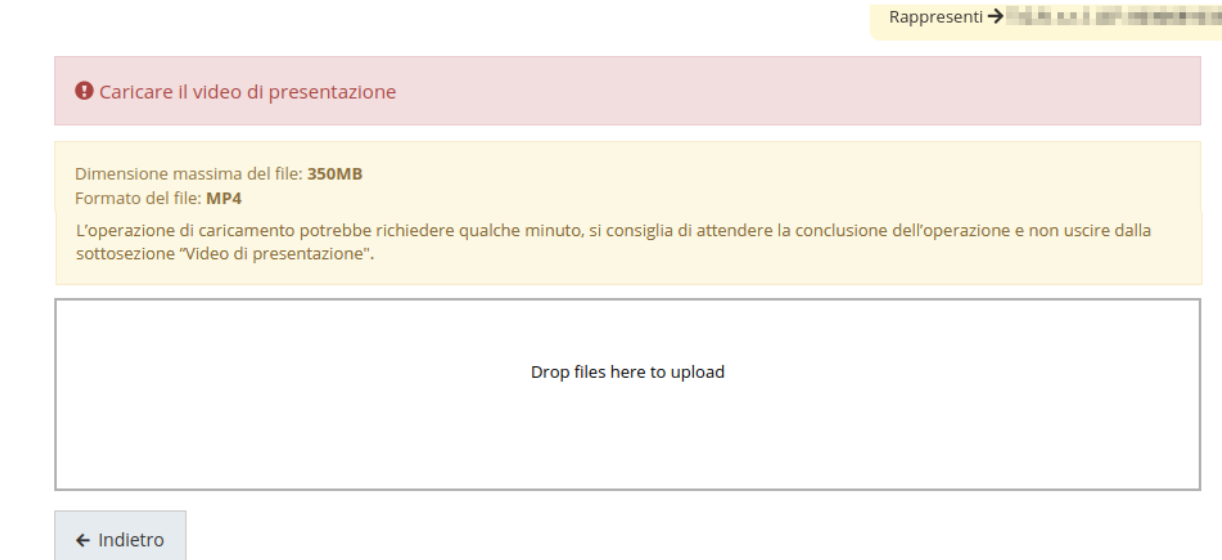

*Figura 75 - Video di presentazione*

Per caricare il video si può procedere come segue:

- o trascinandolo nel riquadro dedicato (drag and drop, [Figura 76\)](#page-59-0): selezionare il file col mouse dalla cartella in cui si trova e, mantenendo il pulsante sinistro del mouse premuto, trascinarlo nella casella di caricamento, quindi rilasciare il pulsante del mouse;
- oppure selezionandolo tramite finestra di dialogo attivabile facendo click col mouse nella casella di caricamento [\(Figura 77\)](#page-60-0).

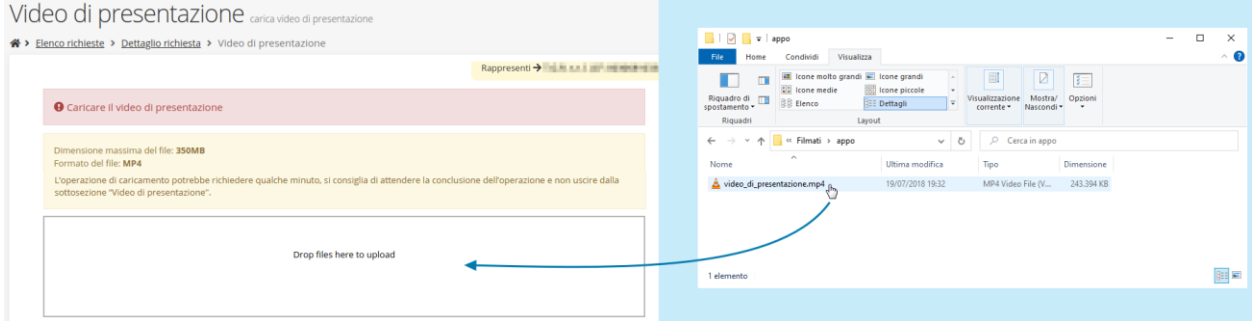

<span id="page-59-0"></span>*Figura 76 - Trascinamento del file video per caricarlo*

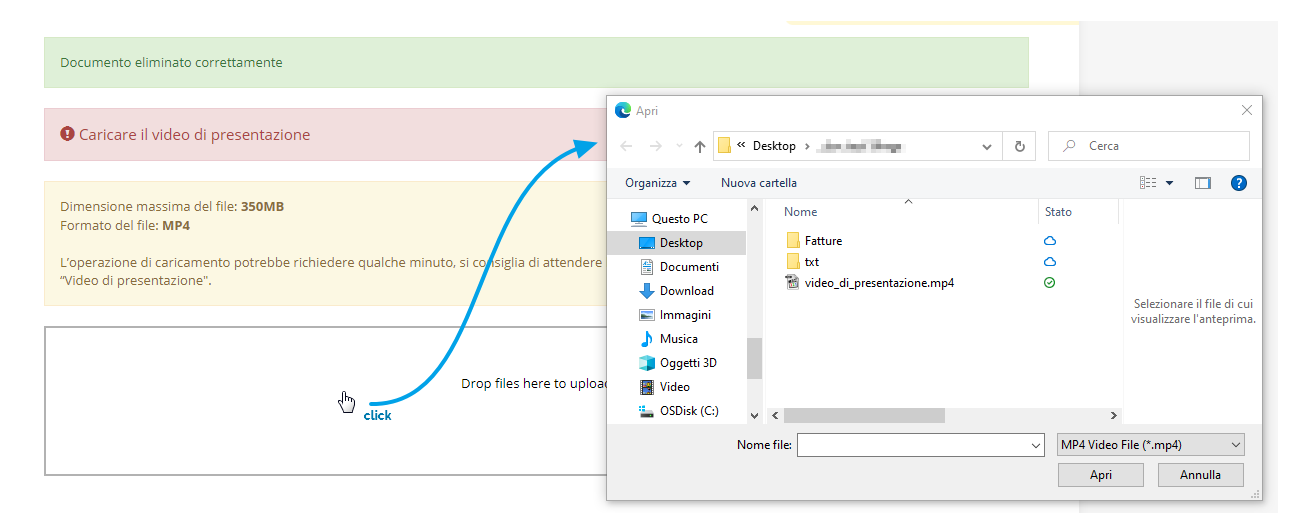

#### *Figura 77 - Selezione del file tramite finestra di dialogo*

<span id="page-60-0"></span>*Attendere il completo caricamento del file*. L'operazione di caricamento potrebbe richiedere qualche minuto: per il successo dell'operazione è *necessario attendere la conclusione dell'operazione* senza uscire dalla sottosezione "Video di presentazione" Il procedere del caricamento è visualizzato da una barra di avanzamento orizzontale.

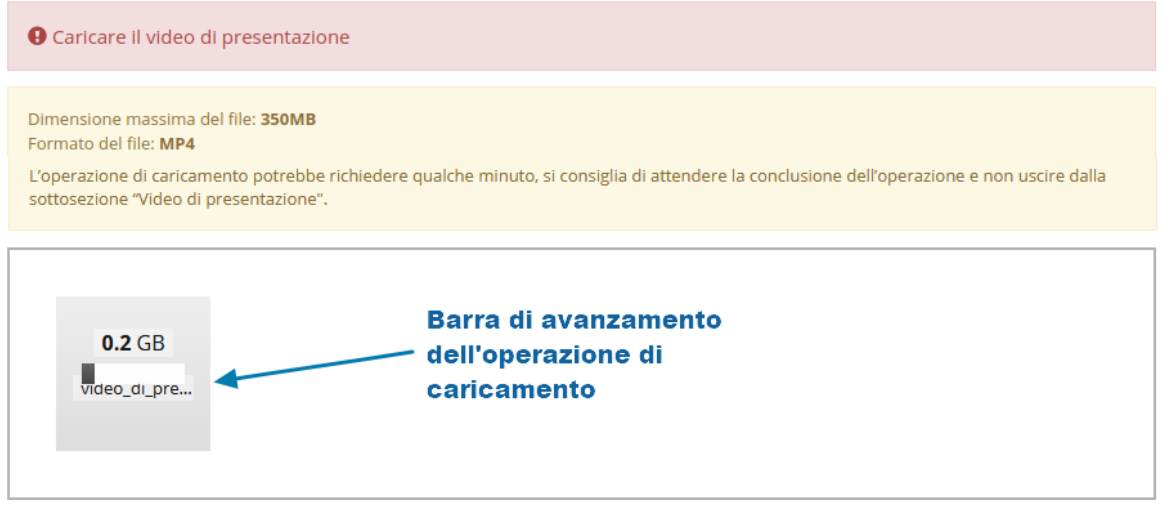

#### *Figura 78 - Avanzamento del caricamento*

Al termine del caricamento la barra di avanzamento sparirà e la schermata si presenterà come nella figura seguente:

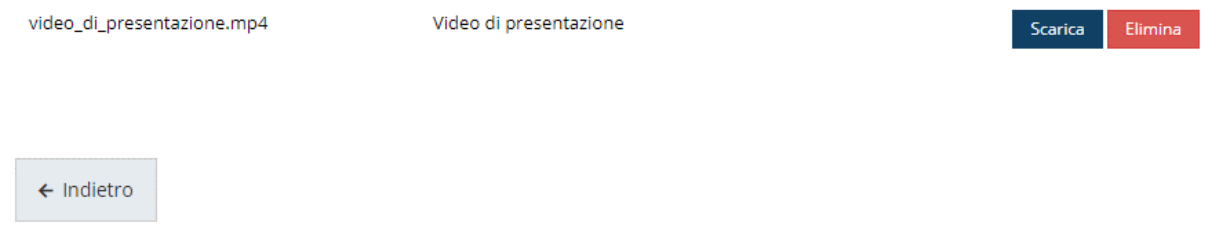

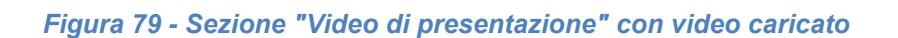

## **3.4.10 Autodichiarazioni**

Quest'ultima sezione ha lo scopo di formale presa d'atto delle prescrizioni, degli obblighi e degli impegni previsti nel bando. Per accettare le clausole riportate dovete selezionare il checkbox e cliccare su **Salva**.

PRESA D'ATTO DELLE PRESCRIZIONI, DEGLI OBBLIGHI E DEGLI IMPEGNI PREVISTI NEL BANDO · di avere preso completa visione e conoscenza di quanto contenuto nel bando e di essere consapevole, in particolare, delle prescrizioni in esso contenute relative: o alla tipologia dei progetti finanziabili, degli interventi e delle spese ammissibili: o alla tipologia di soggetti che possono presentare la domanda di contributo; o ai requisiti di ammissibilità dei progetti e dei soggetti richiedenti; o alla dimensione minima dell'investimento, da garantire anche in fase di rendicontazione delle spese; o alle modalità e ai termini di presentazione della domanda e degli allegati a corredo della stessa; o alle cause di inammissibilità della domanda: ∘ ai termini di avvio e conclusione dei progetti nonché al periodo di eleggibilità delle spese; o ai casi in cui è obbligatorio presentare richieste di autorizzazione alle variazioni al progetto e alle modalità e termini di presentazione della relativa richiesta; ∘ ai termini di presentazione della rendicontazione delle spese e delle attività svolte; o ai contenuti della rendicontazione, ai requisiti generali di ammissibilità delle spese e alle modalità di pagamento e quietanza delle stesse; o alle cause di decadenza e revoca del contributo; o all'applicazione dei regimi di aiuto · di impegnarsi a rispettare tutti gli obblighi previsti nel bando a carico dei beneficiari del contributo: · di impegnarsi a restituire l'importo del contributo erogato, maggiorato degli interessi legali maturati, in caso di inadempienza rispetto agli obblighi previsti nel bando: · di aver preso atto dell'informativa sul trattamento dei dati allegata al bando (ALLEGATO I) e di acconsentire al trattamento dei dati stessi. · di avere preso visione della "Carta dei principi di responsabilità sociale delle imprese" (ALLEGATO H del bando), di aderire ai principi in essa espressi e di conservare copia sottoscritta per eventuali controlli. □ \* Dichiaro di aver preso visione e di accettare integralmente le clausole riportate in questa sezione  $\leftarrow$  Indietro

Salva

#### *Figura 80 - Autodichiarazioni*

## **3.5 Generazione Documento Fac-Simile**

Prima di procedere alla validazione e all'invio della richiesta, potete generare un documento Fac-Simile della stessa, in modo da verificare che tutti i dati in esso contenuti siano corretti.

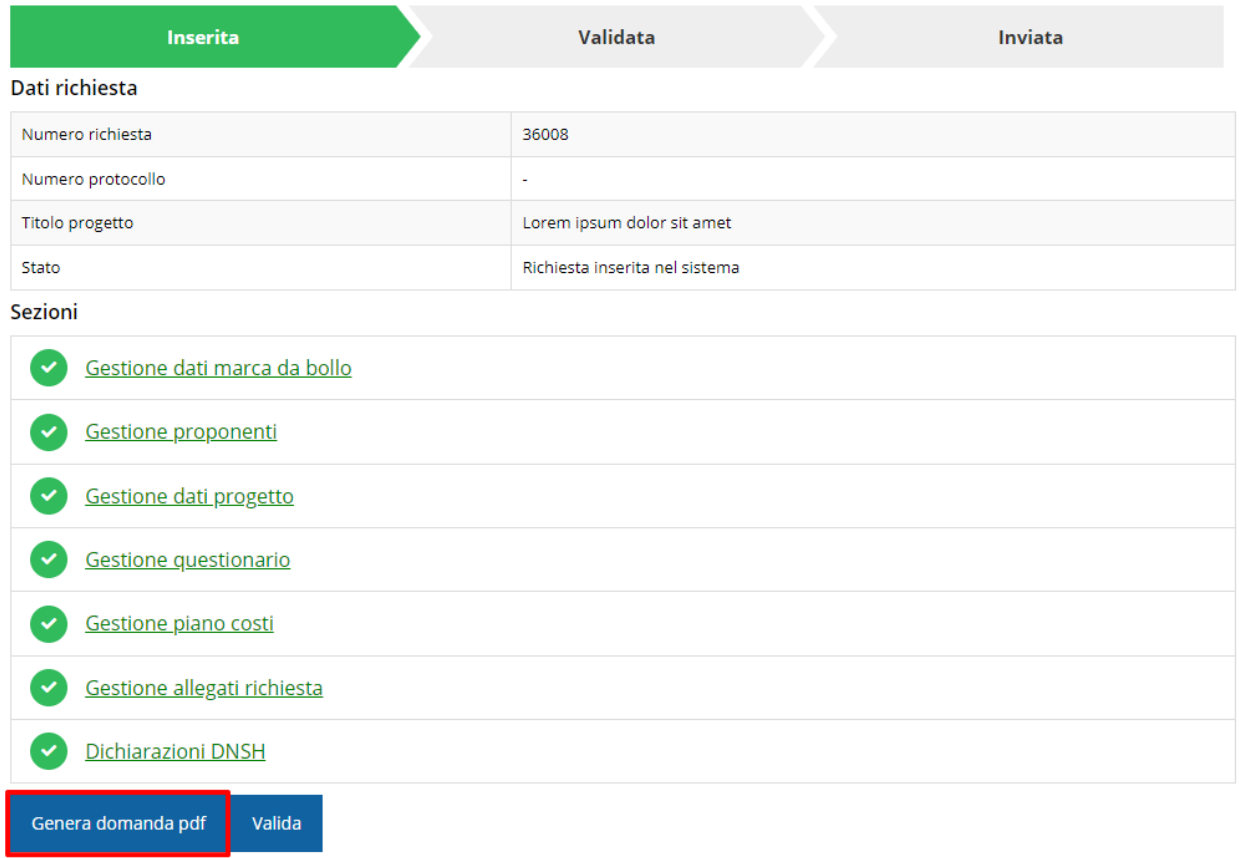

#### *Figura 81 - Generazione pdf Fac-simile*

## **3.6 Validazione richiesta**

Una volta completate con successo tutte le sezioni, e dopo aver verificato che le informazioni riportate sul documento Fac-Simile sono corrette, è possibile procedere alla validazione dell'intera richiesta.

Quest'operazione che, ricordiamo, può essere effettuata solo dal "Legale rappresentante" o da un suo "Delegato", esegue un ulteriore controllo sui dati. Se il controllo termina con successo si può procedere alla **Validazione**.

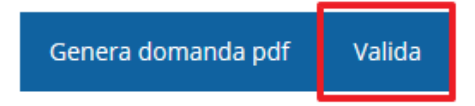

**ATTENZIONE:** il pulsante **Valida** apparirà solo quando tutte le sezioni sono complete. Nel caso l'utente non abbia l'incarico di "Legale rappresentante" o di "Delegato" il sistema segnalerà con un messaggio il tentativo non riuscito di validare la domanda:

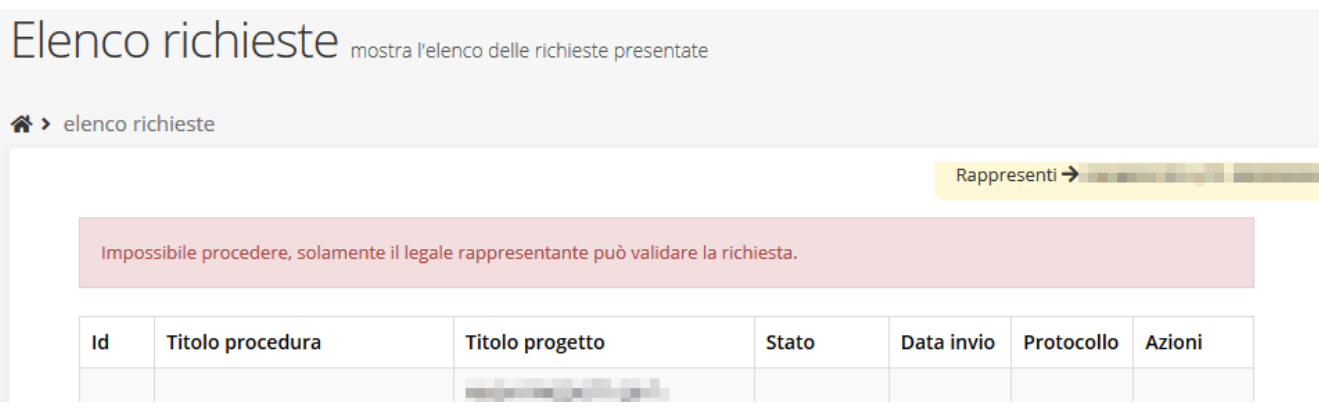

*Figura 82 - Errore nella validazione: utente non abilitato*

Una volta effettuata la validazione della richiesta, lo stato della richiesta si aggiornerà in **"Richiesta Validata"**. Notiamo, però, che nel riquadro dello stato ora appare la scritta **"Richiesta firmata**" in quanto essendo la validazione una operazione effettuabile dal solo "Legale rappresentante" (o suo delegato) essa *ha la stessa valenza della firma*.

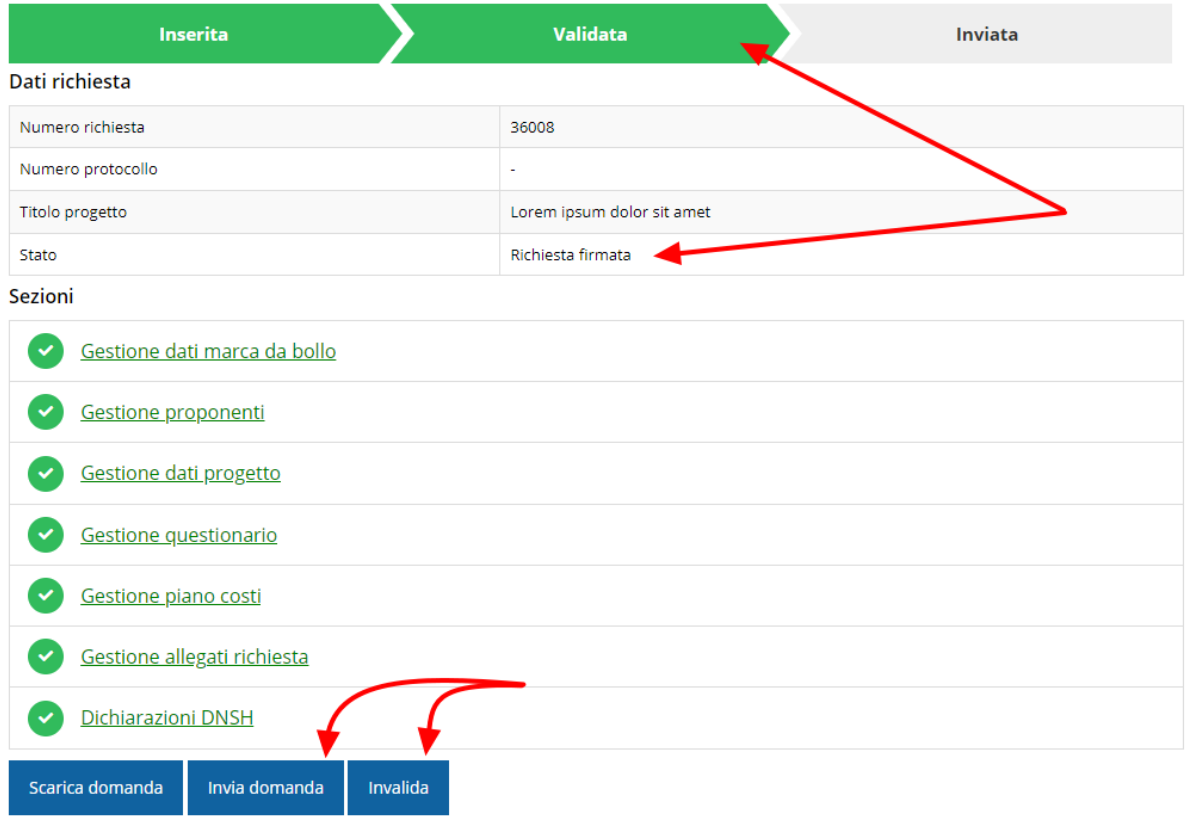

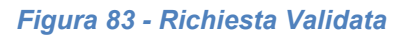

## **3.7 Invio della richiesta**

Per completare la procedura **è necessario inviare la richiesta alla regione** cliccando sul pulsante **Invia Domanda**.

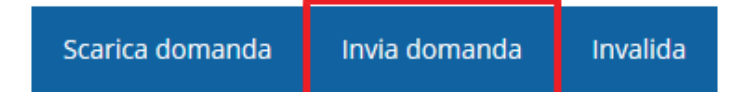

Si aprirà infine la seguente finestra di conferma:

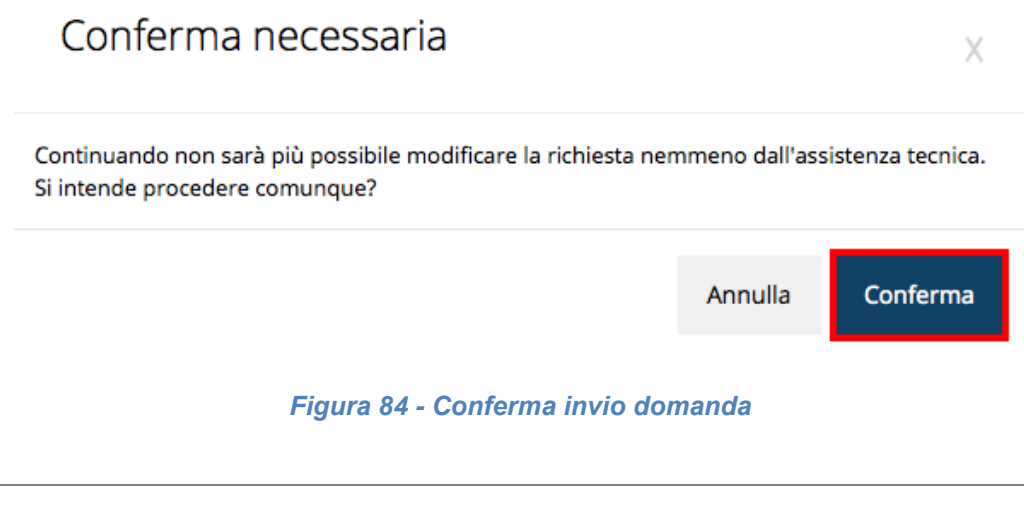

*ATTENZIONE - Questa è una operazione definitiva ovvero, dopo la conferma d'invio della domanda non sarà più possibile invalidare la stessa, nemmeno tramite l'assistenza tecnica.*

Cliccando sul pulsante **Conferma** la richiesta sarà inviata alla pubblica amministrazione e non potrà in alcun modo essere ulteriormente modificata.

A seguito dell'invio verrete indirizzati alla pagina dell'elenco delle richieste, la quale in alto conterrà il seguente messaggio:

Richiesta inviata correttamente

Dopo l'invio alla Regione, la richiesta passerà nello stato **"Richiesta inviata alla pubblica amministrazione".**

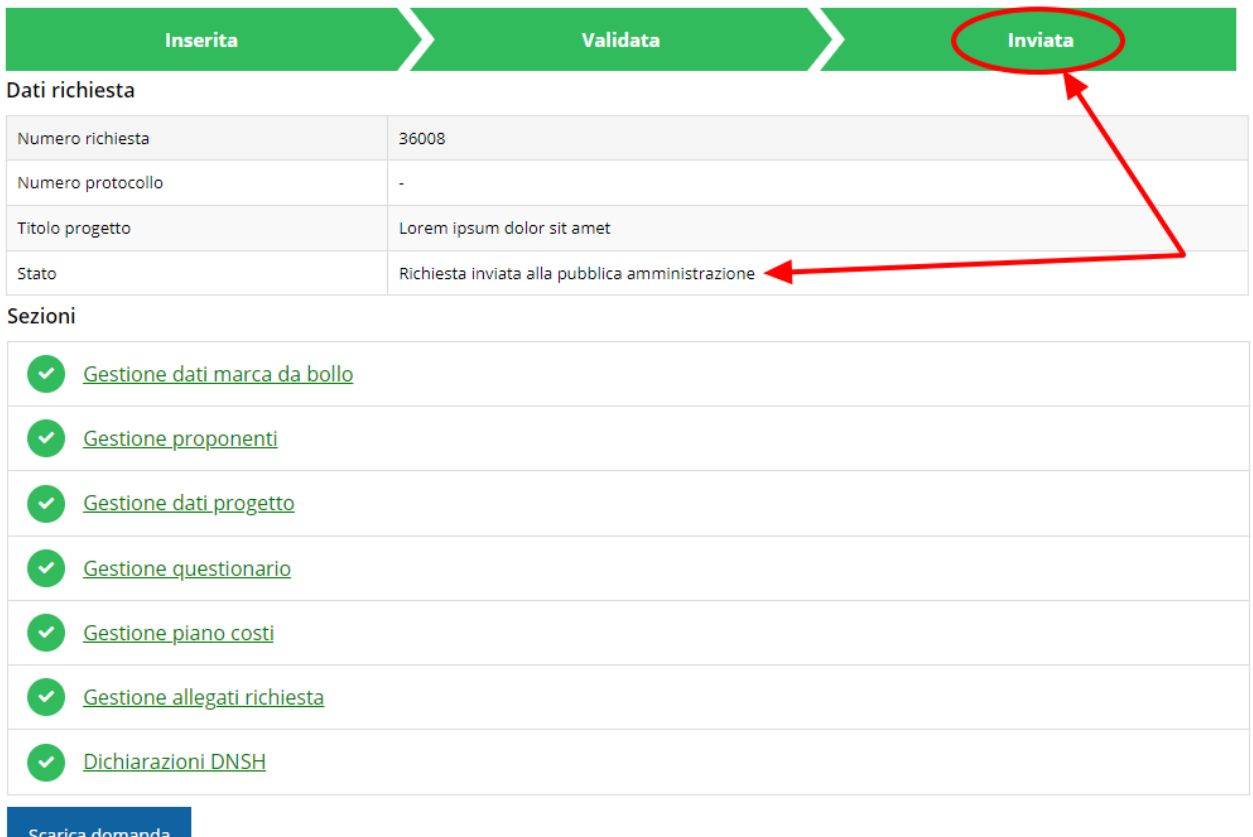

#### *Figura 85 - Richiesta inviata alla pubblica amministrazione*

L'informazione viene riportata anche nell'Elenco delle richieste [\(Figura 86\)](#page-65-0).

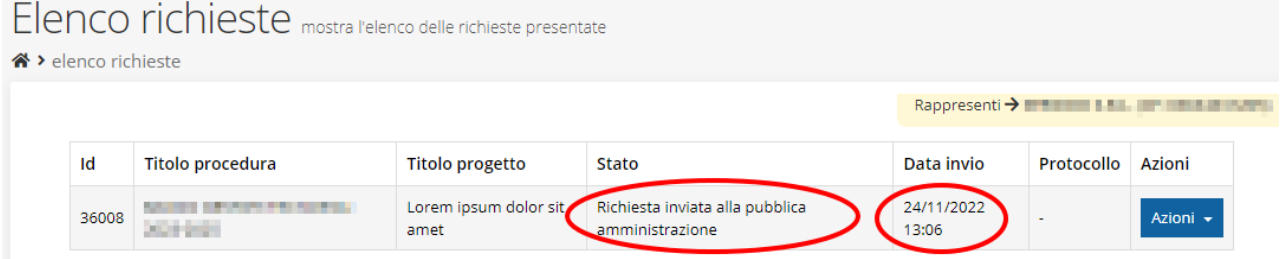

*Figura 86 - Stato della richiesta Inviata alla pubblica amministrazione*

<span id="page-65-0"></span>Con la conclusione di questa fase termina il processo formale d'invio della Richiesta da parte del Richiedente.

*ATTENZIONE - Si ricorda che una domanda, anche se regolarmente compilata e validata, per la quale l'operazione sopra descritta non sia stata completata in tempo utile (tempi e modalità sono indicati nell'atto di approvazione del bando), non risulterà formalmente inviata all'Amministrazione Regionale e come tale, non sarà possibile prenderla in considerazione ai fini del presente bando.*

## **3.8 Protocollazione**

La protocollazione della domanda avviene in automatico e l'informazione viene visualizzata sempre nella stessa pagina dell'elenco delle domande di contributo.

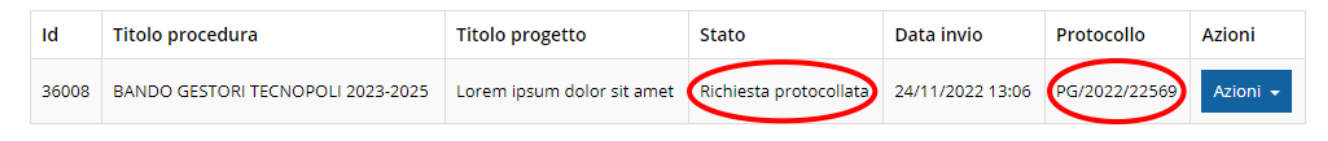

*Figura 87 - Stato della richiesta protocollata*

Sottolineiamo che l'operazione di protocollazione *non è immediata*, dipende dalla coda di documenti in attesa di protocollazione ed a volte può tardare anche in modo sensibile. È evidente che indipendentemente dall'effettiva protocollazione della domanda ai fini dell'ammissibilità della stessa fa testo la data di invio.

## **3.9 Riapertura di una domanda non ancora inviata**

Nel caso in cui sia necessario apportare delle modifiche a una domanda già validata, *ma non ancora inviata*, è possibile procedere alla sua riapertura tramite il pulsante **Invalida.**

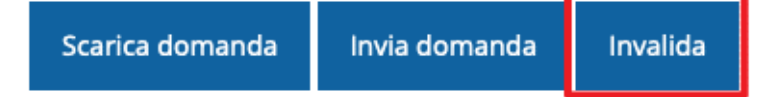

Se si procede a invalidare la domanda, questa viene riportata nello stato "Inserita" e sarà possibile apportarvi ulteriori modifiche. **Nessuna informazione inserita andrà persa.** Una volta fatte le modifiche sarà necessario procedere nuovamente alla Validazione.

## **4 Supporto e Segnalazione di problemi**

Per informazioni e richieste di supporto utilizzare i seguenti contatti:

- Per **problematiche relative alla procedura di accesso tramite pannello Federa** contattare il supporto Lepida:

Web: **https://www.lepida.net/assistenza** E-mail: **[helpdesk@lepida.it](mailto:helpdesk@lepida.it)**

- Per **problematiche relative alla procedura di registrazione tramite identità SPID** utilizzare il supporto fornito dal proprio fornitore del servizio. È possibile anche consultare il Portale dell'HelpDesk SPID di AgID - Agenzia per l'Italia Digitale: HelpDesk SPID: **https://helpdesk.spid.gov.it/**
- Per **domande e chiarimenti riguardanti il bando e le procedure a esso collegate** contattare lo Sportello Imprese:

Telefono: **848 800258** E-mail: **[InfoporFESR@Regione.Emilia-Romagna.it](mailto:InfoporFESR@Regione.Emilia-Romagna.it)** Gli orari del servizio sono dal lunedì al venerdì (ore 9:30 - 13.00)

Per **supporto tecnico sull'applicazione Sfinge2020**:

**Aprire una segnalazione tramite la voce Segnalazioni** presente nel menù in alto a destra dell'applicativo Sfinge2020:

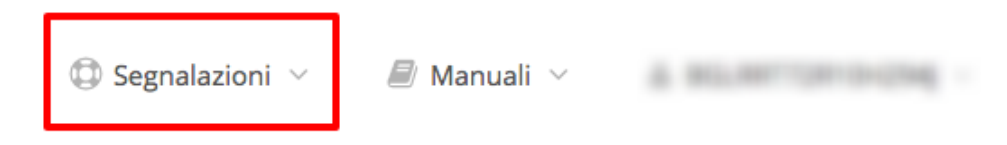

Questa è la procedura che garantisce il minor tempo di attesa per la risoluzione della propria problematica.

*NOTA Nella sezione Manuali è disponibile una guida che spiega l'utilizzo del sistema (denominato Mantis) che gestisce le segnalazioni inserite tramite Sfinge2020 "Manuale inserimento e gestione segnalazioni - Beneficiari.pdf".*

Solo **dopo l'apertura di una segnalazione** è possibile ottenere informazioni sullo stato della propria richiesta telefonando al numero **051 41 51 866.**

Gli orari del servizio sono dal lunedì al venerdì (ore 9:00 - 13.00 e 14:00 - 18:00)

**Attenzione**: **Non viene fornito supporto tecnico via e-mail.**